# 노트북 사용 설명서

#### © Copyright 2011 Hewlett-Packard Development Company, L.P.

Bluetooth 는 해당 소유권자가 소유한 상표 이며 Hewlett-Packard Company 가 라이센 스 계약에 따라 사용합니다. SD 로고는 해당 소유자의 상표입니다.

본 설명서의 내용은 사전 통지 없이 변경될 수 있습니다. HP 제품 및 서비스에 대한 유 일한 보증은 제품 및 서비스와 함께 동봉된 보증서에 명시되어 있습니다. 본 설명서에는 어떠한 추가 보증 내용도 들어 있지 않습니 다. HP 는 본 설명서의 기술상 또는 편집상 오류나 누락에 대해 책임지지 않습니다.

초판: 2011 년 4 월

문서 부품 번호: 649590-AD1

#### 제품 관련 고지 사항

본 설명서에서는 대부분의 모델에 공통되는 기능을 설명합니다. 컴퓨터 모델에 따라 일 부 기능이 지원되지 않을 수 있습니다.

이 설명서의 최신 정보를 얻으려면 HP 웹사 이트 <http://www.hp.com/support> 를 방문하 십시오.

#### 소프트웨어 약관

컴퓨터에 사전 설치된 소프트웨어 제품을 설 치, 복사, 다운로드 또는 사용할 경우 HP EULA(최종 사용자 사용권 계약) 약관에 동 의하는 것을 의미합니다. 본 사용권 약관에 동의하지 않는 경우에는 사용하지 않은 상태 의 제품(하드웨어 및 소프트웨어)을 14 일 이 내에 구입처로 반품하여 관련 환불 정책에 따라 환불받으십시오.

자세한 내용을 알고 싶거나 컴퓨터를 전액 환불받고 싶으면 구입처(대리점)에 문의하 십시오.

### 안전 경고 고지 사항

경고**!** 열로 인한 부상이나 컴퓨터 과열의 가능성을 줄이기 위해 무릎 위에 직접 컴퓨터를 놓거나 컴퓨 터 통풍구를 막지 않도록 하십시오. 딱딱하고 평평한 표면 위에서만 컴퓨터를 사용하십시오. 주위의 프 린터(선택 사양)와 같은 다른 딱딱한 물체 또는 침구, 천, 의류와 같은 부드러운 물체가 통풍을 방해하 지 않도록 하십시오. 또한 작동 중에는 피부나 침구, 천, 의류와 같은 부드러운 표면에 AC 어댑터가 닿 지 않도록 하십시오. 이 컴퓨터 및 AC 어댑터는 정보 기술 장비에 대한 국제 안전 표준(IEC 60950)에 규정된 사용자가 접촉할 수 있는 표면 온도 제한 규정을 준수합니다.

# 목차

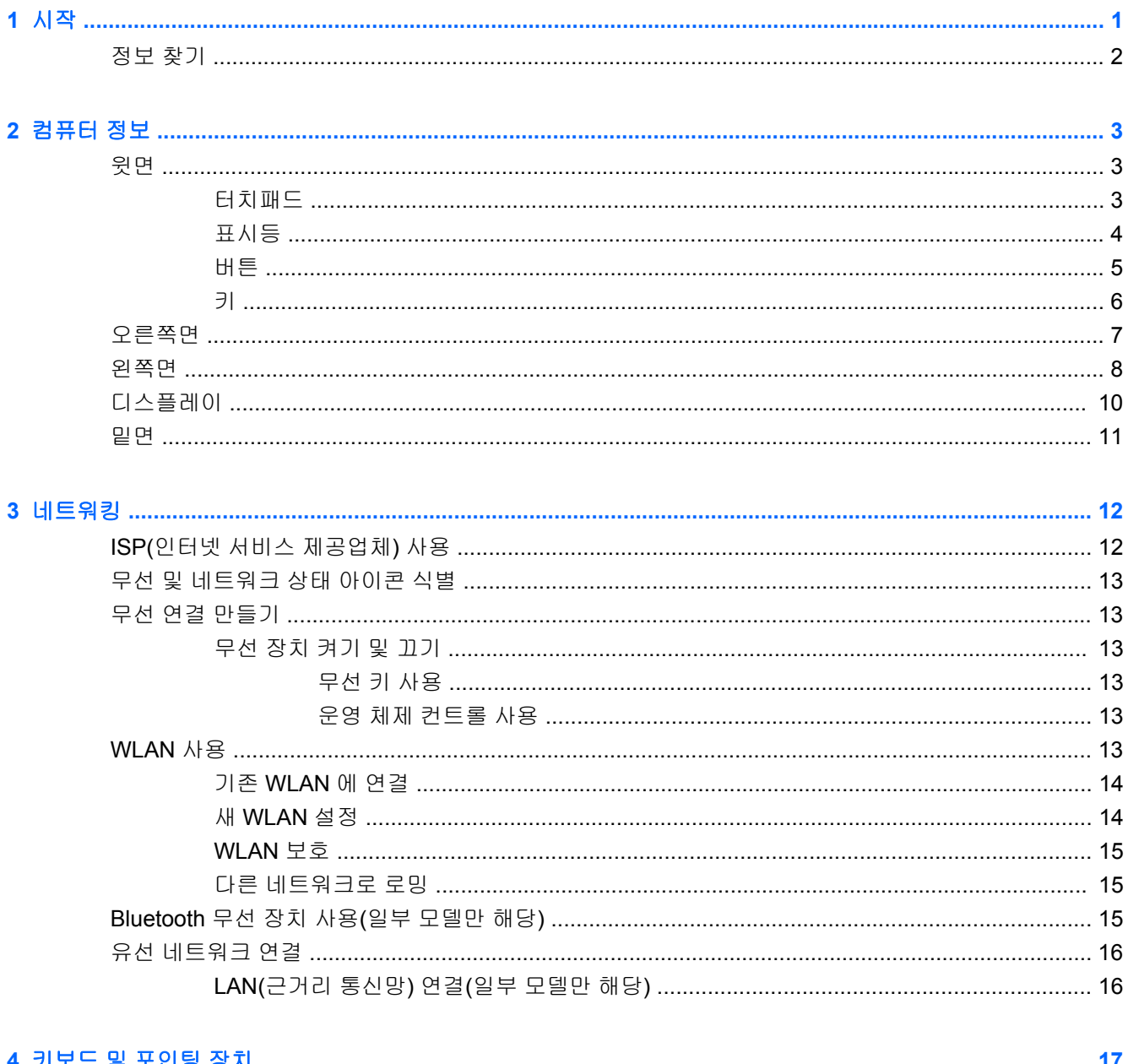

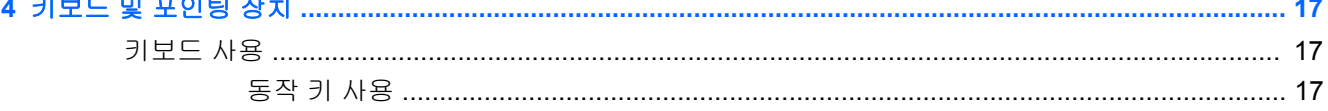

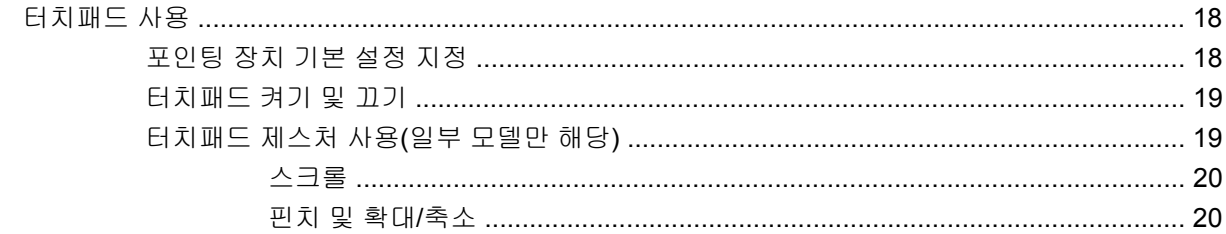

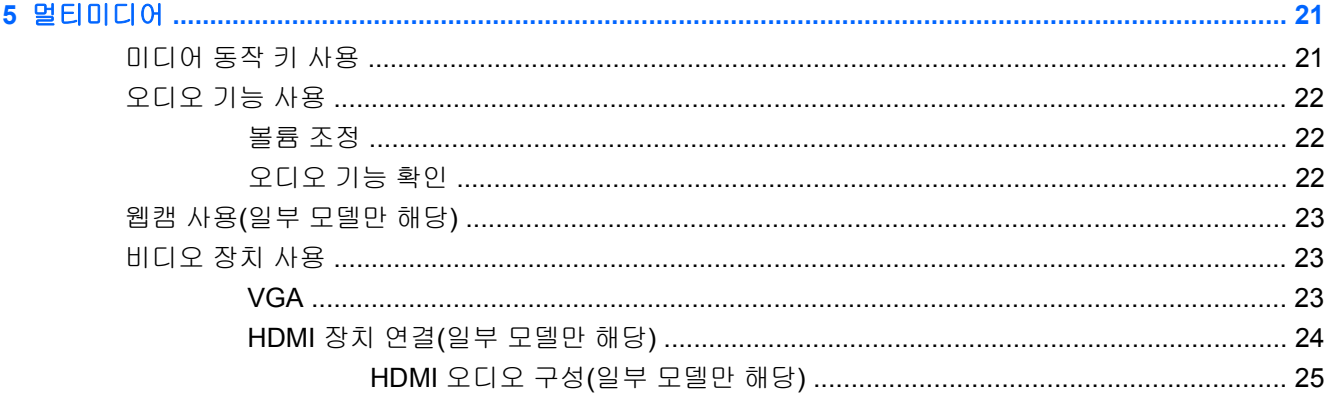

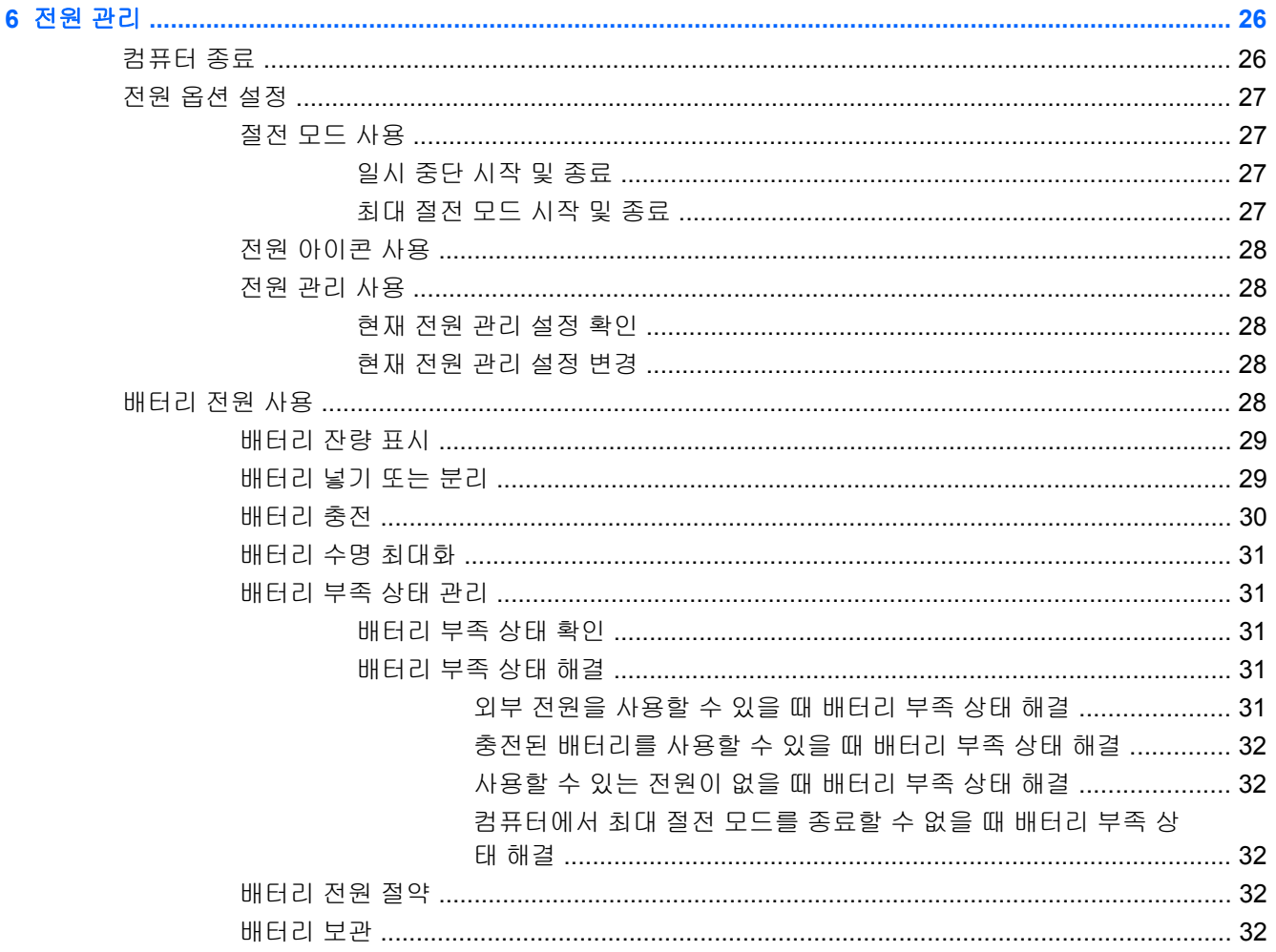

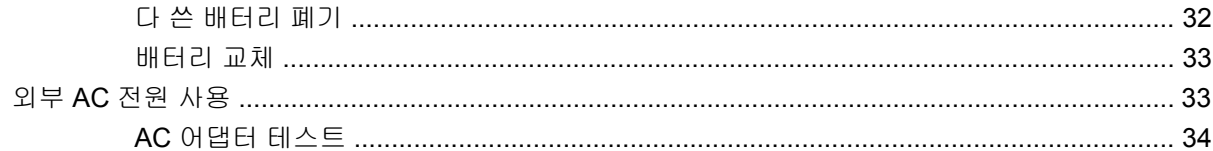

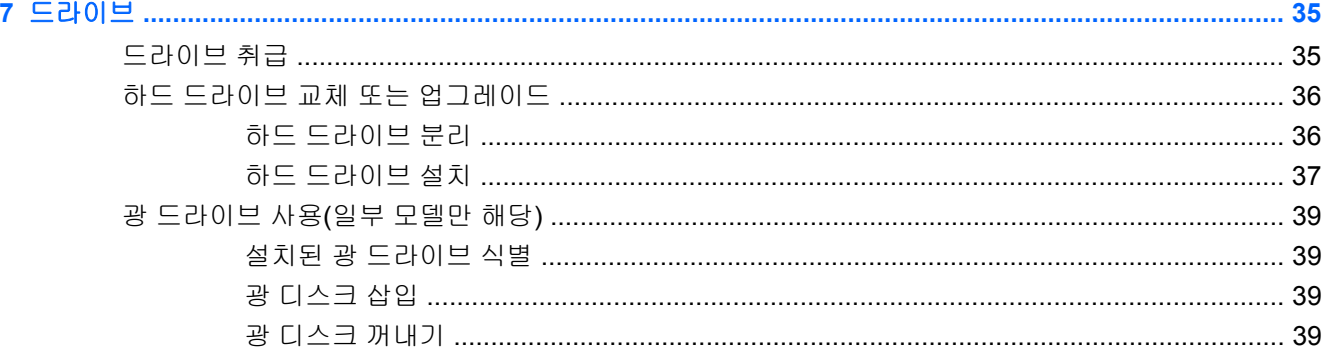

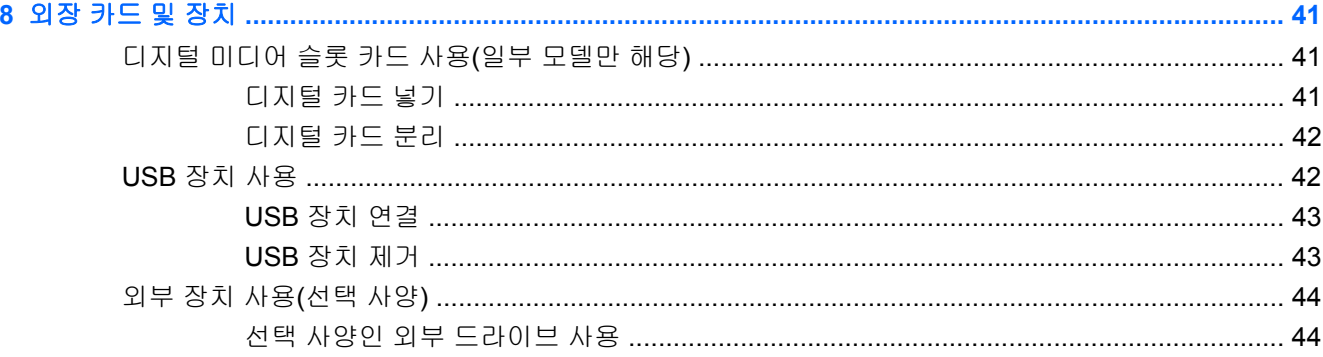

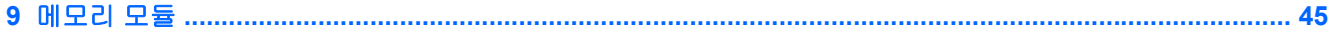

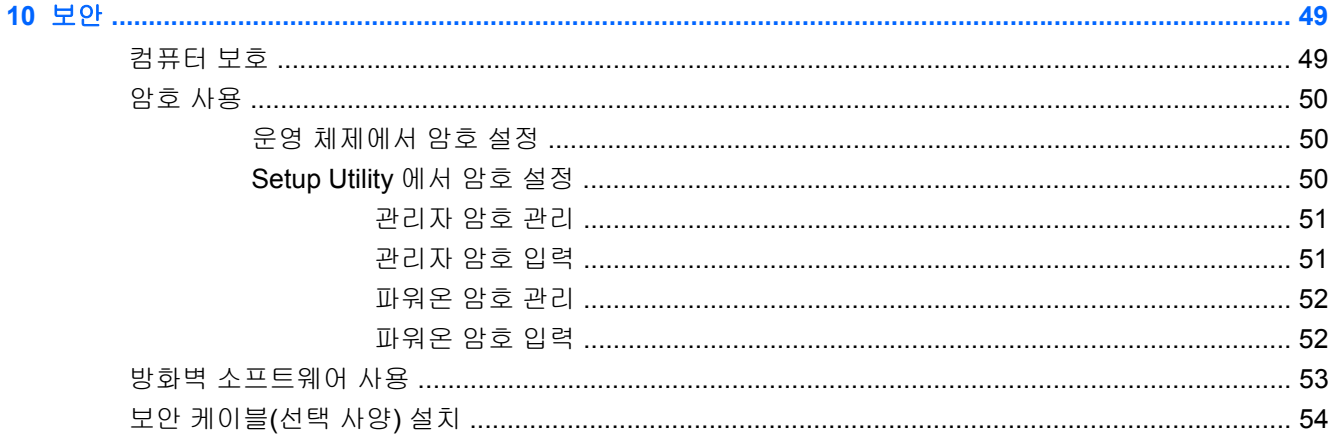

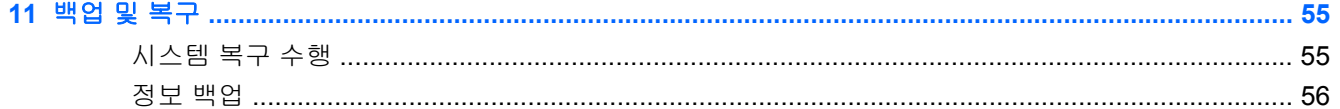

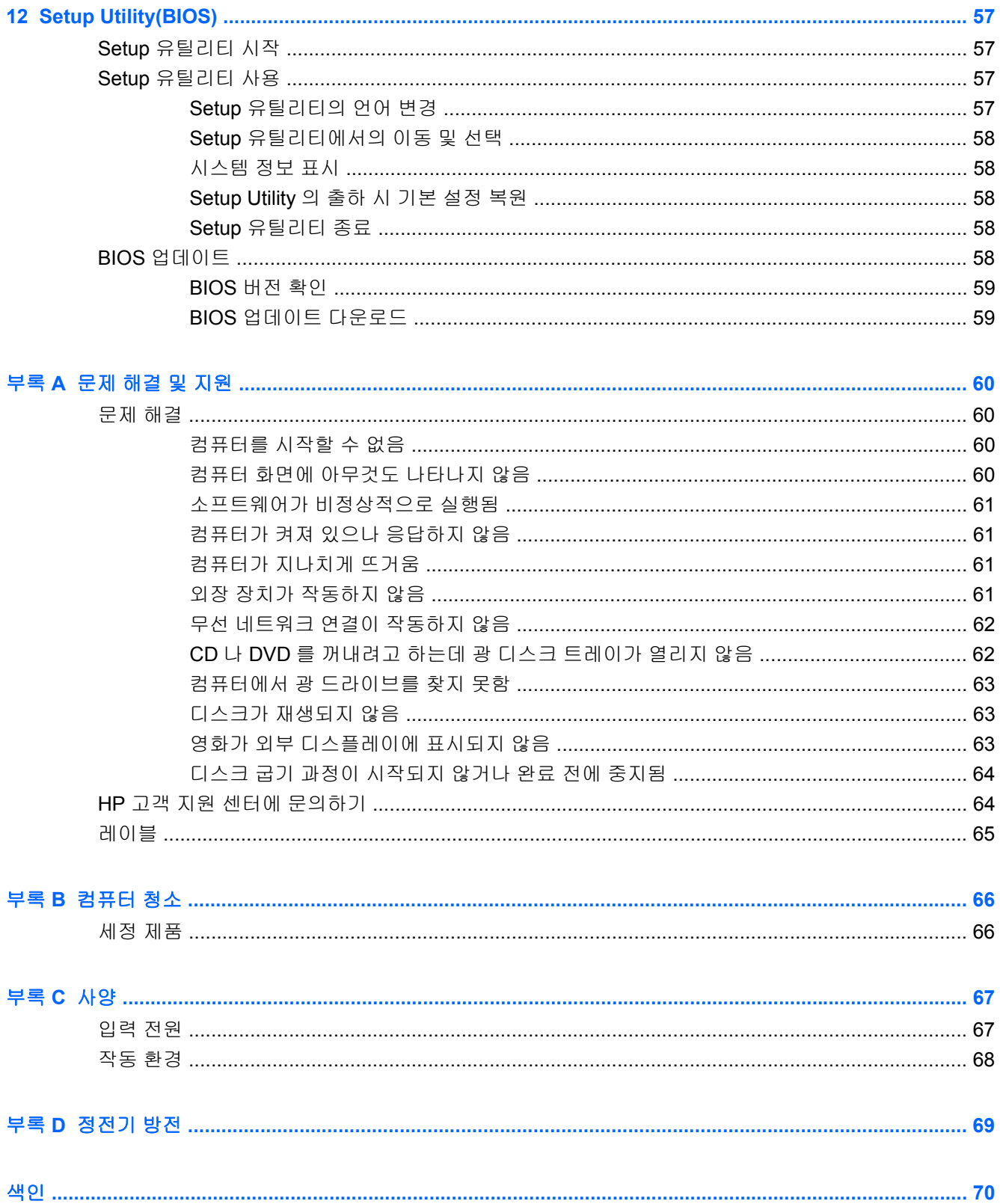

# <span id="page-8-0"></span>**1** 시작

이 장은 다음과 같은 단원으로 구성되어 있습니다.

정보 [찾기](#page-9-0)

컴퓨터를 설정 및 등록한 후 다음 단계를 따르십시오.

- 인터넷 연결—인터넷에 연결할 수 있도록 유선 또는 무선 네트워크를 설정합니다. 자세한 내용은 12페이지의 [네트워킹을](#page-19-0) 참조하십시오.
- 컴퓨터 정보—컴퓨터 기능에 대해 알아봅니다. 자세한 내용은 3[페이지의](#page-10-0) 컴퓨터 정보 및 17[페이지의](#page-24-0) 키보드 및 포인팅 장치를 참조하십시오.
- 설치된 소프트웨어 찾기—컴퓨터에 사전 설치된 소프트웨어 목록에 액세스합니다. **Computer(**컴 퓨터**) > More Applications(**추가 응용프로그램**)**를 선택합니다. 사전 설치된 소프트웨어 목록이 표시됩니다.
- 참고**:** 컴퓨터에 포함된 소프트웨어의 자세한 사용 방법을 보려면 **Computer(**컴퓨터**) > Help(**도 움말**)**를 선택합니다. 또한 해당 소프트웨어 또는 제조업체 웹 사이트에서 제공되는 소프트웨어 제 조업체 지침을 참조할 수도 있습니다.
- - 프로그램 및 드라이버 업데이트—프로그램과 드라이버를 정기적으로 최신 버전으로 업데이트하 십시오. 컴퓨터가 등록될 때 최신 버전으로 자동으로 업데이트됩니다. 등록 시에는 업데이트가 있 을 때 자동 알림을 수신할 것인지를 선택할 수 있습니다. 운영 체제 업데이트에 대한 자동 알림은 90 일간 사용 가능합니다. 또한 <http://www.hp.com/support> 에서 HP 의 업데이트를 다운로드할 수 있습니다.

<span id="page-9-0"></span>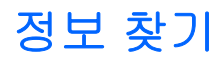

컴퓨터에는 다양한 작업을 수행하는 데 도움이 되는 여러 자료가 있습니다.

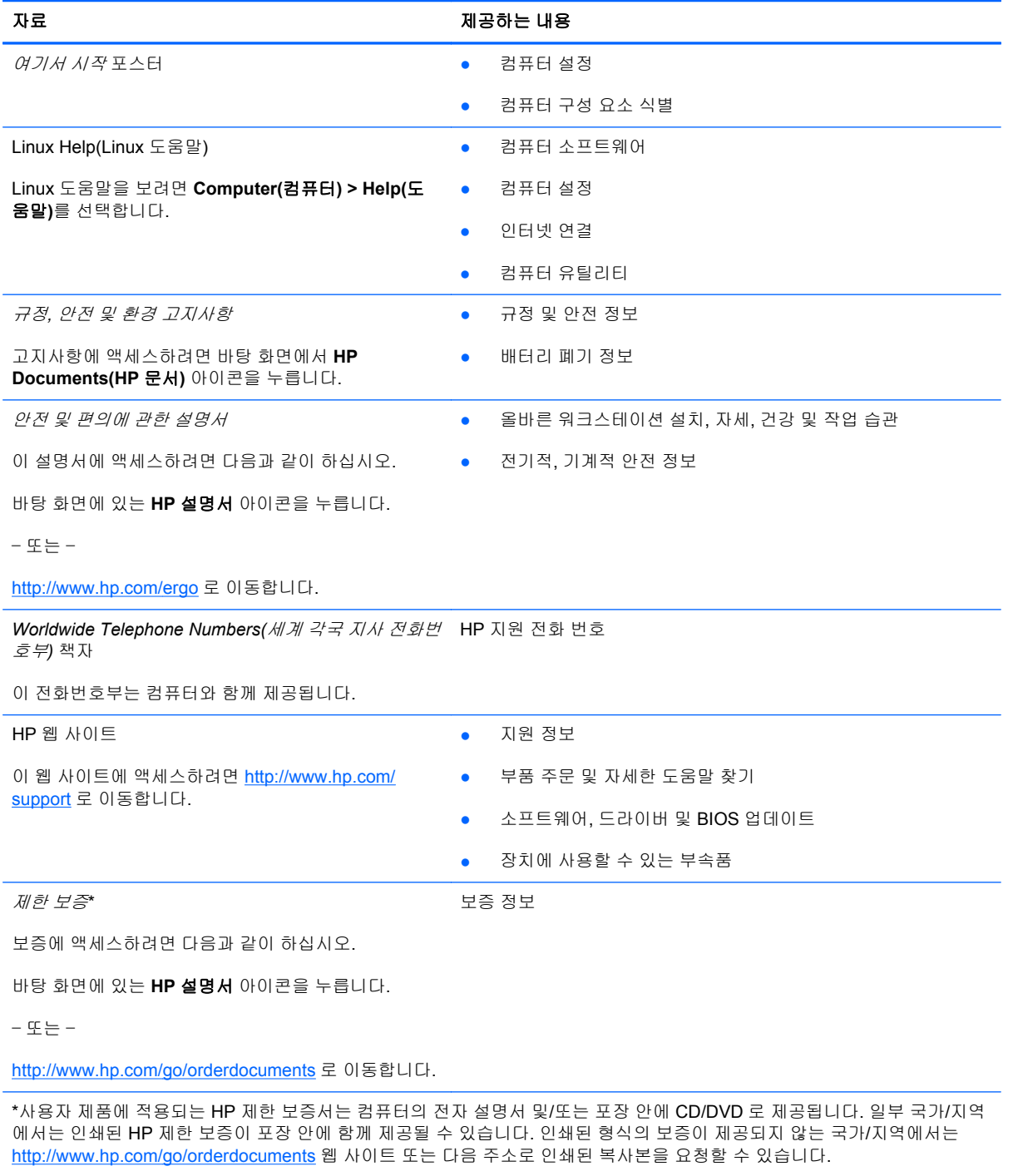

- 북미: Hewlett-Packard, MS POD, 11311 Chinden Blvd, Boise, ID 83714, USA
- 유럽**,** 중동**,** 아프리카: Hewlett-Packard, POD, Via G. Di Vittorio, 9, 20063, Cernusco s/Naviglio (MI), Italy
- 아시아 태평양: Hewlett-Packard, POD, P.O. Box 200, Alexandra Post Office, Singapore 911507

제품 번호, 보증 기간(일련 번호 레이블에 있음), 이름과 우편 주소를 포함하십시오.

# <span id="page-10-0"></span>**2** 컴퓨터 정보

이 장은 다음과 같은 단원으로 구성되어 있습니다.

- 윗면
- [오른쪽면](#page-14-0)
- <u>[왼쪽면](#page-15-0)</u>
- [디스플레이](#page-17-0)
- [밑면](#page-18-0)

# 윗면

터치패드

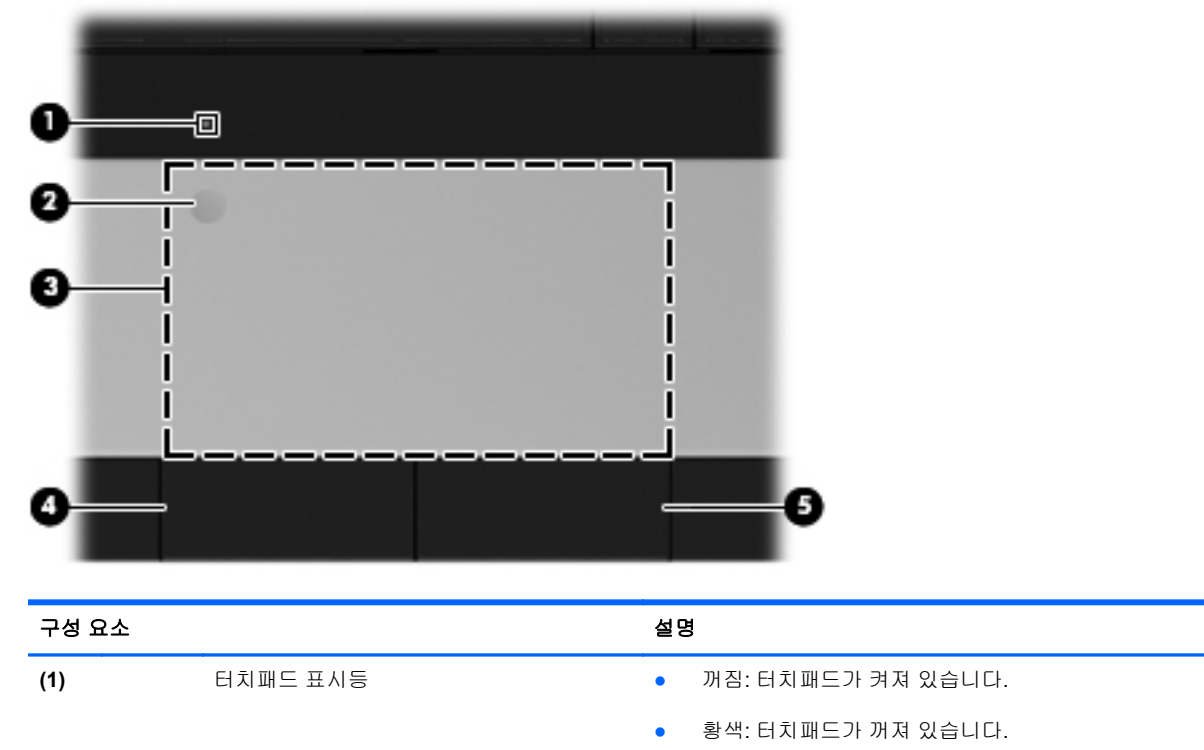

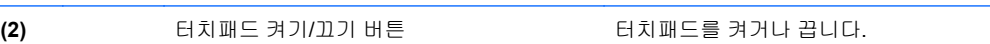

<span id="page-11-0"></span>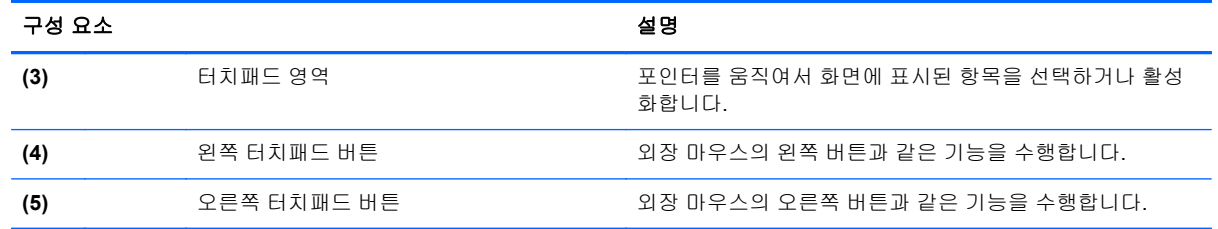

## 표시등

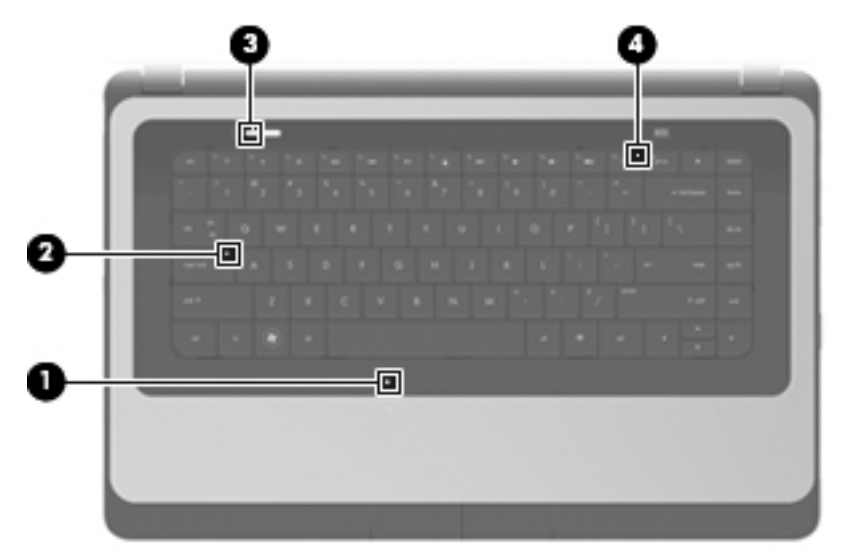

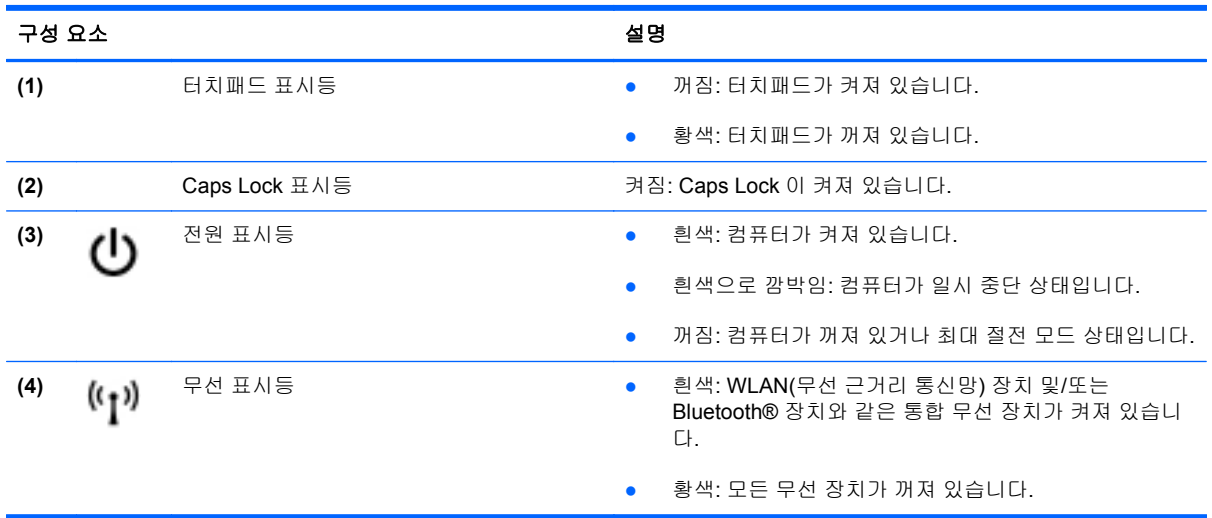

<span id="page-12-0"></span>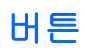

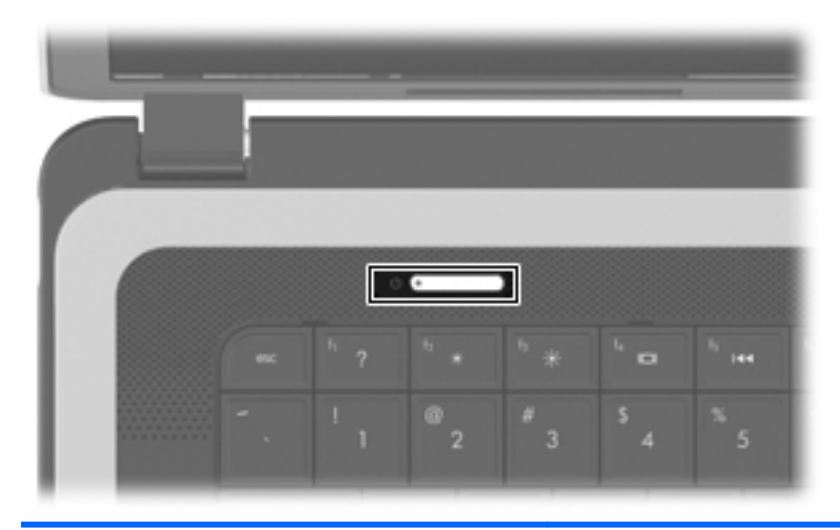

구성 요소 2010년 1월 20일 : 2010년 2월 20일 : 2010년 2월 20일 : 2010년 2월 20일 : 2010년 2월 20일 : 2010년 2월 20일 : 2010년 2월 20일 : 2010년 2월 20일 : 2010년 2월 20일 : 2010년 2월 20일 : 2010년 2월 20일 : 2010년 2월 20일 : 2010년 2월 20일 : 2010년 2월 20일 : 2010년

 $\mathcal{O}$ 

- 전원 버튼 春开터가 꺼져 있을 때 이 버튼을 누르면 컴퓨터가 켜집니다.
	- 컴퓨터가 켜져 있을 때 버튼을 살짝 누르면 일시 중단 모드가 시 작됩니다.
	- 컴퓨터가 일시 중단 상태일 때 버튼을 짧게 누르면 일시 중단 상 태가 종료됩니다.
	- 컴퓨터가 최대 절전 모드 상태일 때 버튼을 짧게 누르면 최대 절 전 모드가 종료됩니다.

컴퓨터가 응답을 멈춰 운영 체제 종료 절차를 사용할 수 없을 경우 전 원 버튼을 5 초 이상 누르면 컴퓨터가 꺼집니다.

전원 설정에 대한 자세한 내용을 보려면 **Computer(**컴퓨터**) > Control Center(**제어판**) > Power Management(**전원 관리**)**를 선택합 니다.

<span id="page-13-0"></span>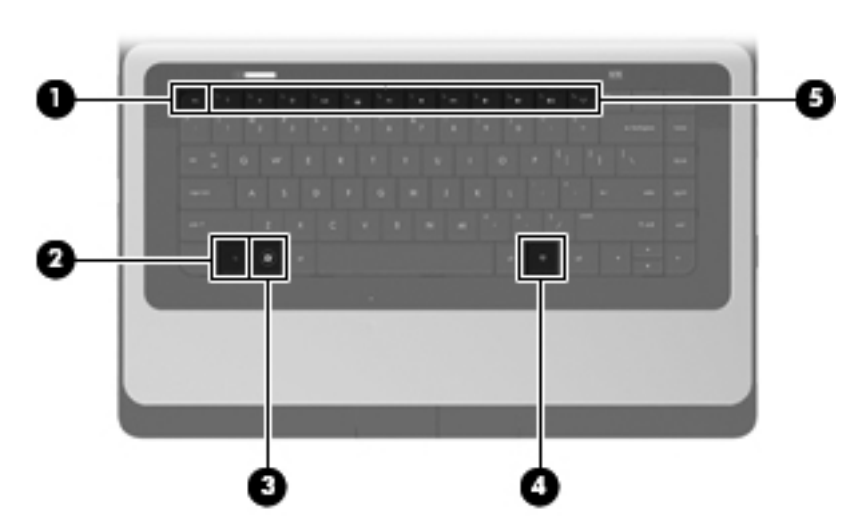

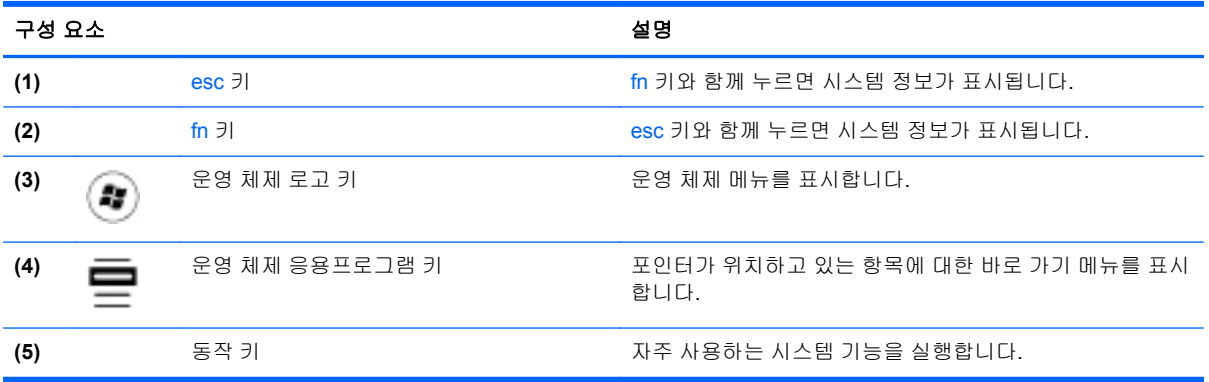

<span id="page-14-0"></span>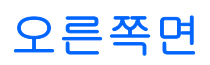

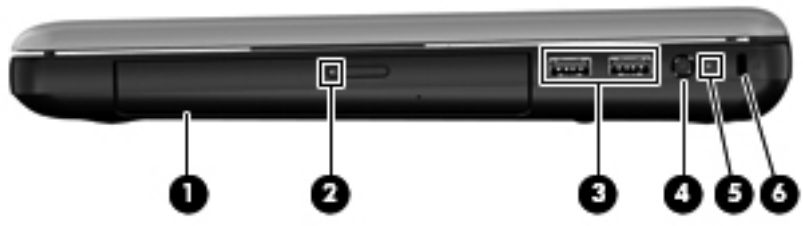

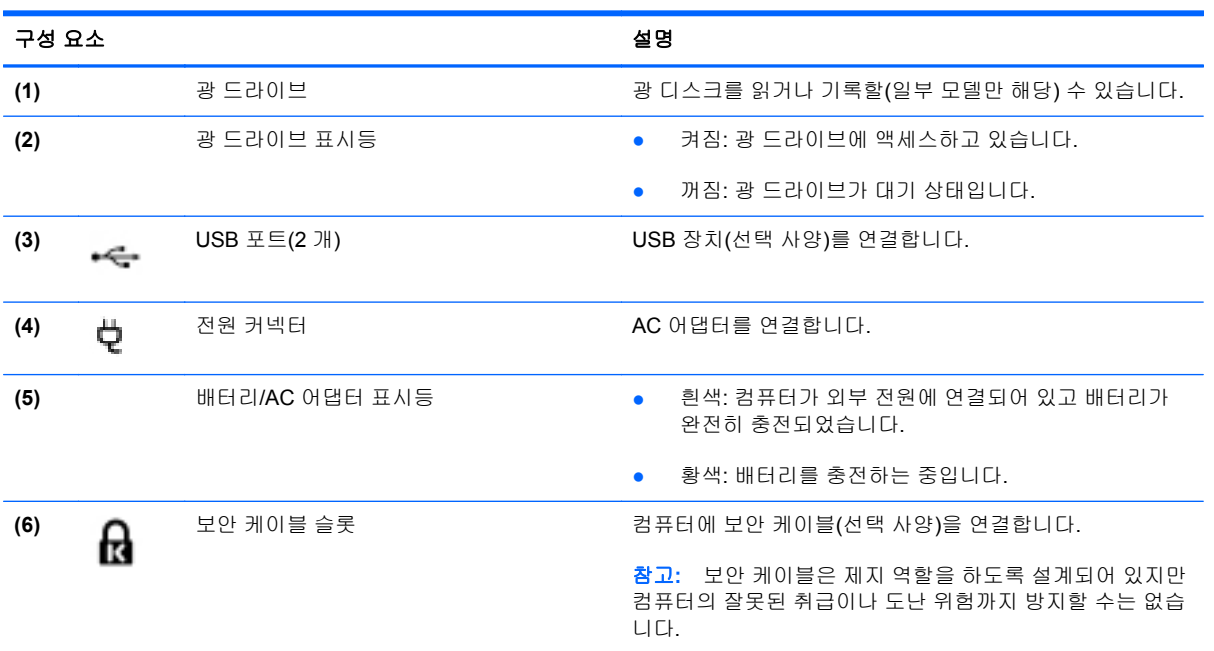

<span id="page-15-0"></span>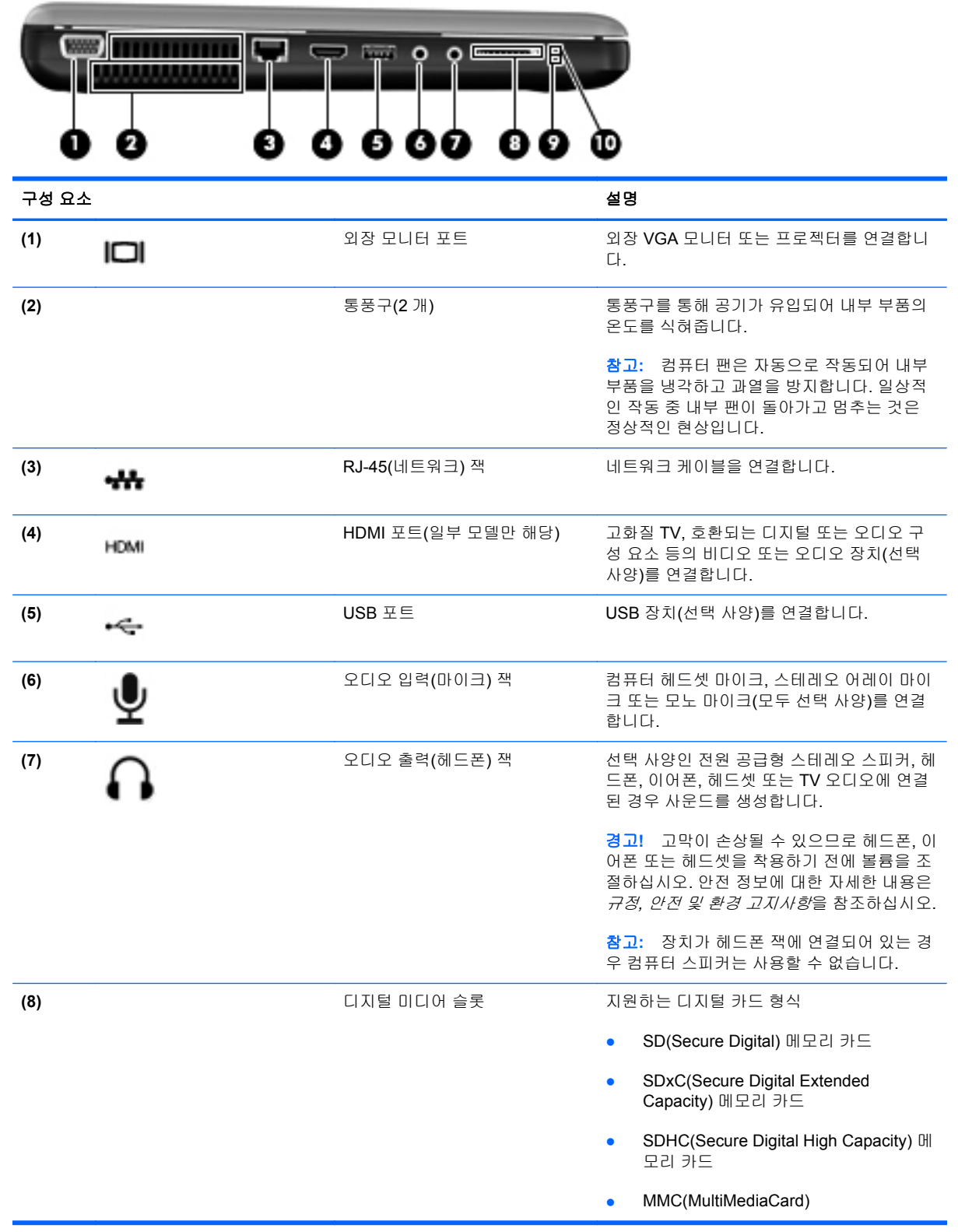

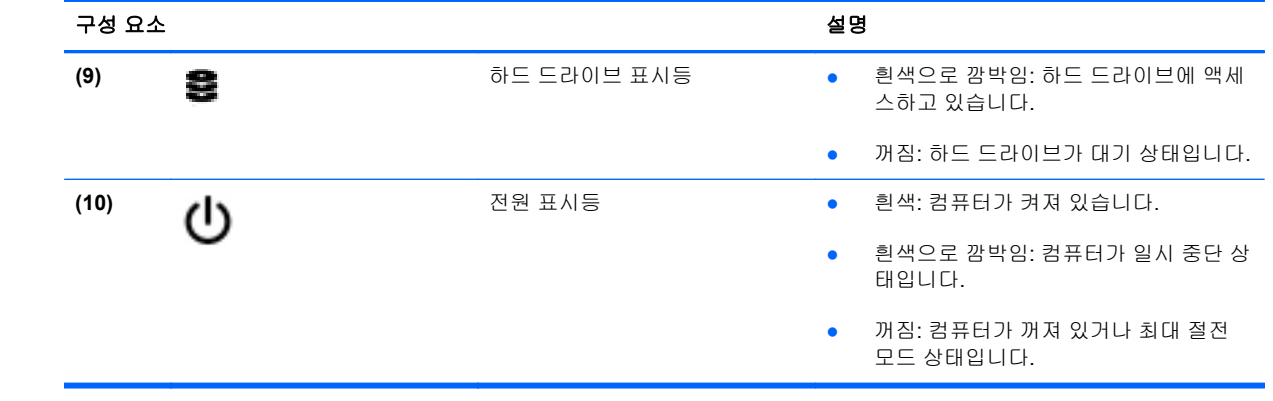

# <span id="page-17-0"></span>디스플레이

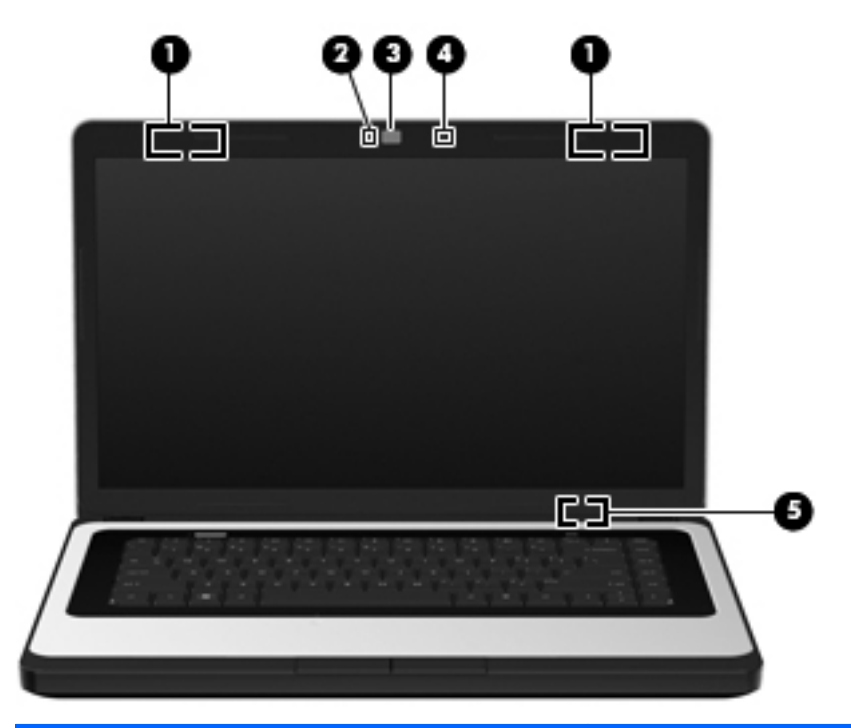

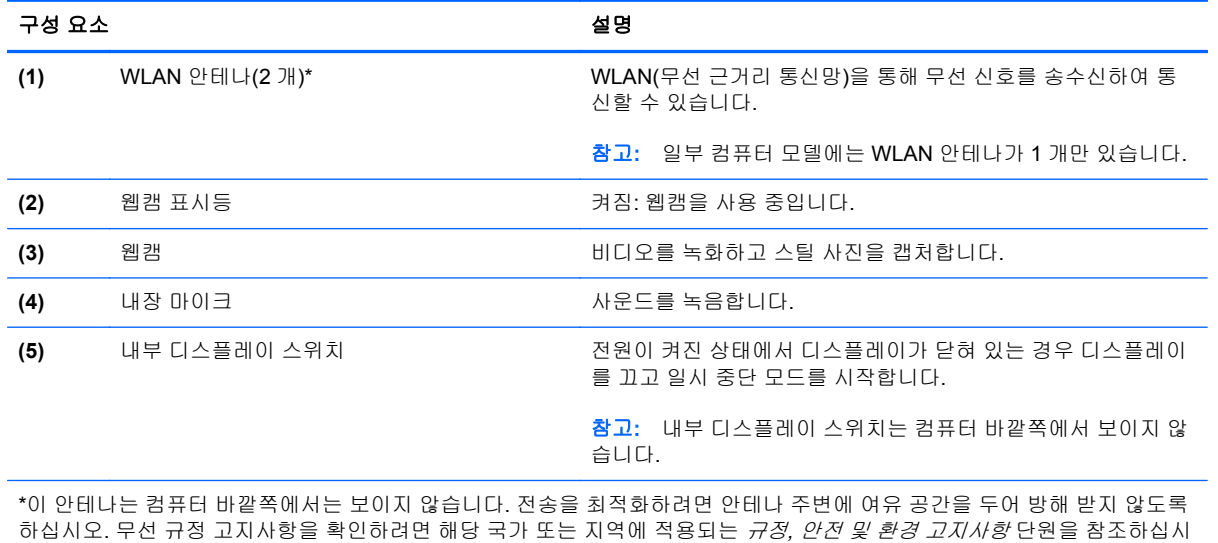

오.

# <span id="page-18-0"></span>밑면

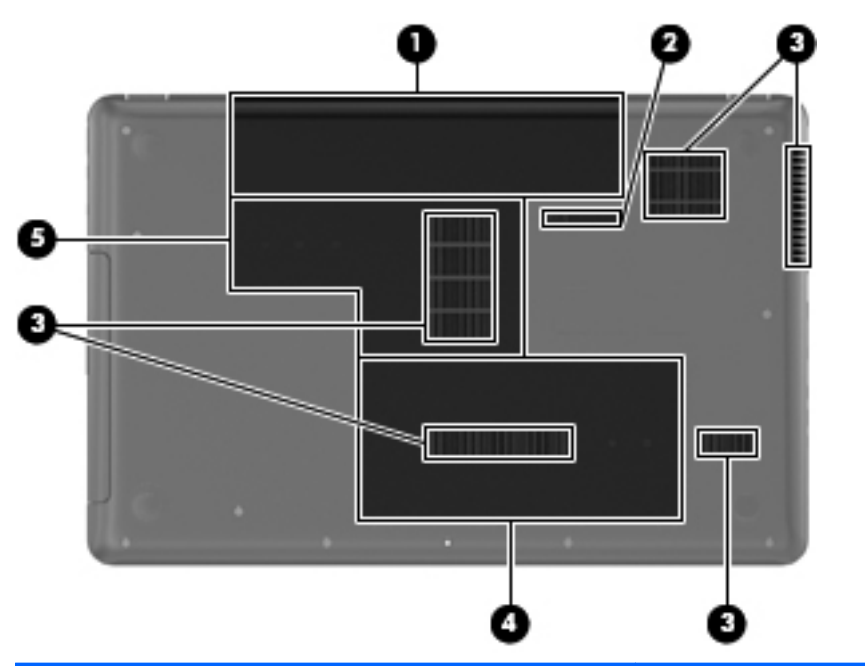

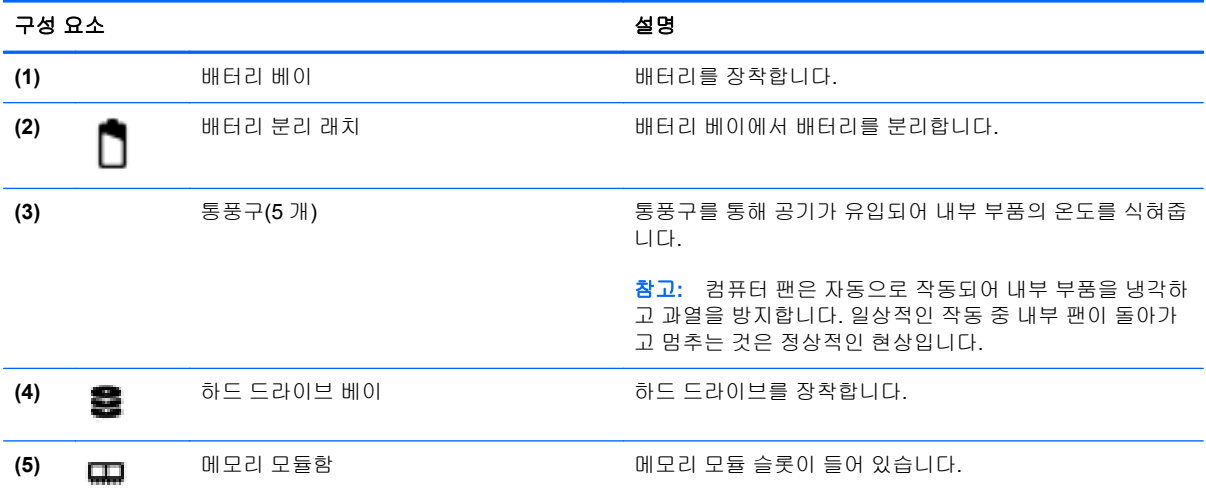

# <span id="page-19-0"></span>**3** 네트워킹

이 장은 다음과 같은 단원으로 구성되어 있습니다.

- ISP(인터넷 서비스 제공업체) 사용
- 무선 및 [네트워크](#page-20-0) 상태 아이콘 식별
- 무선 연결 [만들기](#page-20-0)
- [WLAN](#page-20-0) 사용
- [Bluetooth](#page-22-0) 무선 장치 사용(일부 모델만 해당)
- 유선 [네트워크](#page-23-0) 연결

컴퓨터는 다음과 같은 한 개 이상의 인터넷 액세스 유형을 지원할 수 있습니다.

- 무선—모바일 인터넷에 액세스하는 경우 무선 연결을 사용할 수 있습니다. 14[페이지의](#page-21-0) 기존 [WLAN](#page-21-0) 에 연결 또는 14[페이지의](#page-21-0) 새 WLAN 설정을 참조하십시오.
- 유선-유선 네트워크에 연결하여 인터넷에 액세스할 수 있습니다. 유선 네트워크 연결에 대한 정보 는 16페이지의 유선 [네트워크](#page-23-0) 연결을 참조하십시오.

참고**:** 인터넷 하드웨어 및 소프트웨어 기능은 컴퓨터 모델 및 위치에 따라 서로 다릅니다.

## **ISP(**인터넷 서비스 제공업체**)** 사용

인터넷에 연결하려면 ISP 계정을 설정해야 합니다. 인터넷 서비스 및 모뎀을 구입하려면 해당 지역의 ISP 에 문의하십시오. ISP 는 모뎀을 설정하고 모뎀에 무선 컴퓨터를 연결하는 네트워크 케이블을 설 치하며 인터넷 서비스를 테스트할 수 있도록 돕습니다.

참고**:** 해당 지역의 ISP 는 인터넷에 액세스하기 위한 사용자 ID 및 암호를 제공합니다. 이 정보를 기 록해서 안전한 장소에 보관하십시오.

# <span id="page-20-0"></span>무선 및 네트워크 상태 아이콘 식별

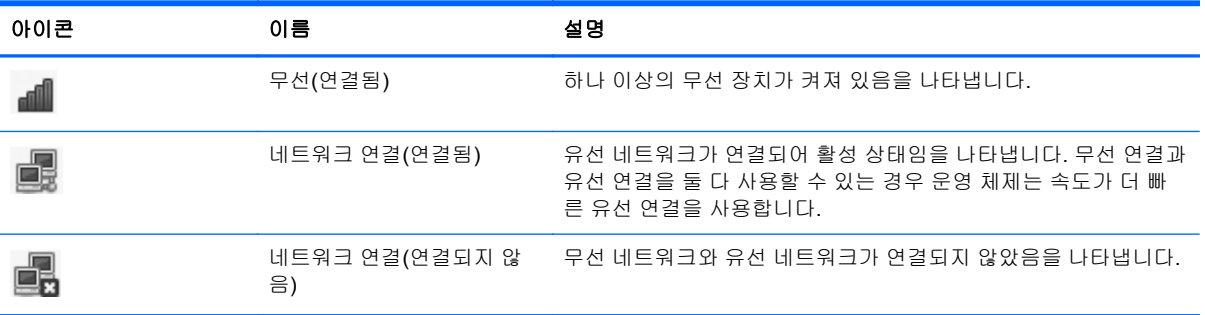

## 무선 연결 만들기

컴퓨터에는 다음과 같은 무선 장치가 장착될 수 있습니다.

- WLAN(무선 근거리 통신망) 장치
- Bluetooth® 장치

### 무선 장치 켜기 및 끄기

#### 무선 키 사용

무선 키를 사용하여 무선 네트워크 컨트롤러와 Bluetooth 컨트롤러를 동시에 켜거나 끌 수 있습니다. 두 컨트롤러는 Control Center(제어판) 또는 Computer Setup(컴퓨터 설정)을 통해 개별적으로 제어할 수 있습니다.

참고**:** 컴퓨터에서 무선 키의 위치를 확인하려면 17[페이지의](#page-24-0) 동작 키 사용을 참조하십시오.

#### 운영 체제 컨트롤 사용

무선 또는 유선 네트워크 장치를 활성화 또는 비활성화하려면 다음과 같이 하십시오.

- **1.** 작업 표시줄의 오른쪽 끝에 있는 알림 영역에서 네트워크 연결 아이콘을 마우스 오른쪽 버튼으로 누릅니다.
- **2.** 다음 장치 중 하나를 활성화 또는 비활성화하려면 다음 옵션 중 하나를 선택 또는 해제합니다.
	- **Enable Networking(**네트워킹 활성화**)**(모든 네트워크 장치)
	- **Enable Wireless(**무선 활성화**)**

### **WLAN** 사용

무선 연결은 컴퓨터를 Wi-Fi 네트워크 또는 WLAN 에 연결해 줍니다. WLAN 은 무선 라우터 또는 무선 액세스 지점으로 연결되는 액세서리 및 다른 컴퓨터로 구성되어 있습니다.

### <span id="page-21-0"></span>기존 **WLAN** 에 연결

- **1.** 컴퓨터의 전원을 켭니다.
- **2.** WLAN 장치가 켜져 있는지 확인합니다.

**||赏 참고:** 컴퓨터에서 무선 키의 위치를 확인하려면 17[페이지의](#page-24-0) 동작 키 사용을 참조하십시오.

**3.** 작업 표시줄 오른쪽 끝에 있는 알림 영역에서 네트워크 연결 아이콘을 누릅니다.

사용 가능한 무선 네트워크 목록이 **Wireless Networks(**무선 네트워크**)** 아래에 표시됩니다.

**4.** 원하는 무선 네트워크를 누릅니다.

네트워크가 보안이 설정된 WLAN 인 경우, 네트워크 보안 코드를 입력하라는 메시지가 나타납니 다. 코드를 입력한 다음 **OK(**확인**)**를 누르면 연결이 완료됩니다.

참고**:** 자동으로 감지되지 않은 네트워크에 연결하려면 네트워크 연결 아이콘을 누르고 **Connect to Hidden Wireless Network(**숨겨진 무선 네트워크에 연결**)**를 선택합니다. ESSID 정 보를 입력하고 암호화 매개 변수를 설정합니다.

참고**:** 무선 라우터 또는 액세스 포인트의 범위 밖에 있으면 WLAN 이 목록에 표시되지 않거나 사용자의 네트워크가 숨겨지지 않습니다.

연결할 네트워크가 보이지 않으면 작업 표시줄의 오른쪽 끝에 있는 알림 영역에서 네트워크 연결 아이콘을 마우스 오른쪽 버튼으로 누르고 **Edit Connections(**연결 편집**)**를 누릅니다.

### 새 **WLAN** 설정

필수 장비:

- 광대역 모뎀(DSL 또는 케이블)**(1)** 및 ISP(인터넷 서비스 제공업체)에서 구입한 고속 인터넷 서비 스
- 무선 라우터(별도 구매)**(2)**
- 무선 컴퓨터**(3)**

아래 그림에서는 인터넷에 연결된 무선 네트워크 설치의 예를 보여 줍니다.

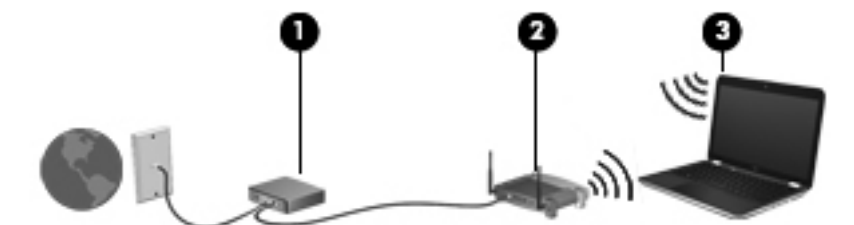

참고**:** 일부 케이블 모뎀에는 라우터가 내장되어 있습니다. 별도 라우터가 필요한지는 ISP 에 문의하 십시오.

참고**:** 무선 연결을 설정할 때에는 컴퓨터와 무선 라우터가 동기화되었는지 확인하십시오. 컴퓨터와 무선 라우터를 동기화하려면 컴퓨터와 라우터를 껐다 다시 켜십시오.

네트워크 규모가 커지면 유/무선 컴퓨터를 추가로 네트워크에 연결하여 인터넷에 액세스할 수 있습니 다.

WLAN 설정에 대한 도움말은 라우터 제조업체 또는 ISP 에서 제공하는 정보를 참조하십시오.

#### <span id="page-22-0"></span>**WLAN** 보호

WLAN 을 설정하거나 기존 WLAN 에 액세스할 때 항상 보안 기능을 설정하여 권한이 없는 액세스로부 터 네트워크를 보호해야 합니다. 커피숍, 공항과 같은 공공 장소(핫스폿)에서는 WLAN 을 사용할 경우 보안 기능이 지원되지 않을 수도 있습니다. 컴퓨터를 핫스폿에서 사용할 때 보안이 걱정되는 경우에는 중요하지 않은 전자 우편을 보거나 기본적인 인터넷 검색을 즐기는 정도로만 네트워크를 활용하십시 오.

무선 라디오 신호는 네트워크 밖으로 전송됩니다. 그러므로 다른 WLAN 장치도 보호되지 않은 신호를 수신할 수 있습니다. 다음과 같은 예방 조치를 사용하여 사용자 WLAN 을 보호할 수 있습니다.

- **방화벽 사용**—네트워크로 전송된 데이터와 데이터 요청을 모두 검사하여 의심스러운 항목을 폐 기합니다. 방화벽은 소프트웨어와 하드웨어 모두에서 사용 가능합니다. 일부 네트워크에서는 두 유형을 조합하여 사용합니다.
- 데이터 암호화—Wi-Fi Protected Access(WPA 및 WPA2)는 네트워크를 통해 전송되는 데이터를 암호화하고 암호를 해독합니다. WPA 는 TKIP(Temporal Key Integrity Protocol)를 사용하여 모든 패킷에 새 키를 동적으로 생성합니다. 네트워크의 각 컴퓨터에 대해서도 서로 다른 키 집합을 생 성합니다. WEP(Wired Equivalent Privacy)는 WEP 키를 사용하여 전송되기 전에 데이터를 암호 화합니다. 올바른 키가 없는 사용자는 WLAN 을 사용할 수 없습니다.

#### 다른 네트워크로 로밍

다른 WLAN 범위로 컴퓨터를 이동할 때 운영 체제는 해당 네트워크로 연결을 시도합니다. 시도가 이루 어지면 컴퓨터가 새 네트워크에 자동으로 연결됩니다. 운영 체제에서 새 네트워크를 인식되지 않으면 처음 WLAN 에 연결할 때 사용했던 절차를 따릅니다.

### **Bluetooth** 무선 장치 사용**(**일부 모델만 해당**)**

Bluetooth 장치에서는 다음과 같은 전자 장치에 연결하는 기존 물리적 케이블 연결을 대체하는 좁은 범 위의 무선 통신을 제공합니다.

- 컴퓨터
- 전화
- 오디오 장치

Bluetooth 의 강점은 컴퓨터와 무선 장치 사이에 정보 전송을 동기화한다는 것입니다. Bluetooth 를 통 해 인터넷을 공유할 수 있을 정도로 두 대 이상의 컴퓨터를 일관되게 연결할 수 없다는 점이 Bluetooth 와 운영 체제의 한계입니다.

Bluetooth 장치는 Bluetooth 장치의 PAN(Personal Area Network)을 구축할 수 있는 피어 투 피어 기능 을 제공합니다. Bluetooth 장치 구성 및 사용에 관한 자세한 내용은 Bluetooth 소프트웨어 도움말을 참 조하십시오.

# <span id="page-23-0"></span>유선 네트워크 연결

### **LAN(**근거리 통신망**)** 연결**(**일부 모델만 해당**)**

LAN(근거리 통신망)에 연결하려면 8 핀 RJ-45 네트워크 케이블(별도 구매)이 필요합니다. 네트워크 케 이블에 TV 와 라디오의 수신 간섭을 차단하는 잡음 제거 회로**(1)**가 있는 경우 케이블의 회로 끝**(2)**이 컴 퓨터를 향하도록 방향을 조정하십시오.

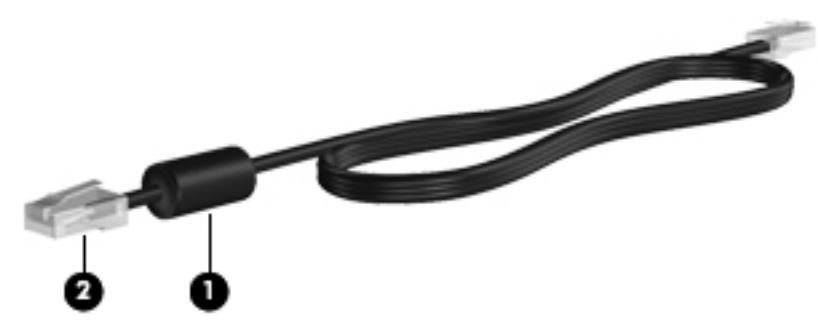

네트워크 케이블을 연결하려면 다음과 같이 하십시오.

- **1.** 네트워크 케이블을 컴퓨터의 네트워크 잭**(1)**에 연결합니다.
- **2.** 케이블의 다른 쪽 끝을 벽면 네트워크 잭**(2)**에 연결합니다.

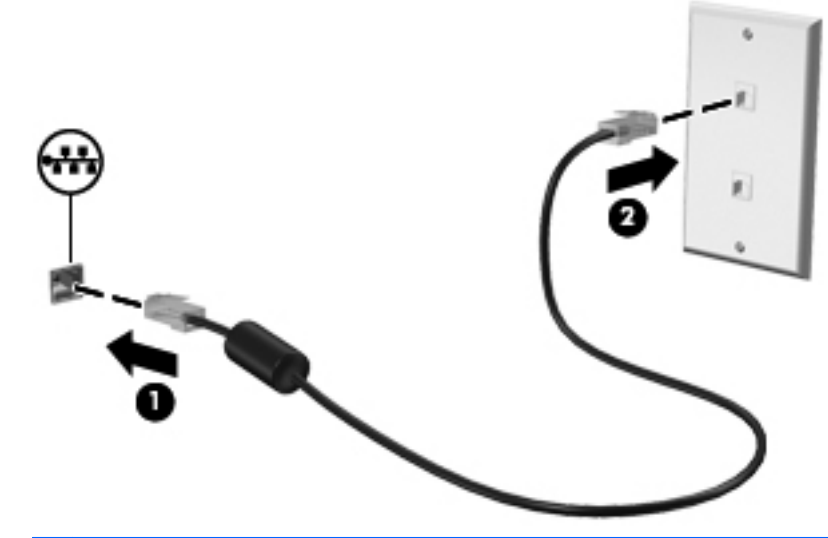

경고**!** 감전, 화재 또는 장비 손상의 위험을 줄이려면 RJ-45(네트워크) 잭에 모뎀이나 전화 케이 블을 연결하지 마십시오.

# <span id="page-24-0"></span>**4** 키보드 및 포인팅 장치

이 장은 다음과 같은 단원으로 구성되어 있습니다.

- 키보드 사용
- [터치패드](#page-25-0) 사용

## 키보드 사용

### 동작 키 사용

동작 키는 키보드 위쪽에 위치하고 있으며 특정한 동작을 수행하도록 지정된 키입니다. f1 ~ f12 키 위 의 아이콘은 동작 키 기능을 나타냅니다.

동작 키를 사용하려면 지정된 기능이 활성화될 때까지 동작 키를 누릅니다.

- 참고**:** 동작 키 기능은 기본적으로 활성화되어 있습니다. 이 기능은 Setup Utility(BIOS)에서 비활성화 할 수 있으며 fn 키와 기능 키 중 하나를 함께 눌러 지정된 기능을 다시 활성화하여 기본 설정으로 되돌 릴 수 있습니다. 자세한 지침은 57페이지의 Setup [Utility\(BIOS\)](#page-64-0)를 참조하십시오.
- 주의**:** Setup Utility(설정 유틸리티)를 변경할 때는 특별한 주의가 필요합니다. 여기서 오류가 발생하 면 컴퓨터가 제대로 동작하지 않을 수 있습니다.

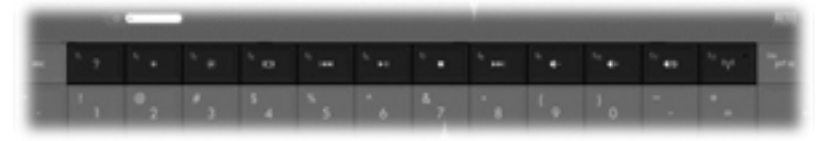

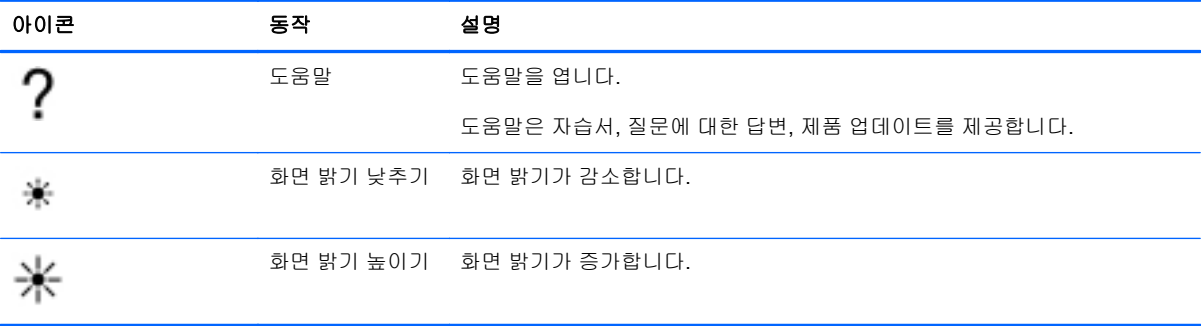

<span id="page-25-0"></span>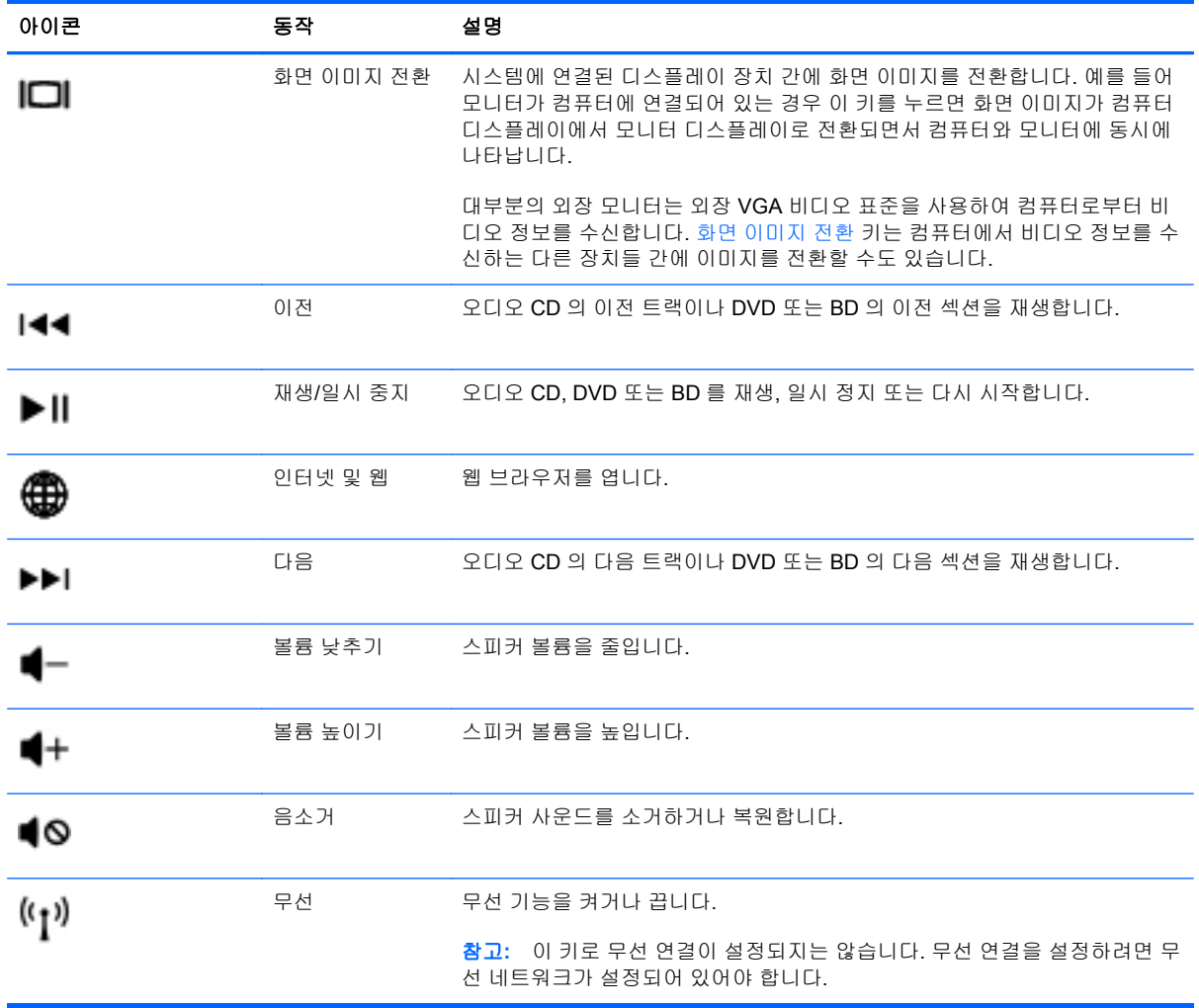

## 터치패드 사용

포인터를 이동하려면 터치패드에 손가락 하나를 대고 포인터를 이동할 방향으로 밉니다. 왼쪽 및 오른 쪽 터치패드 버튼은 외장 마우스의 버튼처럼 사용하십시오.

### 포인팅 장치 기본 설정 지정

버튼 구성, 누르기 속도, 포인터 옵션 등 포인팅 장치의 설정을 사용자 정의하려면 컴퓨터 **>** 제어판 **>** 마우스를 선택합니다.

### <span id="page-26-0"></span>터치패드 켜기 및 끄기

터치패드를 켜고 끄려면 터치패드 켜기/끄기 버튼을 빠르게 두 번 누릅니다.

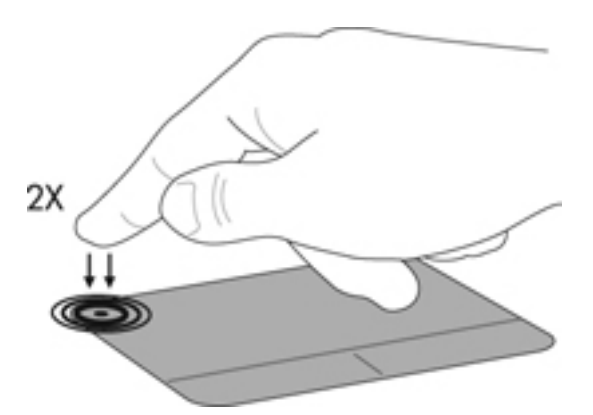

### 터치패드 제스처 사용**(**일부 모델만 해당**)**

터치패드는 다양한 제스처를 지원합니다. 터치패드 제스처를 사용하려면 동시에 두 손가락을 터치패 드에 올려 놓습니다.

참고**:** 터치패드 제스처는 일부 프로그램에서 지원되지 않을 수도 있습니다.

제스처를 켜거나 끄려면 다음과 같이 하십시오.

- **1.** 컴퓨터 **>** 제어판 **>** 터치패드를 선택한 다음 설정 버튼을 누릅니다.
- **2.** 켜거나 끄려는 제스처를 선택합니다.
- **3.** 적용을 클릭한 다음 확인을 클릭합니다.
- 참고**:** 컴퓨터에서는 추가 터치패드 기능도 지원합니다. 해당 기능을 확인하고 켜려면 컴퓨터 **>** 제어 판 **>** 터치패드를 선택하고 설정 버튼을 누르십시오.

<span id="page-27-0"></span>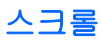

스크롤은 페이지나 이미지를 위아래로 또는 옆으로 이동할 때 유용합니다. 스크롤하려면 두 손가락을 조금 벌려서 터치패드에 놓고 위쪽, 아래쪽, 왼쪽 또는 오른쪽 방향으로 터치패드를 가로질러 끌면 됩 니다.

참고**:** 스크롤 속도는 손가락 빠르기에 따라 결정됩니다.

참고**:** 두 손가락 스크롤은 기본적으로 활성화되어 있습니다.

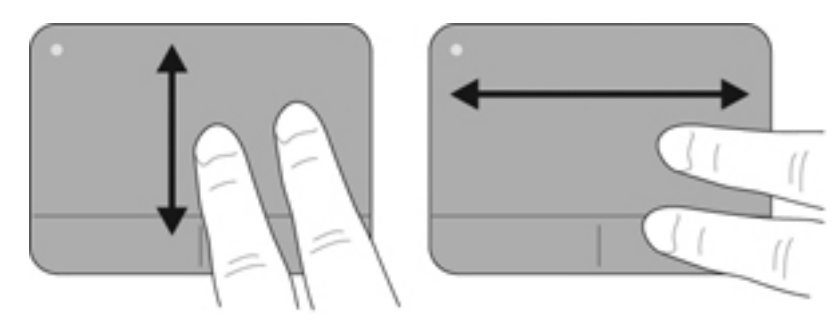

#### 핀치 및 확대**/**축소

핀치를 사용하면 이미지 또는 텍스트를 확대 또는 축소할 수 있습니다.

- 두 개의 손가락을 모아 터치패드 위에 놓고 손가락을 벌리면 확대됩니다.
- 두 개의 손가락을 벌려 터치패드 위에 놓고 손가락을 모으면 축소됩니다.

참고**:** 확대/축소는 기본적으로 활성화되어 있습니다.

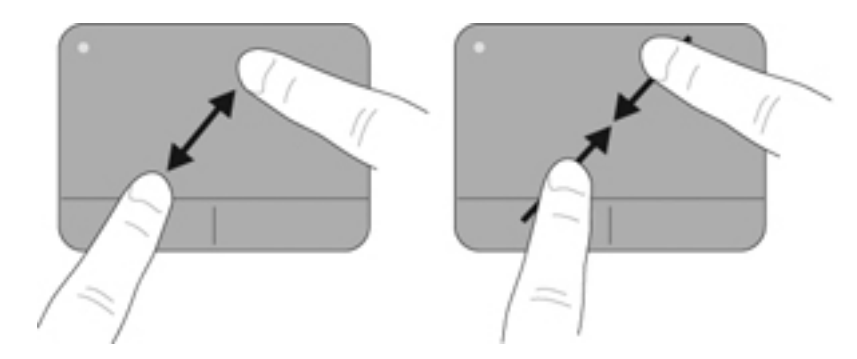

# <span id="page-28-0"></span>**5** 멀티미디어

이 장은 다음과 같은 단원으로 구성되어 있습니다.

- 미디어 동작 키 사용
- $\bullet$  [오디오](#page-29-0) 기능 사용
- 웹캠 사용(일부 [모델만](#page-30-0) 해당)
- [비디오](#page-30-0) 장치 사용

이 컴퓨터에는 다음 품목이 탑재되어 있습니다.

- 내장 스피커
- 내장 마이크
- 내장 웹캠
- 사전 설치된 멀티미디어 소프트웨어
- 멀티미디어 버튼 또는 키

## 미디어 동작 키 사용

컴퓨터 모델에 따라 미디어 파일을 재생, 일시정지, 빨리감기, 되감기할 수 있는 다음과 같은 미디어 작 동 컨트롤이 있을 수 있습니다.

- $\bullet$  미디어 버튼
- 미디어 핫키(fn 키와 조합으로 누르는 특정 키)
- 미디어 동작 키
- 참고**:** 컴퓨터의 미디어 작동 컨트롤에 대한 자세한 정보는 3[페이지의](#page-10-0) 컴퓨터 정보 및 17[페이지의](#page-24-0) 키 보드 및 [포인팅](#page-24-0) 장치를 참조하십시오.

## <span id="page-29-0"></span>오디오 기능 사용

컴퓨터에서 다음과 같은 다양한 오디오 기능을 사용할 수 있습니다.

- 음악을 재생합니다.
- 사운드를 녹음합니다.
- 인터넷에서 음악을 다운로드합니다.
- 멀티미디어 프레젠테이션을 작성합니다.
- 인스턴트 메시지 프로그램으로 사운드 및 이미지를 전송합니다.
- 라디오 프로그램을 전송합니다(일부 모델만 해당).
- 설치된 광 드라이브(일부 모델만 해당) 또는 외장 광 드라이브(선택 사양, 별도 구매)를 사용하여 오디오 CD 를 만듭니다(굽기).

#### 볼륨 조정

컴퓨터 모델에 따라 다음을 사용하여 볼륨을 조정할 수 있습니다.

- $\bullet$  볼륨 버튼
- 볼륨 핫키
- 볼륨 키
- 경고**!** 고막이 손상될 수 있으므로 헤드폰, 이어폰 또는 헤드셋을 착용하기 전에 볼륨을 조절하십시오. 안전 정보에 대한 자세한 내용은 규정*,* 안전 및 환경 고지사항을 참조하십시오.
- 참고**:** 볼륨은 운영 체제 및 일부 프로그램을 통해서도 제어할 수 있습니다.

참고**:** 컴퓨터에 어떤 종류의 볼륨 컨트롤이 있는지 확인하려면 3[페이지의](#page-10-0) 컴퓨터 정보 및 17[페이지의](#page-24-0) 키보드 및 포인팅 장치를 참조하십시오.

### 오디오 기능 확인

컴퓨터의 시스템 사운드를 확인하려면 다음 단계를 따르십시오.

- **1. Computer(**컴퓨터**) > Control Center(**제어판**) > Sound(**사운드**)**를 선택합니다.
- **2. Devices(**장치**)** 탭을 클릭한 다음 **Test(**테스트**)** 버튼을 클릭하여 각 사운드를 테스트합니다.

컴퓨터의 녹음 기능을 확인하려면 다음 단계를 따르십시오.

- **1. Computer(**컴퓨터**) > Control Center(**제어판**) > Sound(**사운드**)**를 선택합니다.
- **2. Devices(**장치**)** 탭을 클릭한 다음 **Sound capture(**사운드 캡처**)** 옆의 **Test(**테스트**)** 버튼을 클릭합 니다.
- 참고**:** 최상의 녹음 결과를 얻으려면 주위에 잡음이 없는 상태에서 마이크에 가까이 대고 이야기하면 서 녹음해야 합니다.

컴퓨터의 오디오 설정을 확인하거나 변경하려면 작업 표시줄의 오른쪽 끝에 있는 알림 영역에서 사운 드 아이콘을 마우스 오른쪽 버튼으로 누릅니다.

## <span id="page-30-0"></span>웹캠 사용**(**일부 모델만 해당**)**

일부 컴퓨터에는 내장 웹캠이 포함되어 있습니다(디스플레이 맨 위에 위치). 사전 설치된 소프트웨어 인 Cheese 를 사용하여 웹캠으로 사진을 촬영하거나 비디오를 녹화할 수 있습니다. 사진 또는 녹화한 비디오를 미리 보고 저장할 수 있습니다.

웹캠 소프트웨어를 사용하여 다음과 같은 기능을 실험할 수 있습니다.

- 비디오 캡처 및 공유
- 인스턴트 메시지 소프트웨어를 사용한 비디오 스트리밍
- 스틸 사진 촬영

참고**:** 웹캠 사용에 대한 자세한 내용은 Cheese 소프트웨어의 **Help(**도움말**)** 메뉴를 클릭하십시오.

### 비디오 장치 사용

사용자 컴퓨터에 다음과 같은 외부 비디오 포트가 하나 이상 있을 수 있습니다.

- **VGA**
- **HDMI**

#### **VGA**

외부 모니터 포트(또는 VGA 포트)는 외장 VGA 모니터, VGA 프로젝터 등의 외장 VGA 디스플레이 장 치를 컴퓨터에 연결하는 아날로그 디스플레이 인터페이스입니다.

▲ VGA 디스플레이 장치를 연결하려면 외장 모니터 포트에 장치 케이블을 연결합니다.

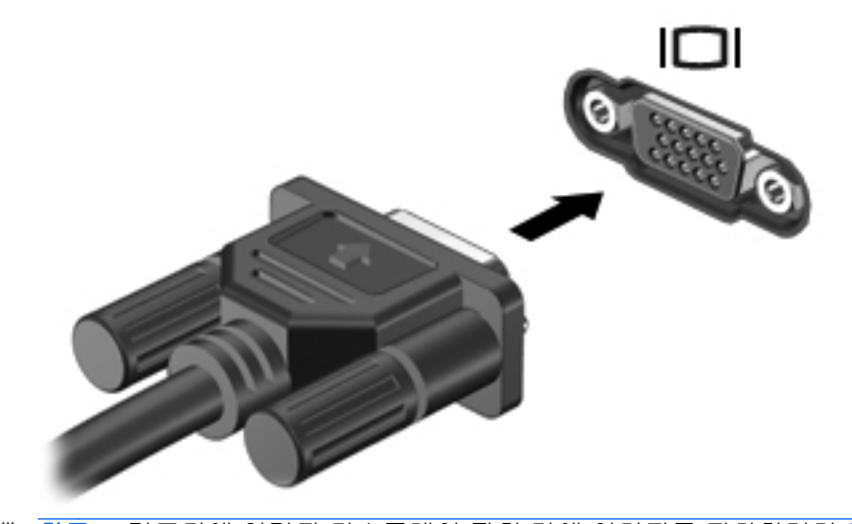

참고**:** 컴퓨터에 연결된 디스플레이 장치 간에 이미지를 전환하려면 f4 를 누릅니다.

### <span id="page-31-0"></span>**HDMI** 장치 연결**(**일부 모델만 해당**)**

HDMI(고화질 멀티미디어 인터페이스) 포트를 통해 컴퓨터를 HDTV 와 같은 선택 사양 비디오 또는 오 디오 장치나 호환되는 디지털 또는 오디오 컴포넌트에 연결합니다.

참고**:** HDMI 포트를 통해 비디오 신호를 전송하려면 HDMI 케이블(별매)이 필요합니다.

컴퓨터의 HDMI 포트에는 하나의 HDMI 장치만 연결할 수 있습니다. 컴퓨터 화면에 표시되는 정보를 동시에 HDMI 장치에 표시할 수 있습니다.

비디오 또는 오디오 장치를 HDMI 포트에 연결하려면 다음과 같이 하십시오.

**1.** HDMI 케이블의 한 쪽 끝을 컴퓨터의 HDMI 포트에 연결합니다.

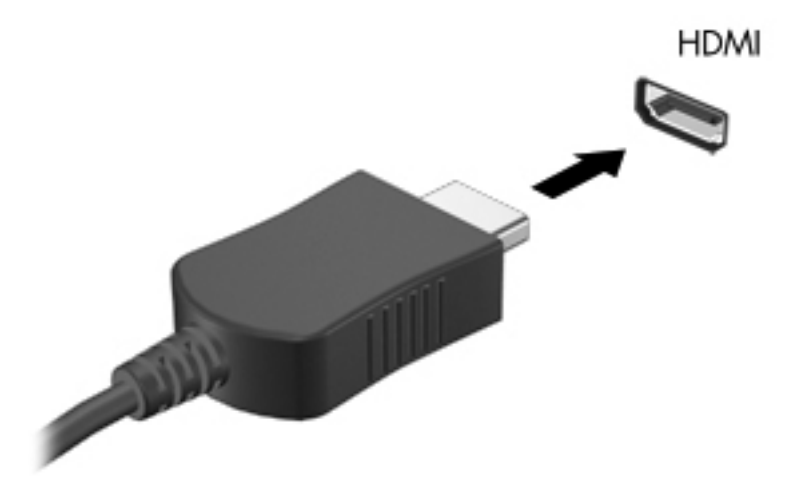

**2.** 케이블의 다른 쪽 끝을 비디오 장치에 연결한 다음 추가적인 정보는 장치 제조사의 지침에 따르십 시오.

참고**:** 컴퓨터에 연결된 디스플레이 장치 간에 이미지를 전환하려면 f4 를 누릅니다.

#### <span id="page-32-0"></span>**HDMI** 오디오 구성**(**일부 모델만 해당**)**

HDMI 오디오를 구성하려면 먼저 오디오나 고화질 TV 와 같은 비디오 장치를 컴퓨터의 HDMI 포트에 연결합니다. 그리고 나서 다음과 같은 방법으로 기본 오디오 재생 장치를 구성합니다.

- **1.** 작업 표시줄의 오른쪽 끝에 있는 알림 영역에서 스피커 아이콘을 마우스 오른쪽 버튼으로 누른 다 음 **Open Volume Control(**볼륨 조절 열기**)**을 누릅니다.
- **2. Output Devices(**출력 장치**)** 탭에서 HDMI 오디오 장치를 누릅니다.
- **3.** 아래쪽 화살표를 누른 다음 **Default(**기본값**)**를 누릅니다.

컴퓨터 스피커를 기본 오디오 장치로 다시 설정하려면 다음과 같이 하십시오.

- **1.** 작업 표시줄의 오른쪽 끝에 있는 알림 영역에서 스피커 아이콘을 마우스 오른쪽 버튼으로 누른 다 음 **Open Volume Control(**볼륨 조절 열기**)**을 누릅니다.
- **2. Output Devices(**출력 장치**)** 탭에서 **Analog audio device(**아날로그 오디오 장치**)**를 누릅니다.
- **3.** 아래쪽 화살표를 누른 다음 **Default(**기본값**)**를 누릅니다.
- 참고**:** 대화 상자에 표시된 오디오 장치를 마우스 오른쪽 버튼으로 누른 다음 **Default(**기본값**)**를 누를 수도 있습니다.

# <span id="page-33-0"></span>**6** 전원 관리

이 장은 다음과 같은 단원으로 구성되어 있습니다.

- 컴퓨터 종료
- 전원 [옵션](#page-34-0) 설정
- [배터리](#page-35-0) 전원 사용
- 외부 AC [전원](#page-40-0) 사용

### 컴퓨터 종료

주의**:** 컴퓨터를 종료하면 저장하지 않은 정보가 손실됩니다.

시스템 종료 명령을 실행하면 운영 체제를 포함하여 열려 있는 프로그램이 모두 닫히고 디스플레이 및 컴퓨터가 꺼집니다.

다음과 같은 경우 컴퓨터를 종료하십시오.

- 배터리를 교환하거나 컴퓨터 내부 부품에 액세스해야 할 때
- USB 포트에 연결되지 않는 외장 하드웨어 장치를 연결할 때
- 컴퓨터를 사용하지 않고 오랫동안 외부 전원에 연결하지 않을 때

컴퓨터를 종료하려면 다음 단계를 따르십시오.

- 참고**:** 컴퓨터가 일시 중단 상태 또는 최대 절전 모드인 경우 먼저 일시 중단 또는 최대 절전 모드를 종 료해야만 시스템을 종료할 수 있습니다.
	- **1.** 작업을 저장하고 열려 있는 모든 프로그램을 닫습니다.
	- **2. Computer(**컴퓨터**) > Shutdown(**시스템 종료**) > Shut Down(**시스템 종료**)**을 선택합니다.

컴퓨터가 응답하지 않아 시스템 종료 절차를 진행할 수 없으면 아래 순서대로 긴급 절차를 시도해 보십 시오.

- 전원 버튼을 5 초 이상 누르고 있습니다.
- 컴퓨터를 외부 전원에서 분리하고 배터리를 꺼냅니다.

## <span id="page-34-0"></span>전원 옵션 설정

#### 절전 모드 사용

컴퓨터에는 기본적으로 일시 중단 및 최대 절전 모드 두 개의 절전 모드가 설정되어 있습니다.

일시 중단 모드가 시작되면 전원 표시등이 깜빡이며 화면이 지워집니다. 작업이 메모리에 저장되므로 최대 절전 모드를 종료하는 것보다 빠르게 일시 중단 모드를 종료할 수 있습니다. 컴퓨터가 오랫동안 일시 중단 모드 상태를 유지하거나 일시 중단 모드에서 배터리가 위험 상태에 도달하면 최대 절전 모드 로 전환됩니다.

최대 절전 모드가 시작되면 작업이 하드 드라이브의 최대 절전 모드 파일에 저장되고 컴퓨터가 종료됩 니다.

- 주의**:** 오디오 및 비디오 성능 저하, 오디오 또는 비디오의 재생 기능 손상, 정보 손실 등을 방지하려면 디스크 또는 외장 미디어 카드에 대한 읽기/쓰기 작업을 하다가 일시 중단 또는 최대 절전 모드를 시작 하지 마십시오.
- 참고**:** 컴퓨터가 일시 중단 모드 또는 최대 절전 모드에 있는 동안에는 네트워크 연결을 시작하거나 컴 퓨터 기능을 수행할 수 없습니다.

#### 일시 중단 시작 및 종료

이 시스템은 기본적으로 배터리 전원 또는 외부 전원으로 작동할 때 작동이 중지된 후 일정 시간이 지 나면 일시 중단 모드를 시작하도록 설정되어 있습니다.

전원 설정 및 대기 시간은 제어판에 있는 전원 관리를 사용하여 변경할 수 있습니다.

컴퓨터가 켜진 상태에서 다음 방법을 사용하여 일시 중단 모드를 시작할 수 있습니다.

- 전원 버튼을 살짝 누릅니다.
- 디스플레이를 닫습니다.

참고**:** 이 동작은 컴퓨터가 배터리로 실행 중일 때에만 가능합니다.

- **Computer(**컴퓨터**) > Shutdown(**시스템 종료**) > Suspend(**일시 중단**)**을 선택합니다.
- 작업 표시줄의 오른쪽 끝에 있는 전원 아이콘을 누른 다음 **Suspend(**일시 중단**)**을 누릅니다.

일시 중단 모드를 종료하려면 다음과 같아 하십시오.

▲ 전원 버튼을 살짝 누릅니다.

일시 중단 모드를 종료하면 전원 표시등이 켜지고 작동을 중지했던 작업 화면으로 돌아갑니다.

#### 최대 절전 모드 시작 및 종료

이 시스템은 기본적으로 배터리 전원 또는 외부 전원으로 작동할 때 작동이 중지된 후 일정 시간이 지 나거나 배터리가 위험 수준에 도달하면 최대 절전 모드를 시작하도록 설정되어 있습니다.

전원 설정 및 대기 시간은 제어판에 있는 전원 관리를 사용하여 변경할 수 있습니다.

<span id="page-35-0"></span>컴퓨터가 켜진 상태에서 다음 방법을 사용하여 최대 절전 모드를 시작할 수 있습니다.

- 전원 버튼을 살짝 누릅니다.
- **Computer(**컴퓨터**) > Shutdown(**시스템 종료**) > Hibernate(**최대 절전 모드**)**를 선택합니다.
- 작업 표시줄의 오른쪽 끝에 있는 전원 아이콘을 누른 다음 **Hibernate(**최대 절전 모드**)**를 누릅니 다.

최대 절전 모드를 종료하려면 다음과 같이 하십시오.

▲ 전원 버튼을 살짝 누릅니다.

최대 절전 모드를 종료하면 전원 표시등이 켜지고 작동을 중지했던 작업 화면으로 돌아갑니다.

#### 전원 아이콘 사용

전원 아이콘은 작업 표시줄의 오른쪽 끝에 있는 알림 영역에 있습니다. 전원 아이콘을 통해 신속하게 전원 설정에 액세스하거나 남아 있는 배터리 충전량을 확인하거나 다른 전원 사용 여부를 선택할 수 있 습니다.

- 남아 있는 배터리 충전량의 백분율을 표시하려면 전원 아이콘을 누른 다음 **Information(**정보**)**를 누릅니다.
- 전원 관리 기본 설정에 액세스하려면 전원 아이콘을 누른 다음 **Preferences(**기본 설정**)**을 누릅니 다.

#### 전원 관리 사용

전원 관리는 컴퓨터의 전원 사용 방식을 관리하는 시스템 설정 모음입니다. 전원 관리를 사용하면 전원 을 절약할 수 있고 장치의 성능을 최대화할 수 있습니다.

전원 관리 설정은 사용자 정의할 수 있습니다.

#### 현재 전원 관리 설정 확인

▲ 작업 표시줄의 오른쪽 끝에 있는 알림 영역에서 전원 아이콘을 마우스 오른쪽 버튼으로 클릭한 다 음 **Preferences(**기본 설정**)**을 클릭합니다.

#### 현재 전원 관리 설정 변경

- **1.** 작업 표시줄의 오른쪽 끝에 있는 알림 영역에서 전원 아이콘을 마우스 오른쪽 버튼으로 클릭한 다 음 **Preferences(**기본 설정**)**을 클릭합니다.
- **2.** 필요한 경우 **On AC Power(AC** 전원 사용**)** 탭, **On Battery Power(**배터리 전원 사용**)** 탭 및 **General(**일반**)** 탭의 설정을 변경합니다.

### 배터리 전원 사용

충전된 배터리가 컴퓨터에 장착되어 있고 컴퓨터가 외부 전원에 연결되어 있지 않으면 컴퓨터는 배터 리 전원으로 작동합니다. 충전된 배터리가 컴퓨터에 장착되어 있고 컴퓨터가 외부 AC 전원에 연결되 어 있으면 컴퓨터는 AC 전원으로 작동합니다.

충전된 배터리가 컴퓨터에 장착되어 있고 AC 어댑터를 통해 공급되는 외부 AC 전원으로 작동하고 있 을 때 AC 어댑터를 컴퓨터에서 분리하면 컴퓨터는 배터리 전원으로 전환됩니다.
참고**:** AC 전원을 분리하면 배터리 수명을 절약하기 위해 화면 밝기가 자동으로 감소합니다. 화면 밝 기 증가 또는 감소에 대한 자세한 내용은 17[페이지의](#page-24-0) 키보드 및 포인팅 장치를 참조하십시오.

사용자의 작업 방식에 따라 배터리를 컴퓨터에 장착해 두거나 다른 장소에 보관할 수 있습니다. 컴퓨터 에 배터리를 장착해 두면 컴퓨터가 AC 전원에 연결될 때마다 배터리가 충전되고, 정전이 발생해도 작 업 내용을 보호할 수 있다는 장점이 있습니다. 그러나 컴퓨터가 꺼져 있고 외부 전원에 연결되어 있지 않으면 컴퓨터의 배터리가 천천히 방전됩니다.

경고**!** 잠재적인 안전 문제를 줄이려면 HP 에서 제공한 교체 배터리인 컴퓨터와 함께 제공된 배터리 또는 HP 에서 구입한 호환 배터리만 사용하십시오..

컴퓨터 배터리 수명은 전원 관리 설정, 컴퓨터에서 실행 중인 프로그램, 디스플레이 밝기, 컴퓨터에 연 결된 외장 장치 및 기타 요인에 따라 달라집니다.

#### 배터리 잔량 표시

▲ 작업 표시줄의 오른쪽 끝에 있는 알림 영역의 **전원** 아이콘 위로 포인터를 이동합니다.

#### 배터리 넣기 또는 분리

참고**:** 배터리 사용에 대한 자세한 내용은 *HP* 노트북 참조 안내서를 참조하십시오.

배터리를 장착하려면 다음과 같이 하십시오.

▲ 배터리를 배터리 베이에 넣고**(1)** 장착될 때까지 아래쪽으로 돌립니다**(2)**.

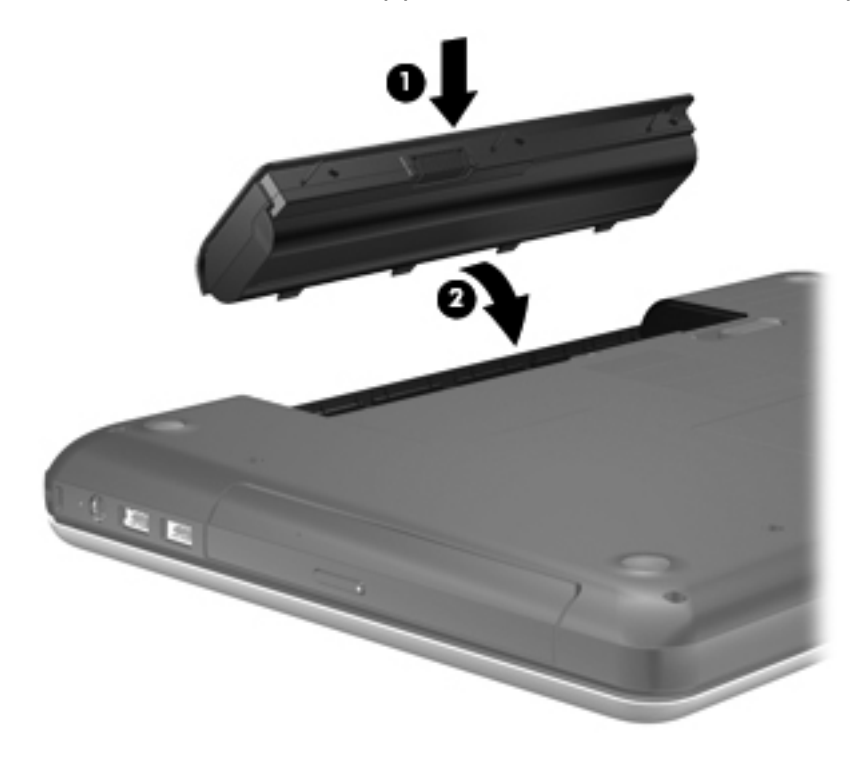

배터리를 분리하려면 다음과 같이 하십시오.

- 주의**:** 컴퓨터의 유일한 전원 공급원인 배터리를 분리하는 경우 정보가 손실될 수 있습니다. 정보 손실 을 방지하려면 배터리를 빼내기 전에 작업을 저장하고 최대 절전 모드를 시작하거나 컴퓨터를 종료해 야 합니다.
	- **1.** 배터리 분리 래치**(1)**를 밀어 배터리를 분리합니다.

**2.** 배터리를 기울여**(2)** 분리한 다음, 배터리 베이에서 들어 올립니다**(3)**.

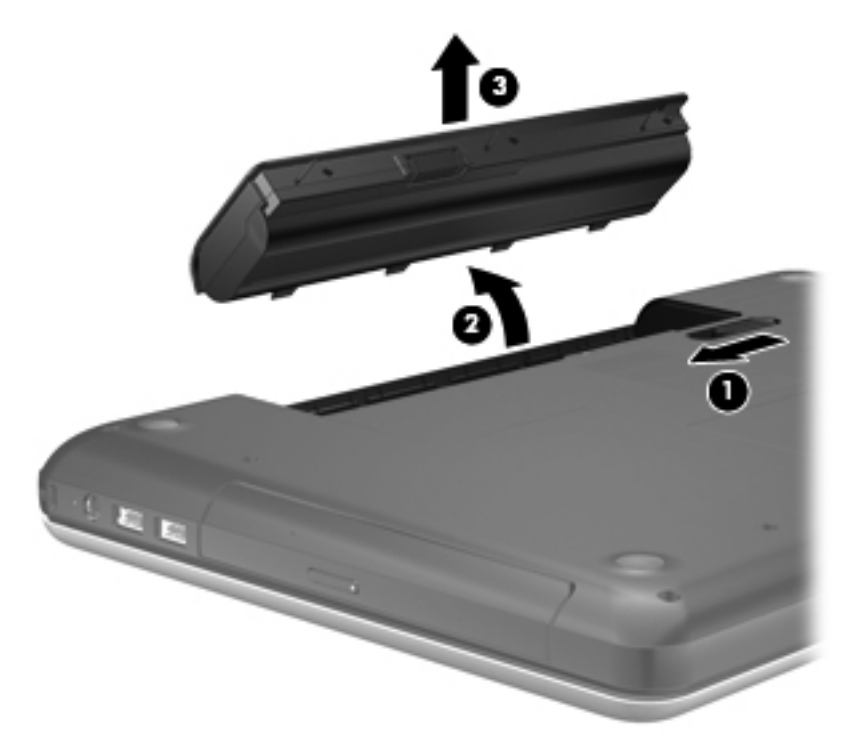

## 배터리 충전

경고**!** 항공기 내에서는 컴퓨터 배터리를 충전하지 마십시오.

배터리는 컴퓨터가 AC 어댑터 또는 전원 어댑터(선택 사양)를 통해 외부 전원에 연결될 때마다 충전됩 니다.

배터리는 컴퓨터가 꺼져 있을 때나 사용 중일 때 모두 충전되지만 컴퓨터가 꺼져 있으면 더 빨리 충전 됩니다.

새 배터리이거나 배터리를 2 주 이상 사용하지 않은 경우, 또는 배터리가 상온에 비해 너무 뜨겁거나 차가운 경우 충전 시간이 더 오래 걸릴 수 있습니다.

배터리 수명을 연장하고 배터리 충전량 표시의 정확성을 높이려면 다음과 같이 하십시오.

- 새 배터리를 충전하는 경우 컴퓨터를 켜기 전에 완전히 충전합니다.
- 참고**:** 배터리를 충전하는 동안 컴퓨터가 켜져 있으면 배터리가 완전히 충전되기 전에 알림 영역 의 배터리 측정기가 100%로 표시될 수 있습니다.
- 배터리를 정상적으로 사용하여 완전 충전량의 5% 이하로 방전한 다음 충전합니다.
- 배터리를 한 달 이상 사용하지 않은 경우에는 배터리를 바로 충전하지 않고 보정합니다.

## 배터리 수명 최대화

배터리 수명을 최대화하려면 다음과 같이 하십시오.

- **1. Computer(**컴퓨터**) > Control Center(**제어판**) > Power Management(**전원 관리**)**를 선택합니다.
- **2. On Battery Power(**배터리 전원 사용**)** 탭에서 다음과 같이 하십시오.
	- **Put computer to sleep when inactive for(**다음과 같은 원인으로 컴퓨터가 비활성화될 때 절전 모드로 설정**)** 오른쪽의 슬라이더를 30 분으로 조정합니다.
	- **When laptop lid is closed(**노트북 뚜껑이 닫힌 경우**)** 오른쪽에서 **Suspend(**일시 중단**)** 또는 **Hibernate(**최대 절전 모드**)** 옵션을 선택합니다.
	- **When battery power is critically low(**배터리 전원이 위험하게 약한 경우**)** 오른쪽에서 **Hibernate(**최대 절전 모드**)** 또는 **Shutdown(**시스템 종료**)** 옵션을 선택합니다.
- **3. Put display to sleep when inactive for(**화면이 다음 시간 동안 비활성화되는 경우 절전 모드로 전환**)** 오른쪽의 슬라이더를 15 분으로 조정하고 **Reduce backlight brightness(**백라이트 밝기 감 소**)** 옆의 확인란을 선택합니다.
- **4. Close(**닫기**)**를 누릅니다.

#### 배터리 부족 상태 관리

이 단원에서는 공장 출하 시 기본 설정된 경고 및 시스템 응답에 대해 설명합니다. 일부 배터리 부족 경 고 및 시스템 응답은 제어판의 전원 관리를 사용하여 변경할 수 있습니다. 전원 관리를 사용하여 설정 한 기본 설정은 표시등에 영향을 주지 않습니다.

#### 배터리 부족 상태 확인

배터리가 컴퓨터의 유일한 전원일 때 배터리 부족 또는 위험한 배터리 수준에 도달하면 다음 작동이 발 생합니다.

- 최대 절전 모드가 활성화되어 있으며 컴퓨터가 켜져 있거나 일시 중단 모드이면 최대 절전 모드가 시작됩니다.
- \_ 최대 절전 모드가 비활성 상태이고 컴퓨터가 켜져 있거나 일시 중단 모드이면 컴퓨터가 잠시 일시 중단 모드를 유지하다가 종료되므로 저장하지 않은 정보가 손실될 수 있습니다.

#### 배터리 부족 상태 해결

#### 외부 전원을 사용할 수 있을 때 배터리 부족 상태 해결

- ▲ 다음 장치 중 하나를 연결합니다.
	- AC 어댑터
	- 도킹 또는 확장 장치(선택 사양)
	- HP 에서 액세서리로 구매한 전원 어댑터(선택 사양)

#### 충전된 배터리를 사용할 수 있을 때 배터리 부족 상태 해결

- **1.** 컴퓨터를 끄거나 최대 절전 모드로 전환합니다.
- **2.** 방전된 배터리를 충전된 배터리로 교체합니다.
- **3.** 컴퓨터의 전원을 켭니다.

#### 사용할 수 있는 전원이 없을 때 배터리 부족 상태 해결

- 최대 절전 모드를 시작합니다.
- 작업 내용을 저장한 다음 컴퓨터를 종료합니다.

#### 컴퓨터에서 최대 절전 모드를 종료할 수 없을 때 배터리 부족 상태 해결

컴퓨터의 최대 절전 모드를 종료할 수 있는 전원이 부족한 경우 다음 단계를 따르십시오.

- **1.** 방전된 배터리를 충전된 배터리로 교체하거나 AC 어댑터를 컴퓨터와 외부 전원에 연결합니다.
- **2.** 전원 버튼을 살짝 눌러 최대 절전 모드를 종료합니다.

#### 배터리 전원 절약

- 사용하지 않는 모뎀 응용프로그램을 종료하고 무선 및 LAN(근거리 통신망) 연결을 해제합니다.
- 사용하지 않는 외장 장치가 외부 전원에 연결되어 있을 경우 분리합니다.
- 사용하지 않는 외장 미디어 카드는 작동을 중단하거나 비활성화하거나 분리합니다.
- 밝기를 줄입니다.
- 컴퓨터를 사용하지 않을 때 일시 중단 또는 최대 절전 모드를 시작하거나 시스템을 종료합니다.

#### 배터리 보관

주의**:** 배터리 손상 위험을 줄이려면 배터리를 장시간 고온에 노출하지 마십시오.

컴퓨터를 사용하지 않고 2 주 이상 외부 전원에 연결하지 않을 경우에는 배터리를 분리하여 따로 보관 해 두십시오.

배터리 충전 수명을 연장하려면 배터리를 건냉한 장소에 보관합니다.

참고**:** 배터리를 보관하는 경우 6 개월마다 확인해야 합니다. 배터리 충전량이 50% 미만인 경우 저장 소에 보관하기 전에 배터리를 충전하십시오.

배터리를 한 달 이상 보관한 경우 배터리를 사용하기 전에 보정을 합니다.

### 다 쓴 배터리 폐기

경고**!** 화재 또는 연소의 위험을 줄이려면 배터리를 분해하거나, 충격을 주거나, 구멍을 뚫거나, 외부 접촉을 통해 방전시키거나, 불 또는 물 속에 넣지 마십시오.

배터리 폐기에 대한 자세한 내용은 규정*,* 안전 및 환경 고지사항을 참조하십시오.

#### 배터리 교체

컴퓨터 배터리 수명은 전원 관리 설정, 컴퓨터에서 실행 중인 프로그램, 디스플레이 밝기, 컴퓨터에 연 결된 외장 장치 및 기타 요인에 따라 달라집니다.

작업 표시줄 오른쪽 끝의 알림 영역에 있는 배터리 아이콘을 클릭한 다음 **Laptop Battery(**노트북 배터 리**)**를 클릭하면 배터리 및 장치 정보를 확인할 수 있습니다.

참고**:** 필요할 때 배터리 전원을 항상 사용할 수 있으려면 저장 용량 표시기에 녹색-노랑색 등이 켜질 때 새 배터리를 구입해 두는 것이 좋습니다.

## 외부 **AC** 전원 사용

참고**:** AC 전원 연결에 대한 자세한 내용은 컴퓨터 상자에 제공된 여기서 시작 포스터를 참조하십시 오.

외부 AC 전원은 승인된 AC 어댑터 또는 도킹 또는 확장 장치(선택 사양)를 통해 공급됩니다.

경고**!** 잠재적인 보안 문제를 줄이려면 컴퓨터와 함께 제공된 AC 어댑터, HP 에서 제공한 교체용 AC 어댑터 또는 HP 에서 구입한 호환 AC 어댑터만 사용하십시오.

다음 조건에서 컴퓨터를 외부 AC 전원에 연결합니다.

- 경고**!** 항공기 내에서는 배터리를 충전하지 마십시오.
	- 배터리를 충전 또는 보정하고 있는 경우
	- 시스템 소프트웨어를 설치 또는 수정하고 있는 경우
	- CD 또는 DVD 에 정보를 기록하는 경우

컴퓨터를 외부 AC 전원에 연결하면 다음과 같은 현상이 나타납니다.

- 배터리가 충전되기 시작합니다.
- 컴퓨터가 켜져 있는 경우 알림 영역의 배터리 아이콘 모양이 변경됩니다.

외부 AC 전원을 분리하면 다음과 같은 현상이 나타납니다.

- 컴퓨터가 배터리 전원으로 전환됩니다.
- 배터리 수명을 절약하기 위해 디스플레이 밝기가 자동으로 감소합니다.

## **AC** 어댑터 테스트

AC 전원에 연결했을 때 컴퓨터에 다음과 같은 증상이 나타나면 AC 어댑터를 테스트합니다.

- 컴퓨터가 켜지지 않습니다.
- 디스플레이가 켜지지 않습니다.
- 전원 표시등이 꺼져 있습니다.

AC 어댑터를 테스트하려면 다음과 같이 하십시오.

- **1.** 컴퓨터를 종료합니다.
- **2.** 컴퓨터에서 배터리를 분리합니다.
- **3.** AC 어댑터를 컴퓨터에 연결한 다음 AC 콘센트에 연결합니다.
- **4.** 컴퓨터의 전원을 켭니다.
	- 전원 표시등이 켜지면 AC 어댑터가 올바르게 작동하는 것입니다.
	- 전원 표시등이 **꺼져 있으면 AC** 어댑터가 제대로 작동하지 않는 것이므로 교체해야 합니다.

교체용 AC 전원 어댑터를 구입하려면 기술 지원에 문의하십시오.

# **7** 드라이브

이 장은 다음과 같은 단원으로 구성되어 있습니다.

- 드라이브 취급
- 하드 드라이브 교체 또는 [업그레이드](#page-43-0)
- 광 [드라이브](#page-46-0) 사용(일부 모델만 해당)

## 드라이브 취급

드라이브는 깨지기 쉬운 컴퓨터 부품으로 취급 시 주의가 요구됩니다. 드라이브를 사용하기 전에 다음 주의 사항을 참조하십시오. 절차에 적용되는 추가 주의 사항이 있습니다.

다음 예방 조치를 준수하십시오.

- 외장 하드 드라이브가 연결된 컴퓨터를 옮길 때에는 먼저 일시 중단 모드를 시작하여 화면이 꺼지 도록 하거나 외장 하드 드라이브를 올바르게 분리해야 합니다.
- 드라이브를 사용하기 전에 드라이브의 도색되지 않은 금속 표면을 손으로 만져 정전기를 방전시 킵니다.
- 이동식 드라이브 또는 컴퓨터의 커넥터 핀을 만지지 마십시오.
- 드라이브를 주의해서 다루십시오. 드라이브를 떨어뜨리거나 드라이브 위에 물건을 두지 마십시 오.
- 드라이브를 분리하거나 장착하기 전에 컴퓨터를 종료하십시오. 컴퓨터가 꺼져 있는지 일시 중단 모드인지 최대 절전 모드인지 확실히 알 수 없는 경우 컴퓨터를 켠 다음 운영 체제의 종료 절차에 따라 종료하십시오.
- 드라이브를 드라이브 베이에 장착할 때 무리하게 힘을 주지 마십시오.
- \_ 광 드라이브에서 디스크에 쓰기 작업을 수행하는 동안 키보드를 누르거나 컴퓨터를 이동하지 마 십시오. 쓰기 작업은 진동에 민감합니다.
- 배터리가 유일한 전원 공급원일 경우 미디어에 쓰기 작업을 수행하기 전에 배터리가 충분히 충전 되었는지 확인하십시오.
- 드라이브를 너무 높거나 낮은 습도와 온도에 노출시키지 마십시오.
- ○ 드라이브에 액체가 스며들지 않도록 하십시오. 드라이브에 세정액을 분사하지 마십시오.
- \_ 드라이브 베이에서 드라이브를 분리하기 전이나 드라이브를 이동, 운반 또는 보관하기 전에 드라 이브에서 미디어를 꺼내십시오.
- <span id="page-43-0"></span>드라이브를 우편으로 배송하려면 완충함이나 기타 적절한 보호용 상자로 포장한 후 "FRAGILE(취 급 주의)" 레이블을 붙이십시오.
- 드라이브를 자기장에 노출시키지 마십시오. 자기장이 있는 보안 장치에는 공항 검색대 및 보안 검 색봉이 있습니다. 여행용 가방을 검사하는 공항의 컨베이어 벨트나 유사한 보안 장치는 자성체가 아닌 엑스레이를 사용하므로 드라이브가 손상되지 않습니다.

## 하드 드라이브 교체 또는 업그레이드

이 장은 다음과 같은 단원으로 구성되어 있습니다.

- 하드 드라이브 분리
- 하드 [드라이브](#page-44-0) 설치
- 주의**:** 정보가 손실되거나 시스템이 다운되지 않도록 하려면 다음과 같이 하십시오.

하드 드라이브 베이에서 하드 드라이브를 분리하기 전에 컴퓨터를 종료합니다. 컴퓨터가 켜져 있거나 일시 중단 또는 최대 절전 모드인 상태에서 하드 드라이브를 분리하지 마십시오.

컴퓨터가 꺼져 있는지 아니면 최대 절전 모드인지 확실하지 않은 경우에는 전원 버튼을 눌러 컴퓨터를 켜십시오. 그런 다음 운영 체제의 절차에 따라 정상적으로 컴퓨터를 종료하십시오.

### 하드 드라이브 분리

- **1.** 작업 내용을 저장한 다음 컴퓨터를 종료합니다.
- **2.** 컴퓨터에 연결된 모든 외장 장치를 분리합니다.
- **3.** AC 콘센트에서 전원 코드를 뽑고 배터리를 분리합니다.
- **4.** 하드 드라이브 덮개 나사**(1)**를 풉니다.
- **5.** 하드 드라이브 덮개를 분리합니다**(2)**.

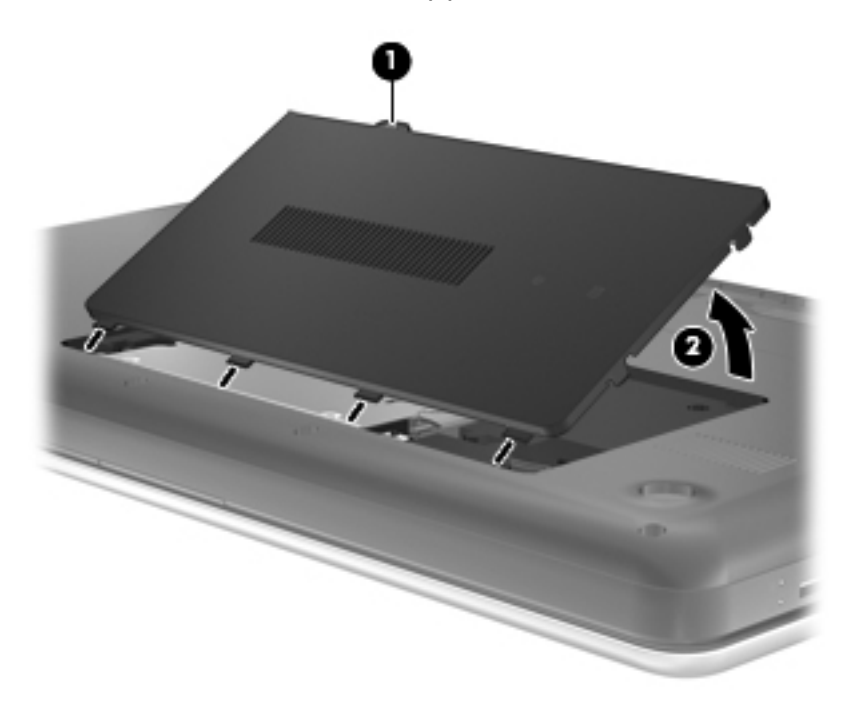

- <span id="page-44-0"></span>**6.** 컴퓨터에서 하드 드라이브 케이블**(1)**을 분리합니다.
- **7.** 하드 드라이브 나사 4 개**(2)**를 풉니다.
- **8.** 하드 드라이브 베이에서 하드 드라이브**(3)**를 들어 올립니다.

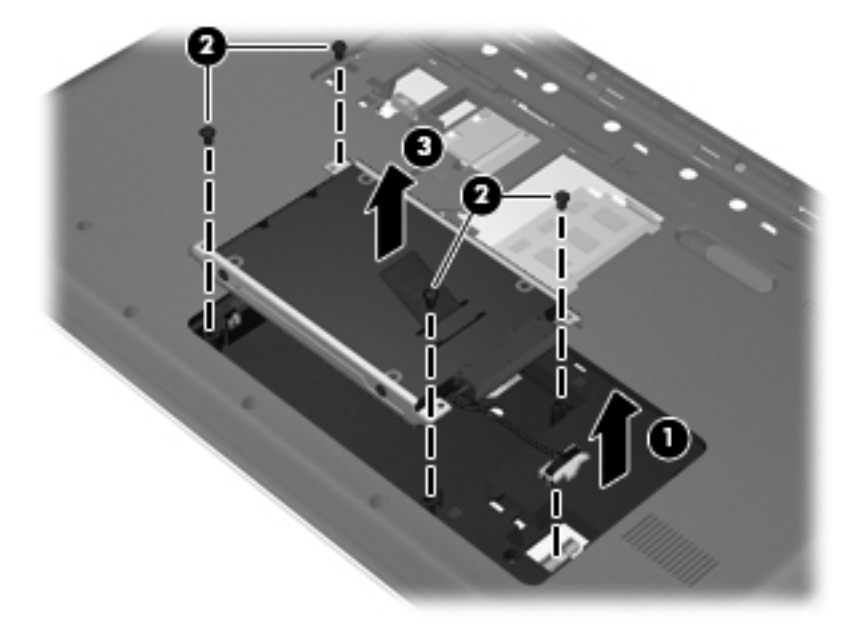

## 하드 드라이브 설치

- **1.** 하드 드라이브 베이에 하드 드라이브**(1)**를 장착합니다.
- **2.** 하드 드라이브 나사 4 개**(2)**를 다시 장착합니다.
- **3.** 하드 드라이브 케이블**(3)**을 컴퓨터에 연결합니다.

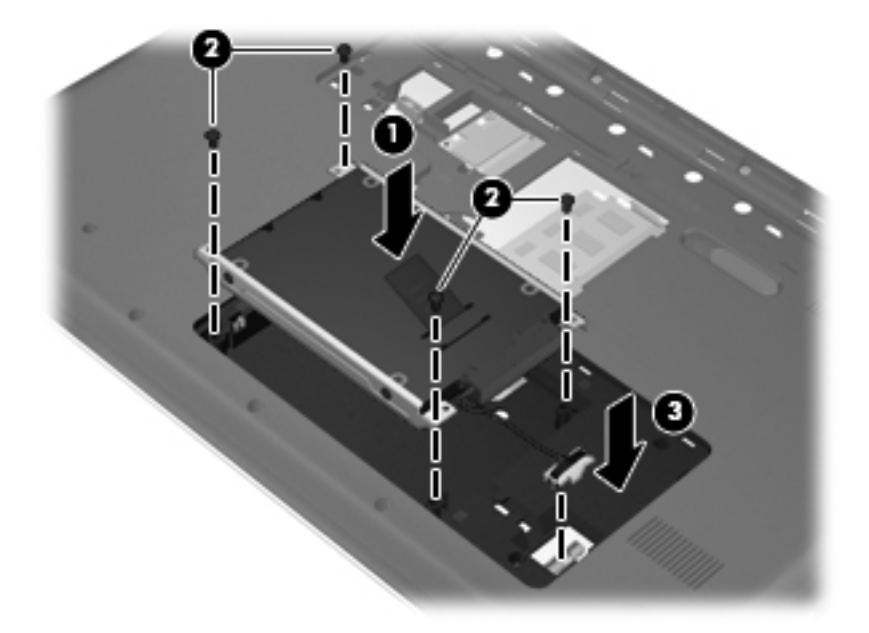

**4.** 하드 드라이브 덮개의 탭**(1)**을 컴퓨터의 홈과 맞춥니다.

- **5.** 덮개**(2)**를 닫습니다.
- **6.** 하드 드라이브 덮개 나사**(3)**를 조입니다.

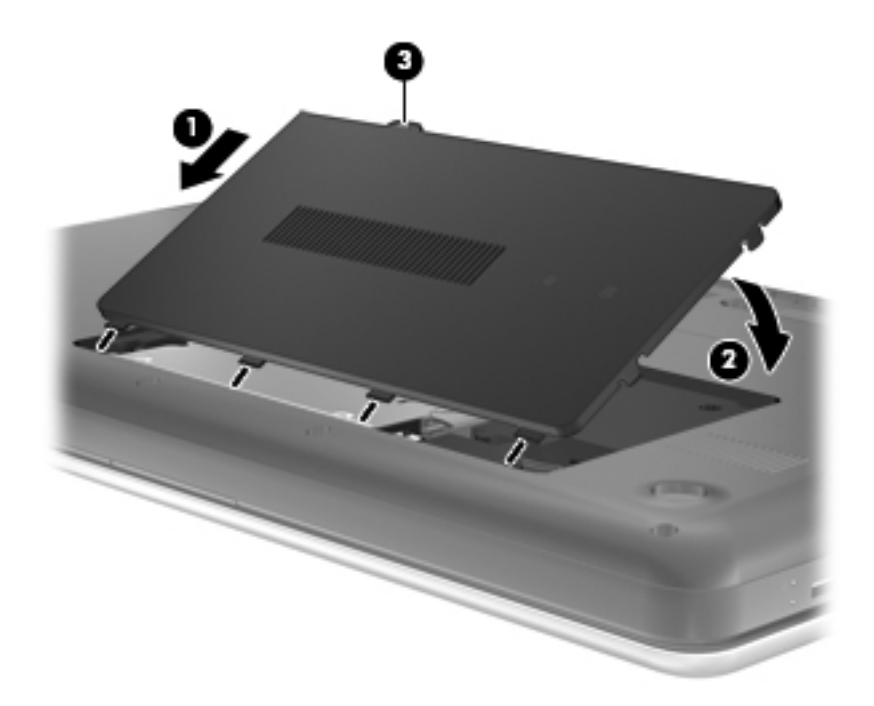

- **7.** 배터리를 다시 장착합니다.
- **8.** 외부 전원과 외장 장치를 다시 연결합니다.
- **9.** 컴퓨터의 전원을 켭니다.

## <span id="page-46-0"></span>광 드라이브 사용**(**일부 모델만 해당**)**

## 설치된 광 드라이브 식별

▲ **Computer(**컴퓨터**) > YaST > Hardware Information(**하드웨어 정보**)**를 선택합니다.

광 드라이브를 비롯하여 컴퓨터에 설치된 모든 장치 목록이 표시됩니다.

### 광 디스크 삽입

- **1.** 컴퓨터의 전원을 켭니다.
- **2.** 드라이브 베젤의 분리 버튼**(1)**을 눌러 디스크 트레이를 분리합니다.
- **3.** 트레이**(2)**를 당겨 꺼냅니다.
- **4.** 디스크의 표면을 건들지 않도록 가장자리를 잡고 레이블 면이 위를 향하도록 트레이 회전판 위에 디스크를 올려 놓습니다.
- 참고**:** 트레이에 제대로 접근할 수 없다면 디스크가 회전판 위로 오도록 조심스럽게 기울여봅니 다.
- **5.** 디스크가 트레이 회전판의 제자리에 장착될 때까지 디스크**(3)**를 살짝 누릅니다.

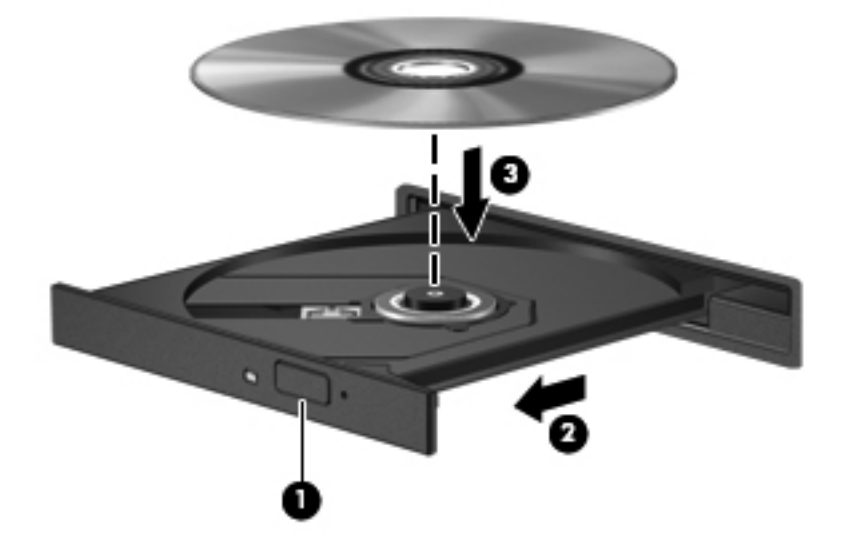

- **6.** 디스크 트레이를 닫습니다.
- 참고**:** 디스크를 삽입한 후, 잠시 중단되는 것은 정상적인 현상입니다. 미디어 플레이어를 선택하지 않 았을 경우 자동 실행 대화 상자가 열립니다. 미디어 컨텐츠 사용 방법을 선택하라는 메시지가 표시됩니 다.

### 광 디스크 꺼내기

디스크를 꺼내려면 다음과 같이 하십시오.

**1.** 드라이브 베젤의 분리 버튼**(1)**을 눌러 디스크 트레이를 분리한 다음 트레이를 끝까지 조심스럽게 당겨 꺼냅니다**(2)**.

- **2.** 회전판을 살짝 누르면서 디스크의 바깥쪽 가장자리를 들어올려 트레이**(3)**에서 디스크를 꺼냅니 다. 디스크의 표면을 건들지 않도록 가장자리를 잡아야 합니다.
- 참고**:** 트레이가 완전히 빠지지 않으면 디스크를 꺼낼 때 조심스럽게 기울이십시오.

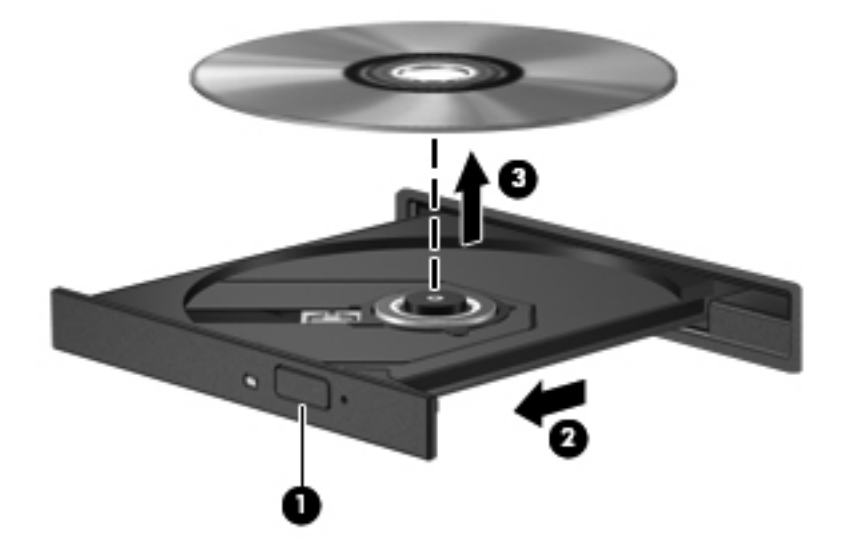

**3.** 디스크 트레이를 닫고 디스크를 보호 케이스에 넣습니다.

# **8** 외장 카드 및 장치

이 장은 다음과 같은 단원으로 구성되어 있습니다.

- 디지털 미디어 슬롯 카드 사용(일부 모델만 해당)
- [USB](#page-49-0) 장치 사용
- 외부 [장치](#page-51-0) 사용(선택 사양)

## 디지털 미디어 슬롯 카드 사용**(**일부 모델만 해당**)**

디지털 카드(선택 사양)를 사용하면 데이터를 안전하게 저장하고 간편하게 공유할 수 있습니다. 이들 카드는 종종 디지털 미디어가 장착된 카메라 및 PDA 뿐 아니라 다른 컴퓨터와 함께 사용됩니다.

사용자 컴퓨터에서 지원하는 디지털 카드 형식을 확인하려면 3[페이지의](#page-10-0) 컴퓨터 정보를 참조하십시오.

### 디지털 카드 넣기

- 주의**:** 디지털 카드 커넥터가 손상될 위험이 있으므로 디지털 카드를 장착할 때는 최소한의 힘만 사용 하십시오.
	- **1.** 레이블이 있는 면이 위로 향하고 커넥터가 컴퓨터를 향하도록 디지털 카드를 잡습니다.
	- **2.** 카드가 완전히 장착될 때까지 카드를 디지털 미디어 슬롯에 밀어 넣습니다.

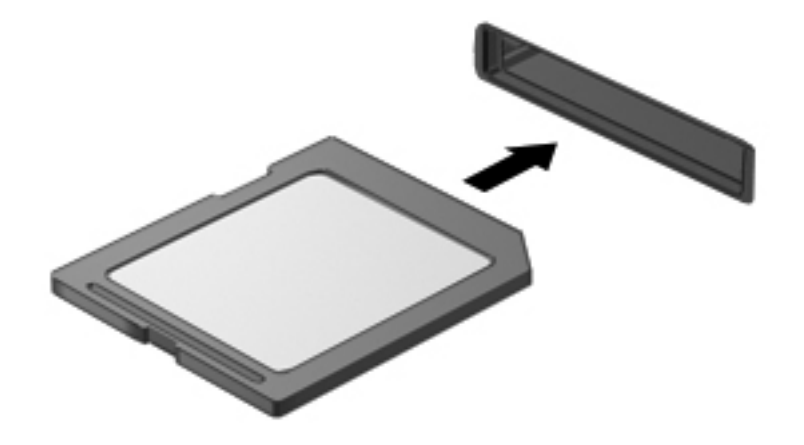

## <span id="page-49-0"></span>디지털 카드 분리

주의**:** 데이터 손실 또는 시스템 응답 중단의 위험이 있으므로 반드시 아래 절차에 따라 디지털 카드를 안전하게 분리해야 합니다.

정보를 저장한 다음 디지털 카드와 관련된 모든 프로그램을 닫습니다.

디지털 카드를 분리하려면 다음과 같이 하십시오.

- **1. Computer(**컴퓨터**) > Nautilus(**노틸러스**)**를 선택해서 File Browser(파일 브라우저)를 엽니다.
- **2.** File Browser(파일 브라우저) 왼쪽 창의 Places(위치) 목록에서 디지털 카드 이름 옆의 꺼내기 아 이콘을 누릅니다.

참고**:** 하드웨어 장치를 안전하게 분리할 수 있다는 메시지가 표시됩니다.

**3.** 카드를 누른 다음**(1)** 슬롯에서 카드를 분리합니다**(2)**.

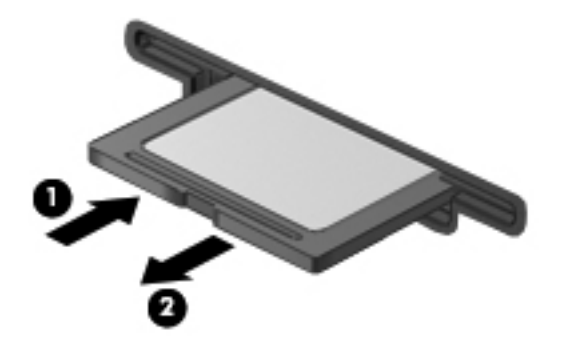

– 또는 –

카드를 당겨 슬롯에서 빼냅니다.

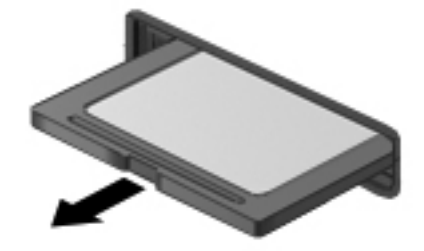

## **USB** 장치 사용

USB(범용 직렬 버스)는 USB 키보드, 마우스, 드라이브, 프린터, 스캐너 또는 허브 등의 외부 장치(선택 사양)를 연결하여 사용할 수 있는 하드웨어 인터페이스입니다. 장치를 시스템에 연결할 수 있습니다.

일부 USB 장치에는 지원 소프트웨어가 추가로 필요할 수 있으며 일반적으로 이러한 소프트웨어는 장 치와 함께 제공됩니다. 장치별 소프트웨어에 대한 자세한 내용은 제조업체의 지침을 참조하십시오.

컴퓨터에는 USB 2.0 장치를 지원하는 USB 포트가 3 개 있습니다. 선택 사양인 USB 허브는 컴퓨터와 함께 사용할 수 있는 추가 USB 포트를 제공합니다.

## **USB** 장치 연결

주의**:** USB 장치를 연결할 때는 USB 커넥터가 손상되지 않도록 무리하게 힘을 주지 마십시오.

▲ 컴퓨터에 USB 장치를 연결하려면 장치의 USB 케이블을 USB 포트에 연결하십시오.

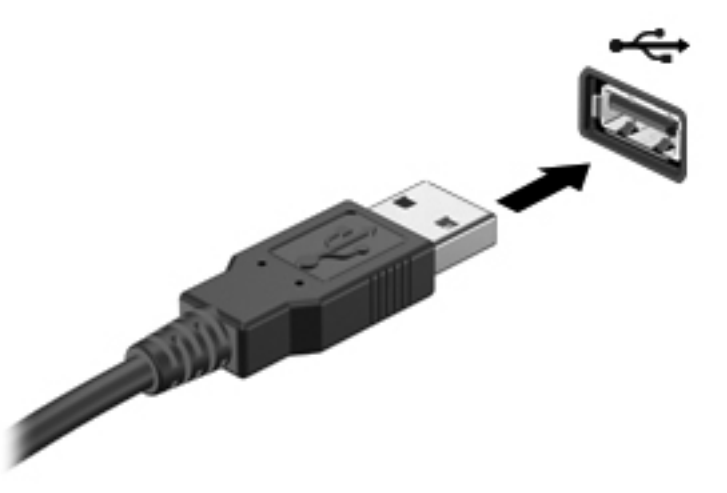

장치가 검색되면 소리가 납니다.

참고**:** USB 장치를 연결할 경우 알림 영역에 컴퓨터가 장치를 인식할 수 있는지를 알려주는 메시지가 표시될 수 있습니다.

#### **USB** 장치 제거

주의**:** USB 장치를 분리할 때는 USB 커넥터가 손상되지 않도록 케이블을 당기지 마십시오.

주의**:** 정보 손실이나 시스템이 응답하지 않는 문제를 방지하려면 다음 절차를 이용하여 안전하게 USB 장치를 분리하십시오.

USB 장치를 제거하려면 다음과 같이 하십시오.

- **1. Computer(**컴퓨터**) > Nautilus(**노틸러스**)**를 선택해서 File Browser(파일 브라우저)를 엽니다.
- **2.** File Browser(파일 브라우저) 왼쪽 창의 Places(위치) 목록에서 장치 이름 옆의 꺼내기 아이콘을 누릅니다.
- **3.** 장치를 분리합니다.
	- 참고**:** USB 마우스 또는 USB 키보드는 컴퓨터에서 장치를 분리하여 제거할 수 있습니다. USB 스토리지 장치는 반드시 상기 절차를 사용하여 컴퓨터에서 분리해야 합니다.

## <span id="page-51-0"></span>외부 장치 사용**(**선택 사양**)**

참고**:** 필수 소프트웨어, 드라이버 또는 사용할 컴퓨터 포트 종류에 대한 자세한 내용은 제조업체의 지 침을 참조하십시오.

컴퓨터에 외부 장치를 연결하려면 다음과 같이 하십시오.

- 주의**:** 전원이 공급되는 장치를 연결할 때 장비 손상의 위험을 줄이려면 장치를 끄고 AC 전원 코드를 뽑으십시오.
	- **1.** 장치를 컴퓨터에 연결합니다.
	- **2.** 전원이 공급되는 장치를 연결할 경우 장치의 전원 코드를 접지된 AC 콘센트에 꽂습니다.
	- **3.** 장치를 켭니다.

전원을 사용하지 않는 외부 장치를 분리하려면 장치의 전원을 끈 다음 컴퓨터에서 장치를 분리합니다. 전원을 사용하는 외부 장치를 분리하려면 장치의 전원을 끄고 컴퓨터에서 장치를 분리한 다음 AC 전 원 코드를 뽑습니다.

### 선택 사양인 외부 드라이브 사용

이동식 외장 드라이브를 사용하면 정보를 저장하거나 정보에 액세스할 수 있는 옵션이 확장됩니다. USB 드라이브의 경우 드라이브를 컴퓨터의 USB 포트에 연결하여 추가할 수 있습니다.

USB 드라이브에는 다음과 같은 유형이 포함됩니다.

- 1.44MB 디스켓 드라이브
- 외장 하드 드라이브(어댑터가 장착된 하드 드라이브)
- 외장 광 드라이브(CD 및 DVD)
- MultiBay 장치

# **9** 메모리 모듈

이 컴퓨터에는 2 개의 메모리 모듈 슬롯이 있습니다. 컴퓨터의 용량은 메모리 모듈을 비어 있는 확장 메모리 모듈 슬롯에 추가하거나 주 메모리 모듈 슬롯의 기존 메모리 모듈을 업그레이드하여 늘릴 수 있 습니다.

- 경고**!** 감전이나 장치 손상을 방지하려면 전원 코드를 뽑고 메모리 모듈을 설치하기 전에 모든 배터리 를 분리하십시오.
- 주의**:** ESD(정전기 방전)는 전자 부품을 손상시킬 수 있습니다. 절차를 시작하기 전에 접지된 금속 물 체를 만져 정전기를 방전하십시오.
- 참고**:** 보조 메모리 모듈을 추가할 때 이중 채널 구성을 사용하려면 두 메모리 모듈이 동일해야 합니 다.

메모리 모듈을 추가하거나 교체하려면 다음과 같이 하십시오.

주의**:** 정보가 손실되거나 시스템이 다운되지 않도록 하려면 다음과 같이 하십시오.

메모리 모듈을 추가하거나 교체하기 전에 컴퓨터를 종료하십시오. 컴퓨터가 켜져 있거나 절전 모드 또 는 최대 절전 모드인 상태에서 메모리 모듈을 분리하지 마십시오.

컴퓨터가 꺼져 있는지 아니면 최대 절전 모드인지 확실하지 않은 경우에는 전원 버튼을 눌러 컴퓨터를 켜십시오. 그런 다음 운영체제의 절차에 따라 정상적으로 컴퓨터를 종료하십시오.

- **1.** 작업 내용을 저장한 다음 컴퓨터를 종료합니다.
- **2.** 컴퓨터에 연결된 모든 외장 장치를 분리합니다.
- **3.** AC 콘센트에서 전원 코드를 뽑고 배터리를 분리합니다.
- **4.** 메모리 모듈함 덮개의 나사**(1)**를 풉니다.

**5.** 메모리 모듈함 덮개를 분리합니다**(2)**.

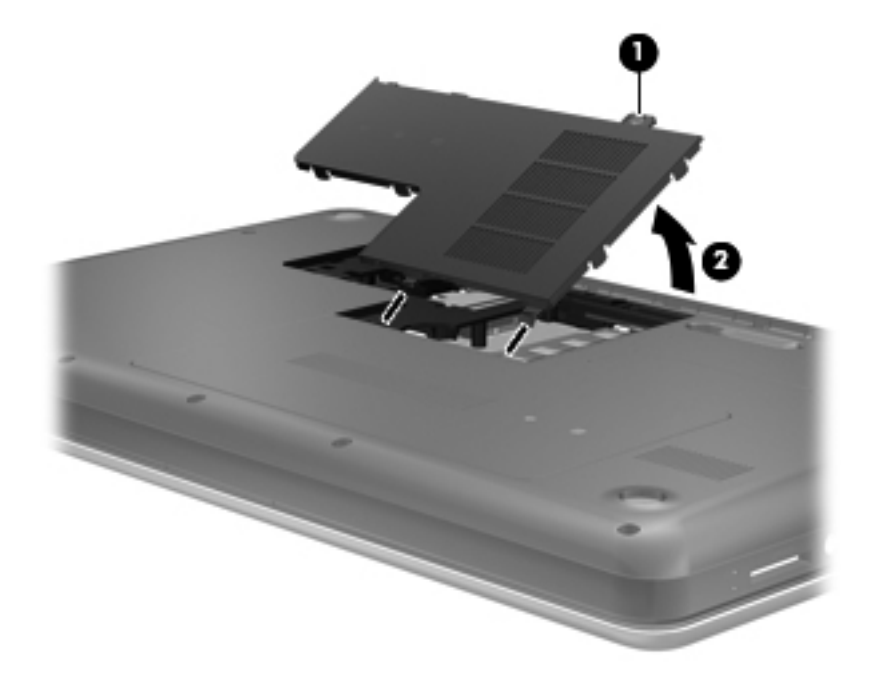

- **6.** 메모리 모듈을 교체하려면 다음과 같이 기존 메모리 모듈을 분리하십시오.
	- **a.** 메모리 모듈 양쪽의 고정 클립**(1)**을 당깁니다.

메모리 모듈이 튀어 나옵니다.

- **b.** 메모리 모듈의 가장자리를 잡고**(2)** 메모리 모듈을 메모리 모듈 슬롯 외부로 조심스럽게 당겨 서 빼냅니다.
	- 주의**:** 메모리 모듈이 손상되지 않도록 메모리 모듈의 가장자리를 잡으십시오. 메모리 모듈 의 부품은 만지지 마십시오.

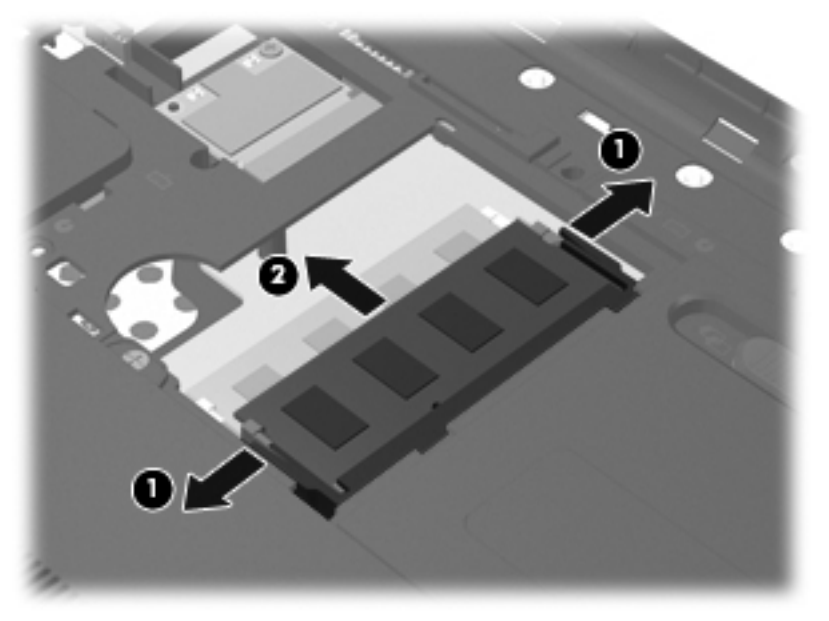

분리 후 메모리 모듈을 보호하려면 정전기 차단 용기에 넣어 보관하십시오.

- **7.** 새 메모리 모듈을 넣습니다.
	- 주의**:** 메모리 모듈이 손상되지 않도록 메모리 모듈의 가장자리를 잡으십시오. 메모리 모듈의 부 품은 만지지 마십시오.
		- **a.** 메모리 모듈 가장자리의 홈**(1)**과 메모리 모듈 슬롯의 쐐기 부분을 맞춥니다.
		- **b.** 메모리 모듈**(2)**이 완전히 장착될 때까지 메모리 모듈함 표면에서 45 도 각도로 메모리 모듈 슬롯 쪽으로 밉니다.
		- **c.** 고정 클립에서 딸깍 소리가 날 때까지 메모리 모듈**(3)**의 좌우 가장자리를 아래로 조심스럽게 누릅니다.
			- 주의**:** 메모리 모듈이 손상되는 것을 방지하려면 메모리 모듈을 구부리지 마십시오.

![](_page_54_Figure_6.jpeg)

- **8.** 메모리 모듈함 덮개의 탭**(1)**을 컴퓨터의 홈과 맞춥니다.
- **9.** 덮개**(2)**를 닫습니다.

**10.** 메모리 모듈함 덮개의 나사**(3)**를 조입니다.

![](_page_55_Picture_1.jpeg)

- **11.** 배터리를 다시 장착합니다.
- **12.** 외부 전원과 외장 장치를 다시 연결합니다.
- **13.** 컴퓨터의 전원을 켭니다.

# **10** 보안

이 장은 다음과 같은 단원으로 구성되어 있습니다.

- 컴퓨터 보호
- 암호 [사용](#page-57-0)
- 방화벽 [소프트웨어](#page-60-0) 사용
- 보안 [케이블](#page-61-0)(선택 사양) 설치

## 컴퓨터 보호

참고**:** 보안 솔루션은 제지 역할을 하도록 설계되었지만 소프트웨어 공격을 막거나 컴퓨터의 잘못된 취급이나 도난 위험까지 방지할 수는 없습니다.

참고**:** 수리를 위해 컴퓨터를 맡기기 전에는 기밀 파일을 백업한 뒤 삭제하고 모든 암호 설정을 제거하 십시오.

컴퓨터에서 제공하는 보안 기능은 다양한 위험으로부터 컴퓨터와 개인 정보, 데이터를 보호할 수 있습 니다. 사용자가 컴퓨터를 사용하는 방식에 따라 사용해야 하는 보안 기능이 결정됩니다.

운영 체제는 특정 보안 기능을 제공합니다. 추가 보안 기능은 다음 표에 나와 있습니다. 이러한 추가 보 안 기능은 대부분 Setup Utility 에서 구성할 수 있습니다.

참고**:** 이 장에 나와 있는 일부 기능은 컴퓨터 모델에 따라 지원되지 않을 수 있습니다.

![](_page_56_Picture_456.jpeg)

<span id="page-57-0"></span>![](_page_57_Picture_460.jpeg)

컴퓨터의 무단 분리 보장 기능 부인 개이를 슬롯(선택 사양인 보안 케이블과 함께 사용)

\*Setup Utility 는 컴퓨터를 켜거나 다시 시작했을 때 f10 을 눌러 액세스할 수 있는 유틸리티입니다. Setup Utility 를 사용할 때 는 컴퓨터의 키를 사용하여 이동 및 선택해야 합니다.

## 암호 사용

암호는 컴퓨터 정보를 보호하기 위해 선택된 문자 그룹입니다. 정보에 대한 액세스를 제어할 방법에 따 라 여러 가지 유형의 암호가 생성될 수 있습니다. 암호는 운영 체제 또는 컴퓨터에 사전 설치된 Setup Utility 에서 설정할 수 있습니다.

참고**:** 컴퓨터를 사용하지 못하게 될 위험이 있으므로 각 암호를 기록해서 안전한 장소에 보관하십시 오.

## 운영 체제에서 암호 설정

![](_page_57_Picture_461.jpeg)

## **Setup Utility** 에서 암호 설정

![](_page_57_Picture_462.jpeg)

![](_page_58_Picture_580.jpeg)

#### 관리자 암호 관리

이 암호를 설정, 변경하거나 삭제하려면 다음과 같이 하십시오.

- **1.** 컴퓨터를 켜거나 재시작해 Setup 유틸리티를 엽니다. 화면 왼쪽 아래에 "Press the ESC key for Startup Menu(시작 메뉴로 가려면 ESC 키를 누르십시오)" 메시지가 표시되면 esc 키를 누릅니 다. Startup Menu(시작 메뉴)가 표시되면 f10 키를 누릅니다.
- **2.** 화살표 키를 사용하여 **Security(**보안**) > Set Administrator Password(**관리자 암호 설정**)**를 선택 한 다음 enter 키를 누릅니다.
	- 관리자 암호를 설정하려면 **Enter New Password(**새 암호 입력**)** 및 **Confirm New Password(**새 암호 확인**)** 필드에 암호를 입력한 다음 enter 키를 누릅니다.
	- 관리자 암호를 변경하려면 **Enter Current Password(**현재 암호 입력**)** 필드에 현재 암호를 입력하고 **Enter New Password(**새 암호 입력**)** 및 **Confirm New Password(**새 암호 확인**)** 필드에 새 암호를 입력한 다음 enter 키를 누릅니다.
	- 관리자 암호를 삭제하려면 **Enter Password(**암호 입력**)** 필드에 현재 암호를 입력한 다음 enter 키를 4 회 누릅니다.
- **3.** 변경 사항을 저장하고 Setup Utility 를 종료하려면 화살표 키를 사용하여 **Exit(**종료**) > Exit Saving Changes(**변경 사항 저장 후 종료**)**를 선택합니다.

변경 내용은 컴퓨터를 다시 시작하면 적용됩니다.

#### 관리자 암호 입력

**Enter Password(**암호 입력**)** 프롬프트에 관리자 암호를 입력한 다음 enter 키를 누릅니다. 관리자 암호 를 3 회 이상 잘못 입력하면 컴퓨터를 재시작한 후 다시 시도해야 합니다.

#### 파워온 암호 관리

이 암호를 설정, 변경하거나 삭제하려면 다음과 같이 하십시오.

- **1.** 컴퓨터를 켜거나 재시작해 Setup 유틸리티를 엽니다. 화면 왼쪽 아래에 "Press the ESC key for Startup Menu(시작 메뉴로 가려면 ESC 키를 누르십시오)" 메시지가 표시되면 esc 키를 누릅니 다. Startup Menu(시작 메뉴)가 표시되면 f10 키를 누릅니다.
- **2.** 화살표 키로 **Security(**보안**) > Set Power-On Password(**파워온 암호 설정**)**를 선택한 다음 enter 키를 누릅니다.
	- 파워온 암호를 설정하려면 **Enter New Password(**새 암호 입력**)** 및 **Confirm New Password(**새 암호 확인**)** 필드에 암호를 입력한 다음 enter 키를 누릅니다.
	- 파워온 암호를 변경하려면 **Enter Current Password(**현재 암호 입력**)** 필드에 현재 암호를 입력하고 **Enter New Password(**새 암호 입력**)** 및 **Confirm New Password(**새 암호 확인**)** 필드에 새 암호를 입력한 다음 enter 키를 누릅니다.
	- 파워온 암호를 삭제하려면 **Enter Current Password(**현재 암호 입력**)** 필드에 현재 암호를 입력한 다음 enter 키를 4 회 누릅니다.
- **3.** 변경 사항을 저장하고 Setup Utility 를 종료하려면 화살표 키를 사용하여 **Exit(**종료**) > Exit Saving Changes(**변경 사항 저장 후 종료**)**를 선택합니다.

변경 내용은 컴퓨터를 다시 시작하면 적용됩니다.

#### 파워온 암호 입력

**Enter Password(**암호 입력**)** 프롬프트에서 암호를 입력한 다음 enter 키를 누릅니다. 암호를 3 회 이상 잘못 입력한 후에는 컴퓨터를 다시 시작하고 다시 시도해야 합니다.

## <span id="page-60-0"></span>방화벽 소프트웨어 사용

방화벽은 시스템 또는 네트워크에 대한 무단 액세스를 방지하도록 고안된 기능입니다. 방화벽은 컴퓨 터 및/또는 네트워크에 설치하는 소프트웨어 프로그램이나 하드웨어 및 소프트웨어 모두로 구성된 솔 루션일 수 있습니다.

다음과 같은 두 가지 유형의 방화벽을 고려할 수 있습니다.

- 호스트 기반 방화벽 설치된 컴퓨터만을 보호하는 소프트웨어입니다.
- 네트워크 기반 방화벽 DSL 또는 케이블 모뎀과 사용자의 홈 네트워크 사이에 설치되어 네트워 크상의 모든 컴퓨터를 보호합니다.

시스템에 방화벽을 설치하면 해당 시스템에서 송수신되는 모든 데이터가 일련의 사용자 정의 보안 기 준에 따라 모니터링 및 비교됩니다. 해당 기준을 만족하지 못하는 데이터는 모두 차단됩니다.

사용 중인 컴퓨터 또는 네트워크 장비에 이미 방화벽이 설치되어 있을 수 있습니다. 그렇지 않다면 방 화벽 소프트웨어 솔루션을 사용할 수 있습니다.

참고**:** 일부 경우에는 방화벽이 인터넷 게임에 대한 액세스를 차단하거나 네트워크의 프린터 또는 파 일 공유를 방해하거나 인증된 전자 우편 첨부 파일을 차단할 수 있습니다. 문제를 일시적으로 해결하려 면 방화벽을 비활성화하고 필요한 작업을 수행한 다음 방화벽을 다시 활성화하십시오. 이 문제를 영구 적으로 해결하려면 방화벽을 다시 구성하십시오.

## <span id="page-61-0"></span>보안 케이블**(**선택 사양**)** 설치

참고**:** 보안 케이블은 제지 역할을 하도록 설계되어 있지만 컴퓨터의 잘못된 취급이나 도난 위험까지 방지할 수는 없습니다.

참고**:** 사용 중인 컴퓨터의 보안 케이블 슬롯은 이 단원의 그림과 다를 수 있습니다. 사용자 컴퓨터의 보안 케이블 슬롯 위치는 3[페이지의](#page-10-0) 컴퓨터 정보를 참조하십시오.

- **1.** 고정된 물체에 보안 케이블을 연결합니다.
- **2.** 키**(1)**를 케이블 잠금 장치**(2)**에 삽입합니다.
- **3.** 케이블 잠금 장치를 컴퓨터의 보안 케이블 슬롯**(3)**에 꽂은 다음 키를 사용하여 케이블 잠금 장치 를 잠급니다.

![](_page_61_Picture_6.jpeg)

**4.** 키를 분리하고 안전한 장소에 보관합니다.

# **11** 백업 및 복구

이 장은 다음과 같은 단원으로 구성되어 있습니다.

- 시스템 복구 수행
- 정보 [백업](#page-63-0)

시스템 장애 후 복구할 때는 최신 백업 상태로 이루어집니다. 새 소프트웨어나 데이터 파일 추가 시 안 전하게 최신 백업을 유지하기 위해 정기적으로 시스템을 백업해야 합니다.

## 시스템 복구 수행

복구를 수행하면 컴퓨터를 출고 시 상태로 복구 또는 복원할 수 있습니다. 복구는 하드 드라이브의 복 구 전용 파티션에서 작동합니다. 이 유형의 복구는 복구 디스크를 사용하지 않고 컴퓨터를 초기 상태로 복원합니다.

주의**:** Recovery(복구)를 사용하면 하드 드라이브 내용이 완전히 지워지고 하드 드라이브가 다시 포 맷됩니다. 따라서 컴퓨터에서 만든 모든 파일과 컴퓨터에 설치한 모든 소프트웨어가 영구적으로 제거 됩니다. 복구 도구는 출고 시 설치되었던 원본 운영 체제와 HP 프로그램 및 드라이버를 다시 설치합니 다. 출하 시 설치되어 있지 않았던 소프트웨어, 드라이버 및 업데이트는 수동으로 다시 설치해야 합니 다. 개인 파일은 백업을 통해 복원해야 합니다.

파티션에서 컴퓨터를 복원하려면 다음 단계를 따르십시오.

- **1.** 가능한 한 모든 개인 파일을 백업합니다.
- **2.** 컴퓨터를 다시 시작합니다.
- **3.** 화살표 키를 사용하여 **Recovery(**복구**)**를 선택한 다음 enter 키를 누릅니다.
- **4.** 화면의 지시를 따릅니다.

참고**:** 주 운영 체제가 있는 하드 드라이브 파티션 또는 복구 파티션에서 컴퓨터를 부팅(시작)할 수 없 는 경우 *SUSE Linux Enterprise Desktop* 운영 체제 DVD 를 구입하여 운영 체제를 다시 설치해야 합니 다. 자세한 내용은 *Worldwide Telephone Numbers(*세계 각국 지사 전화번호부*)* 책자를 참조하십시오.

## <span id="page-63-0"></span>정보 백업

컴퓨터 파일을 정기적으로 백업하여 최신 백업을 유지해야 합니다. 정보를 선택 사양 외장 드라이브, 네트워크 드라이브 또는 디스크에 수동으로 백업할 수 있습니다. 다음과 같은 경우에 시스템을 백업하 십시오.

- 정기적으로 예정된 시간
- 컴퓨터를 복구 또는 복원하기 전
- 하드웨어 또는 소프트웨어를 추가하거나 수정하기 전

Backup Manager 설정을 사용하여 홈 디렉터리 파일을 백업하려면

- **1. Computer(**컴퓨터**) > More Applications(**추가 응용프로그램**) > Backup Manager Settings(Backup Manager** 설정**)**를 선택한 다음 **Backup my home directory(**내 홈 디렉터리 백 업**)** 버튼을 클릭합니다.
- **2. Storage Destination Location(**저장 대상 위치**)** 메뉴를 클릭하고 정보를 백업할 위치를 선택합 니다.
- **3.** 정기적인 예약 시간에 백업을 실행하려면 **Schedule(**예약**)** 메뉴를 클릭하고 시간 일정을 선택합 니다.

정보를 즉시 백업하려면 **Backup Now(**지금 백업**)** 확인란을 선택합니다.

- 참고**:** 정보를 백업하기 전에 백업 파일을 저장할 위치를 지정했는지 확인해야 합니다.
- **4.** 백업을 시작하고 백업 설정을 저장하려면 **Save and Backup(**저장 및 백업**)**을 클릭합니다.

백업 파일을 복원하려면 다음과 같이 하십시오.

- **1. Computer(**컴퓨터**) > More Applications(**추가 응용프로그램**) > Backup Manager Restore(Backup Manager** 복원**)**를 선택합니다.
- **2. Backup Source(**백업 원본**)** 메뉴를 클릭하고 백업 파일의 위치를 선택합니다.
- **3. Restore Destination(**복원 대상**)** 메뉴를 클릭하고 파일을 복원할 대상 위치를 선택합니다.
- **4.** 선택한 위치에서 모든 파일을 복원하려면 **Restore all files(**모든 파일 복원**)**를 클릭합니다. 선택 한 파일만 복원하려면 **Restore selected files(**선택한 파일 복원**)**를 클릭한 다음, **Select Files(**파 일 선택**)**를 클릭하고 복원할 파일을 선택합니다.
- **5. Restore Point(**복원 지점**)** 아래에서 백업의 날짜와 시간을 선택합니다.
- 참고**:** 여러 번 백업을 실행한 경우, **Use the latest version(**최근 버전 사용**)**을 클릭하면 최근 버 전이 복원됩니다.
- **6. Restore(**복원**)**를 클릭하면 파일 복원이 시작되며, **Cancel(**취소**)**를 클릭하면 작업이 취소됩니다.

# **12 Setup Utility(BIOS)**

이 장은 다음과 같은 단원으로 구성되어 있습니다.

- Setup 유틸리티 시작
- Setup 유틸리티 사용
- BIOS [업데이트](#page-65-0)

BIOS(Basic Input/Output System)라고도 하는 Setup Utility 는 시스템의 모든 입출력 장치(디스크 드라 이브, 디스플레이, 키보드, 마우스, 프린터 등) 간 통신을 제어합니다. Setup Utility 에는 설치된 주변 장 치의 유형, 컴퓨터의 시작 순서 및 시스템 및 확장 메모리 양에 대한 설정이 포함되어 있습니다.

주의**:** Setup Utility 에서 설정을 변경할 경우 특별한 주의가 필요합니다. 여기서 오류가 발생하면 컴 퓨터가 제대로 동작하지 않을 수 있습니다.

## **Setup** 유틸리티 시작

컴퓨터를 켜거나 다시 시작합니다. 화면 왼쪽 아래에 "Press the ESC key for Startup Menu(시작 메뉴로 가려면 ESC 키를 누르십시오)" 메시지가 표시되면 esc 키를 누릅니다. Startup Menu(시 작 메뉴)가 표시되면 f10 키를 누릅니다.

## **Setup** 유틸리티 사용

### **Setup** 유틸리티의 언어 변경

- **1.** Setup Utility 를 시작합니다.
- **2.** 화살표 키를 사용하여 **System Configuration > Language** 를 선택한 후 enter 를 누릅니다.
- **3.** 화살표 키를 사용하여 언어를 선택한 다음 enter 를 누릅니다.
- **4.** 선택 언어에 대한 확인 메시지가 표시되면 enter 를 누릅니다.
- **5.** 변경 사항을 저장하고 Setup 유틸리티를 종료하려면 화살표 키를 사용하여 **Exit > Exit Saving Changes** 를 선택한 다음 enter 를 누릅니다.

변경사항은 즉시 적용됩니다.

### <span id="page-65-0"></span>**Setup** 유틸리티에서의 이동 및 선택

Setup Utility 는 터치패드를 지원하지 않습니다. 이동 및 선택은 키 조작으로 실시됩니다.

- 메뉴나 메뉴 항목을 선택하려면 화살표 키를 사용합니다.
- 목록에서 항목을 선택하거나 필드를 토글(예: 필드 활성화/비활성화)하려면 화살표 키나 f5 또는 f6 을 사용합니다.
- 항목을 선택하려면 enter 키를 누릅니다.
- 텍스트 상자를 닫거나 메뉴 화면으로 돌아가려면 esc 키를 누릅니다.
- Setup 유틸리티가 열려 있는 동안 추가 이동 및 선택 정보를 표시하려면 f1 키를 누릅니다.

### 시스템 정보 표시

- **1.** Setup Utility 를 시작합니다.
- **2. Main** 메뉴를 선택합니다. 시스템 시간과 날짜 및 컴퓨터 식별 정보 등의 시스템 정보가 표시됩니 다.
- **3.** 설정을 변경하지 않고 Setup 유틸리티를 종료하려면 화살표 키를 사용하여 **Exit > Exit Discarding Changes** 를 선택한 다음 enter 를 누릅니다.

### **Setup Utility** 의 출하 시 기본 설정 복원

- **1.** Setup Utility 를 시작합니다.
- **2.** 화살표 키를 사용하여 **Exit > Load Setup Defaults** 를 선택한 후 enter 를 누릅니다.
- **3.** Setup Confirmation 이 나타날 때 f10 을 누릅니다.
- **4.** 변경 사항을 저장하고 Setup 유틸리티를 종료하려면 화살표 키를 사용하여 **Exit > Exit Saving Changes** 를 선택한 다음 enter 를 누릅니다.

컴퓨터를 다시 시작하면 Setup Utility 의 기본 설정이 적용됩니다.

참고**:** 암호 설정, 보안 및 언어 설정은 기본 설정을 복원해도 변경되지 않습니다.

### **Setup** 유틸리티 종료

현재 세션의 변경 사항을 저장하고 Setup 유틸리티를 종료하려면 다음과 같이 하십시오.

Setup 유틸리티의 메뉴가 표시되어 있지 않으면 esc 키를 눌러 메뉴 화면으로 돌아갑니다. 그런 다음 화살표 키를 사용하여 **Exit > Exit Saving Changes** 를 선택하고 enter 를 누릅니다.

현재 세션의 변경 사항을 저장하지 않고 **Setup** 유틸리티를 종료하려면 다음과 같이 하십시오.

Setup 유틸리티의 메뉴가 표시되어 있지 않으면 esc 키를 눌러 메뉴 화면으로 돌아갑니다. 그런 다음 화살표 키를 사용하여 **Exit > Exit Discarding Changes** 를 선택하고 enter 를 누릅니다.

## **BIOS** 업데이트

컴퓨터에 함께 제공된 소프트웨어의 업데이트된 버전은 HP 웹 사이트에서 구할 수 있습니다.

HP 웹 사이트에 있는 대부분의 소프트웨어 및 BIOS 업데이트는 *SoftPaqs* 라는 압축 파일의 패키지로 되어 있습니다.

일부 다운로드 패키지에는 파일 설치 및 문제 해결에 대한 정보를 제공하는 Readme.txt 라는 파일이 들어 있습니다.

#### **BIOS** 버전 확인

사용 가능한 BIOS 업데이트가 현재 컴퓨터에 설치된 BIOS 보다 최신 버전인지 확인하려면 현재 설치 되어 있는 시스템 BIOS 의 버전을 알아야 합니다.

BIOS 버전 정보(*ROM* 날짜 및 시스템 *BIOS* 라고도 함)는 fn+esc 를 누르거나 Setup Utility 를 사용하여 표시할 수 있습니다.

- **1.** Setup Utility 를 시작합니다.
- **2.** 시스템 정보가 표시되지 않는 경우 화살표 키를 사용하여 **Main(**기본**)** 메뉴를 선택합니다.

BIOS 및 기타 시스템 정보가 표시됩니다.

**3.** Setup 유틸리티를 종료하려면 화살표 키를 사용하여 끝내기 **>** 변경사항 무시하고 끝내기를 선택 한 다음 enter 키를 누릅니다.

### **BIOS** 업데이트 다운로드

주의**:** 컴퓨터의 손상이나 설치 실패를 줄이려면 컴퓨터가 AC 어댑터를 사용한 안정적인 외부 전원에 연결된 상태에서만 BIOS 업데이트를 다운로드하여 설치하십시오. 컴퓨터가 배터리 전원으로 작동 중 이거나, 선택 사양인 도킹 장치에 도킹되어 있거나, 선택 사양인 전원 공급원에 연결되어 있을 때는 BIOS 업데이트를 다운로드하거나 설치하지 마십시오. 다운로드 및 설치 중에는 다음 지시를 따르십시 오.

AC 콘센트에서 전원 코드의 플러그를 뽑아 컴퓨터로 유입되는 전원을 차단하지 마십시오.

컴퓨터를 종료하거나 절전 모드 또는 최대 절전 모드를 시작하지 마십시오.

장치, 케이블 또는 코드를 삽입, 제거, 연결 또는 분리하지 마십시오.

- **1.** 컴퓨터의 소프트웨어를 제공하는 HP 웹사이트 페이지에 액세스합니다.
- **2.** 화면 지시에 따라 사용자의 컴퓨터를 확인하고 다운로드할 BIOS 업데이트에 액세스합니다.
- **3.** 다운로드 영역에서 다음 단계를 따르십시오.
	- **a.** BIOS 업데이트가 현재 컴퓨터에 설치되어 있는 BIOS 버전보다 최신인지 확인합니다. 날짜, 이름 또는 그 밖의 항목을 기록해 둡니다. 업데이트를 하드 드라이브에 다운로드한 후에 나 중에 업데이트를 찾으려면 이 정보가 필요할 수 있습니다.
	- **b.** 화면 지시에 따라 선택 항목을 하드 드라이브에 다운로드합니다.

BIOS 업데이트를 다운로드한 하드 드라이브 위치에 대한 경로를 메모해 둡니다. 업데이트를 설치할 준비가 되면 이 경로에 액세스해야 합니다.

참고**:** 컴퓨터가 네트워크에 연결되어 있는 경우 소프트웨어 업데이트, 특히 시스템 BIOS 업데 이트를 설치하기 전에 반드시 네트워크 관리자에게 문의하십시오.

BIOS 설치 절차는 다양합니다. 다운로드를 완료한 후 화면에 표시되는 지시를 따릅니다.

참고**:** 설치 완료를 알리는 메시지가 화면에 나타난 후에는 하드 드라이브에서 다운로드한 파일을 삭 제할 수 있습니다.

# **A** 문제 해결 및 지원

이 부록은 다음과 같은 단원으로 구성되어 있습니다.

- 문제 해결
- HP 고객 지원 센터에 [문의하기](#page-71-0)
- [레이블](#page-72-0)

## 문제 해결

다음 단원에서는 몇 가지 일반적인 문제와 해결 방법에 대해 설명합니다.

#### 컴퓨터를 시작할 수 없음

전원 버튼을 눌러도 컴퓨터가 켜지지 않을 때 다음 내용을 참고하면 컴퓨터가 시작되지 않는 원인을 알 아내는 데 도움이 됩니다.

컴퓨터가 AC 콘센트에 연결되어 있으면 다른 전자 제품을 해당 콘센트에 연결하여 콘센트가 정상 적으로 전원을 공급하고 있는지 확인합니다.

참고**:** 컴퓨터와 함께 제공되었거나 HP 가 승인한 AC 어댑터만 사용하십시오.

컴퓨터가 AC 콘센트가 아닌 외부 전원에 연결되어 있으면 AC 어댑터를 사용하여 컴퓨터를 AC 콘센트에 연결합니다. 전원 코드와 AC 어댑터 연결이 느슨하지 않은지 확인하십시오.

#### 컴퓨터 화면에 아무것도 나타나지 않음

컴퓨터를 끄지 않았는데 화면에 아무 것도 나타나지 않으면 다음 설정 중 하나 이상이 원인일 수 있습 니다.

- 컴퓨터가 일시 중단 상태 또는 최대 절전 모드입니다. 일시 중단 또는 최대 절전 모드를 종료하려 면 전원 버튼을 살짝 누릅니다. 일시 중단 및 최대 절전 모드는 에너지 절약을 위해 모니터를 끄는 기능입니다. 컴퓨터를 켠 상태에서 사용하지 않거나 컴퓨터 배터리가 부족하면 일시 중단 및 최대 절전 모드가 자동으로 시작될 수 있습니다. 이 설정과 기타 전원 설정을 변경하려면 작업 표시줄 오른쪽 끝에 있는 알림 영역에서 배터리 아이콘을 마우스 오른쪽 버튼으로 클릭한 다음 **Preferences(**기본 설정)를 클릭합니다.
- 컴퓨터가 화면에 이미지를 표시하도록 설정되지 않았습니다. 컴퓨터 화면으로 이미지를 전송하 려면 f4 를 누르십시오. 대부분의 모델에서 모니터와 같은 외부 디스플레이 장치(선택 사양)가 컴 퓨터에 연결되어 있으면 컴퓨터 화면이나 외부 디스플레이 장치 또는 두 장치에 동시에 이미지가 표시됩니다. f4 를 반복해서 누르면 이미지가 컴퓨터 디스플레이와 하나 이상의 외부 디스플레이 장치에 번갈아 표시되거나 모든 장치에 동시에 표시됩니다.

### 소프트웨어가 비정상적으로 실행됨

소프트웨어가 응답이 없거나 정상적으로 응답하지 않으면 **Computer(**컴퓨터**) > Shutdown(**시스템 종 료**) > Restart(**다시 시작**)**를 선택하여 컴퓨터를 다시 시작합니다. 이 절차를 사용하여 컴퓨터를 다시 시 작할 수 없는 경우 다음 단원, 61페이지의 컴퓨터가 켜져 있으나 응답하지 않음을 참조하십시오.

### 컴퓨터가 켜져 있으나 응답하지 않음

컴퓨터가 켜져 있으나 소프트웨어 또는 키보드 명령에 응답하지 않으면 시스템이 종료될 때까지 다음 절차에서 제공하는 긴급 시스템 종료 절차를 시도해 보십시오.

#### 주의**:** 긴급 시스템 종료 절차를 수행하면 저장하지 않은 정보가 손실됩니다.

- 전원 버튼을 5 초 이상 누르고 있습니다.
- 컴퓨터를 외부 전원에서 분리하고 배터리를 꺼냅니다.

#### 컴퓨터가 지나치게 뜨거움

컴퓨터를 사용하는 동안 어느 정도의 발열은 정상적입니다. 그러나 컴퓨터가 비정상적으로 뜨거우면 통풍이 막혀 과열된 상태일 수 있습니다.

컴퓨터의 과열 상태가 의심되면 컴퓨터를 상온으로 냉각시킵니다. 컴퓨터를 사용하는 동안 모든 통풍 구가 막히지 않도록 장애물을 치우십시오.

- 경고**!** 열로 인한 부상이나 컴퓨터 과열의 가능성을 줄이기 위해 무릎 위에 직접 컴퓨터를 놓거나 컴퓨 터 통풍구를 막지 않도록 하십시오. 딱딱하고 평평한 표면 위에서만 컴퓨터를 사용하십시오. 주위의 프 린터(선택 사양)와 같은 다른 딱딱한 물체 또는 침구, 천, 의류와 같은 부드러운 물체가 통풍을 방해하 지 않도록 하십시오. 또한 작동 중에 피부 또는 침구, 천, 의류와 같은 부드러운 물체가 AC 어댑터와 접 촉하지 않도록 하십시오. 이 컴퓨터 및 AC 어댑터는 정보 기술 장비에 대한 국제 안전 표준(IEC 60950) 에 규정된 사용자가 접촉할 수 있는 표면 온도 제한 규정을 준수합니다.
- 참고**:** 컴퓨터 팬은 자동으로 작동되어 내부 부품을 냉각하고 과열을 방지합니다. 작동 중 내부 팬이 돌아가고 멈추는 것은 정상적인 현상입니다.

#### 외장 장치가 작동하지 않음

외장 장치가 정상적으로 작동하지 않으면 다음과 같이 하십시오.

- 제조업체의 지침에 따라 장치를 켭니다.
- 모든 장치가 제대로 연결되어 있는지 확인합니다.
- 장치에 전원이 공급되고 있는지 확인합니다.
- 장치(특히 오래된 장치인 경우)가 운영 체제와 호환되는지 여부를 확인합니다.
- 올바른 드라이버가 설치 및 업데이트되었는지 확인합니다.

## 무선 네트워크 연결이 작동하지 않음

무선 네트워크 연결이 정상적으로 작동하지 않으면 다음과 같이 하십시오.

- 무선 또는 유선 네트워크 장치를 활성화 또는 비활성화하려면 작업 표시줄 오른쪽 끝에 알림 영역 에서 네트워크 연결 아이콘을 마우스 오른쪽 버튼으로 누릅니다. 장치를 활성화하려면 메뉴 옵션 에서 해당 확인란을 선택합니다. 장치를 비활성화하려면 확인란을 선택 해제합니다.
- 무선 장치가 켜져 있는지 확인합니다.
- 컴퓨터 무선 안테나가 방해를 받지 않는지 확인합니다.
- 케이블 또는 DSL 모뎀과 해당 전원 코드가 제대로 연결되었고 표시등이 켜져 있는지 확인합니다.
- 무선 라우터 또는 액세스 포인트가 전원 어댑터, 케이블 또는 DSL 모뎀에 올바르게 연결되고 표 시등이 켜졌는지 확인합니다.
- 모든 케이블을 뽑았다가 다시 연결하고 전원도 껐다가 다시 켜봅니다.

### **CD** 나 **DVD** 를 꺼내려고 하는데 광 디스크 트레이가 열리지 않음

- **1.** 드라이브 앞면 베젤의 분리 홈에 종이 클립**(1)**의 끝부분을 끼웁니다.
- **2.** 종이 클립을 살짝 눌러 디스크 트레이가 나오게 한 다음 트레이**(2)**를 바깥쪽으로 끝까지 당깁니 다.
- **3.** 회전판을 살짝 누르면서 디스크의 바깥쪽 가장자리를 들어올려 트레이**(3)**에서 디스크를 꺼냅니 다. 디스크의 표면을 건들지 않도록 가장자리를 잡아야 합니다.
- 참고**:** 트레이가 완전히 빠지지 않으면 디스크를 꺼낼 때 조심스럽게 기울이십시오.

![](_page_69_Picture_13.jpeg)

**4.** 디스크 트레이를 닫고 디스크를 보호 케이스에 넣습니다.

### 컴퓨터에서 광 드라이브를 찾지 못함

장치 드라이버 소프트웨어가 없거나 손상된 경우 설치된 장치가 운영 체제에 인식되지 않습니다.

- **1.** 광 드라이브에서 디스크를 꺼냅니다.
- **2. Computer(**컴퓨터**)**를 클릭한 다음 **System Monitor(**시스템 모니터**)**를 클릭합니다.
- **3. Hardware(**하드웨어**)** 탭의 **Type(**유형**)** 열에서 저장 컨트롤러를 확인합니다.
- **4.** 광 드라이브를 찾을 때까지 장치 옆의 삼각형을 누릅니다. 드라이브가 표시되어 있으면 올바르게 작동하고 있는 것입니다.

#### 디스크가 재생되지 않음

- CD 또는 DVD 를 재생하기 전에 작업 내용을 저장하고 열려 있는 모든 프로그램을 닫습니다.
- CD 또는 DVD 를 재생하기 전에 인터넷에서 로그오프합니다.
- 디스크가 올바르게 들어 있는지 확인합니다.
- 디스크가 깨끗한지 확인합니다. 필요한 경우 보풀이 없는 천에 정수된 물을 묻혀서 디스크를 닦아 줍니다. 디스크 중심에서 바깥쪽으로 닦아냅니다.
- 디스크에 흠집이 있는지 확인합니다. 흠집이 있으면 전자 매장에서 구입할 수 있는 광 디스크 복 구 키트를 사용하여 디스크를 복구합니다.
- 디스크를 재생하기 전에 일시 중단 모드를 비활성화합니다.

디스크 재생 중에 최대 절전 모드 또는 일시 중단 모드를 시작하지 마십시오. 그렇지 않으면 계속 할 것인지 묻는 경고 메시지가 표시될 수 있습니다. 이 메시지가 표시되면 **No(**아니요**)**를 누르십시 오. No(아니요)를 누르면 컴퓨터가 다음과 같이 작동할 수 있습니다.

◦ 재생이 재개됩니다.

– 또는 –

◦ 멀티미디어 프로그램의 재생 창이 닫힙니다. 디스크 재생으로 돌아가려면 디스크를 다시 시 작하는 멀티미디어 프로그램의 **Play(**재생**)** 버튼을 누릅니다. 드문 경우지만 프로그램을 끝내 고 다시 시작해야 할 수도 있습니다.

#### 영화가 외부 디스플레이에 표시되지 않음

- **1.** 컴퓨터 디스플레이와 외부 디스플레이가 모두 켜져 있는 경우 f4 를 한 번 이상 눌러 두 디스플레 이 간에 전환합니다.
- **2.** 다음과 같이 모니터 설정을 구성하여 외부 디스플레이를 기본 디스플레이로 설정합니다.
	- **a.** 바탕 화면에서 빈 영역을 마우스 오른쪽 버튼으로 누른 다음 **Screen resolution(**화면 해상 도**)**을 선택합니다.
	- **b.** 기본 디스플레이와 보조 디스플레이를 지정합니다.
	- 참고**:** 디스플레이 두 개를 모두 사용할 경우 DVD 이미지는 보조 디스플레이로 지정된 디스플레 이에 표시되지 않습니다.

### <span id="page-71-0"></span>디스크 굽기 과정이 시작되지 않거나 완료 전에 중지됨

- 다른 모든 프로그램을 닫았는지 확인합니다.
- 일시 중단 모드 및 최대 절전 모드를 끕니다.
- 드라이브에 맞는 디스크 유형을 사용하고 있는지 확인합니다.
- 디스크를 올바르게 넣었는지 확인합니다.
- 더 느린 쓰기 속도를 선택하고 다시 시도합니다.
- □디스크를 복사하는 경우에는 새 디스크에 내용을 굽기 전에 원본 디스크의 정보를 하드 드라이브 에 저장한 후 하드 드라이브의 내용을 구우십시오.

## **HP** 고객 지원 센터에 문의하기

이 설명서에 제공된 정보가 귀하의 질문에 충분한 답이 되지 않을 경우 다음 웹사이트의 HP 고객 지원 부에 문의하십시오.

<http://www.hp.com/go/contactHP>

참고**:** 전세계 지원의 경우 페이지 왼쪽의 **Contact HP worldwide(HP** 전세계 문의**)**를 클릭하거나 [http://welcome.hp.com/country/us/en/wwcontact\\_us.html](http://welcome.hp.com/country/us/en/wwcontact_us.html) 로 이동합니다.

여기에서는 다음과 같은 활동이 지원됩니다.

- HP 기술자와 온라인으로 채팅
- 참고**:** 기술 지원 대화에서 특정 언어가 지원되지 않을 경우 영어로 대화가 가능합니다.
- 고객 지원 센터로 전자 메일 보내기
- HP 고객 지원 센터 전 세계 전화 번호 검색
- HP 서비스 센터 찾기
### <span id="page-72-0"></span>레이블

컴퓨터에 부착된 레이블에는 시스템 문제를 해결하거나 해외 여행 중 컴퓨터를 휴대할 경우 필요한 다 음과 같은 정보가 있습니다.

● 일련 번호 레이블—다음과 같은 중요 정보를 제공합니다.

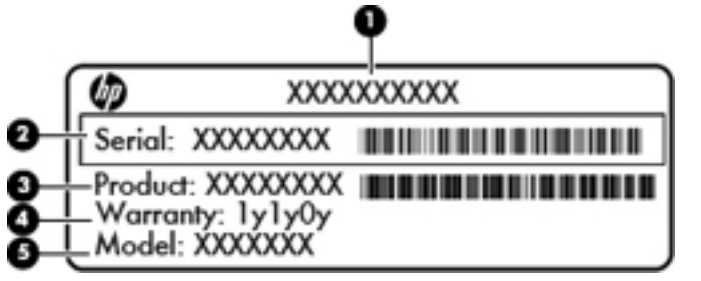

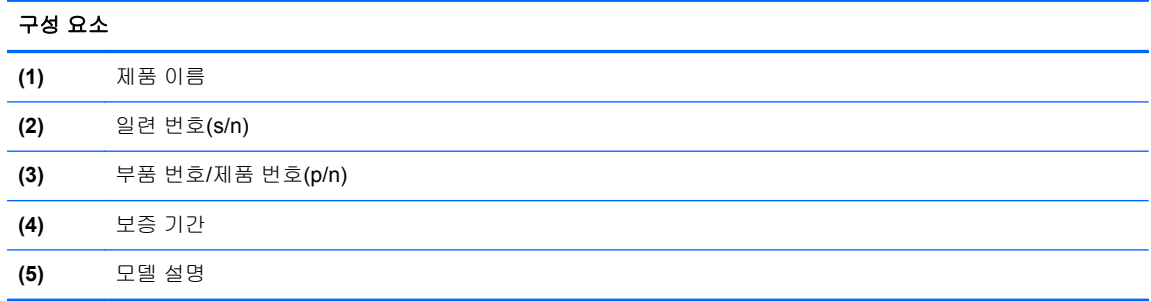

기술 지원 센터에 문의 시 이 정보를 준비해 두십시오. 일련 번호 레이블은 컴퓨터 밑면에 부착되 어 있습니다.

- 규정 레이블—컴퓨터 관련 규정 정보를 제공합니다. 규정 레이블은 배터리 베이 안쪽에 부착되어 있습니다.
- 무선 인증 레이블(일부 모델만 해당)—옵션 무선 장치에 대한 정보가 나와 있으며 장치 사용 승인 을 받은 국가나 지역에서 필요한 기관 승인 마크가 표시되어 있습니다. 컴퓨터 모델에 하나 이상 의 무선 장치가 포함되어 있는 경우 컴퓨터에 하나 이상의 인증 레이블이 포함됩니다. 이 정보는 해외 여행 중 필요할 수 있습니다. 무선 인증 레이블은 컴퓨터 밑면에 부착되어 있습니다.

## <span id="page-73-0"></span>**B** 컴퓨터 청소

● 세정 제품

### 세정 제품

다음 제품을 사용하여 컴퓨터를 안전하게 청소하고 소독하십시오.

- 디메틸 벤질 암모늄 클로라이드 0.3 퍼센트 최대 농축(예: 일회용 살균 걸레. 이 걸레는 다양한 브 랜드가 있습니다.)
- 무알콜 유리 세정액
- 저자극성 비누 용액
- 마른 극세사 헝겊 또는 섀미 가죽(기름기 없는 정전기 방지 헝겊)
- 정전기 방지 헝겊

주의**:** 다음과 같은 제품은 사용하지 마십시오.

알콜, 아세톤, 암모늄 클로라이드, 메틸렌 클로라이드 및 탄화 수소와 같은 강한 솔벤트는 컴퓨터의 표 면에 영구적인 손상을 입힐 수 있습니다.

종이 타월과 같은 섬유 물질은 컴퓨터에 흠집을 낼 수 있습니다. 시간이 지나면서 먼지와 세정액이 흠 집에 달라 붙을 수 있습니다.

# <span id="page-74-0"></span>**C** 사양

이 부록은 다음과 같은 단원으로 구성되어 있습니다.

- 입력 전원
- 작동 [환경](#page-75-0)

### 입력 전원

이 단원에서 제공하는 전원 정보는 해외 여행에 컴퓨터를 휴대하려는 경우 유용합니다.

이 컴퓨터는 AC 또는 DC 전원 공급 장치를 통해 공급되는 DC 전원으로 작동됩니다. AC 전원은 100– 240V, 50–60Hz 정격이어야 합니다. 이 컴퓨터는 독립형 DC 전원으로부터 전원을 공급받을 수도 있지 만 HP 에서 이 컴퓨터에 사용하도록 제공하고 승인한 AC 어댑터나 DC 전원만 사용해야 합니다.

이 컴퓨터에는 다음 사양 범위 내의 DC 전원을 사용할 수 있습니다.

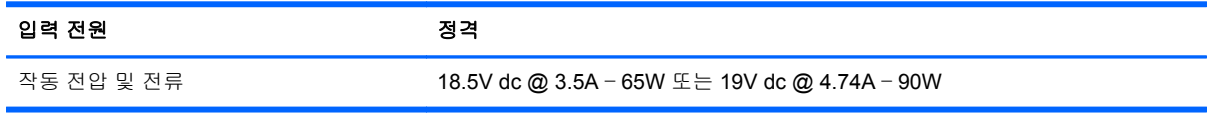

참고**:** 본 제품은 240V rms 이하의 상간 전압을 사용하는 노르웨이의 IT 전원 시스템용으로 설계되었 습니다.

참고**:** 컴퓨터 작동 전압 및 전류는 시스템 규정 레이블에서 확인할 수 있습니다.

## <span id="page-75-0"></span>작동 환경

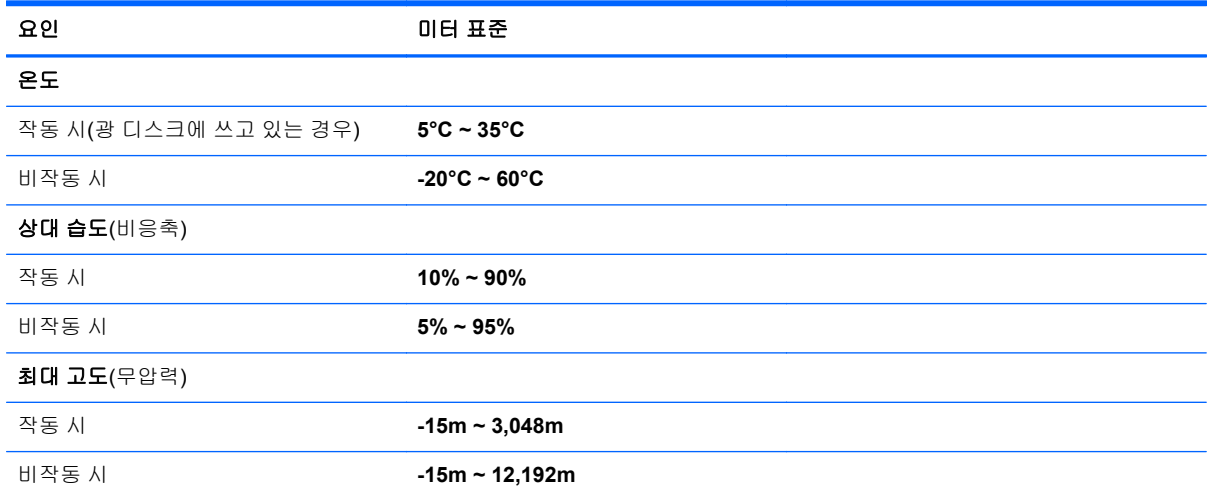

## <span id="page-76-0"></span>**D** 정전기 방전

정전기 방전은, 예를 들어 카펫 위를 걸으면서 금속으로 된 문 손잡이를 잡을 때 나타나는 쇼크와 같이, 두 개의 물체가 접촉할 때의 정전기 방출입니다.

손가락 또는 다른 정전기 발생 도체에서 정전기 방전이 될 경우 전자 부품에 손상을 줄 수 있습니다. 컴 퓨터와 드라이브의 손상 위험이나 정보의 손실을 방지하려면 다음 안전 수칙을 준수하십시오.

- 분리 또는 설치 지침에서 컴퓨터 전원 코드를 뽑으라고 한 경우 덮개를 분리하기 전 적절히 접지 되게 한 후 전원 코드를 뽑습니다.
- 부품을 설치하기 전까지 정전기 차단 포장재에 보관합니다.
- 핀, 리드 및 회로를 만지지 않습니다. 전자 부품은 될 수 있으면 만지지 않습니다.
- 비자성 도구를 사용합니다.
- 부품을 취급하기 전에 부품에 도색되지 않은 금속 표면에 손을 대서 정전기를 방전합니다.
- 부품을 분리한 경우 정전기 차단 포장재에 넣어 보관하십시오.

정전기에 대한 자세한 정보 또는 부품 분리 또는 설치에 대한 지원이 필요한 경우 고객 지원부에 문의 하십시오.

## 색인

#### **B**

BIOS 버전 확인 [59](#page-66-0) 업데이트 [58](#page-65-0) 업데이트 다운로드 [59](#page-66-0) Bluetooth 레이블 [65](#page-72-0) Bluetooth 장치 [15](#page-22-0)

#### **C**

Caps Lock 표시등, 식별 [4](#page-11-0)

#### **E**

ESC 키, 식별 [6](#page-13-0)

#### **F**

fn 키, 식별 [6](#page-13-0)

#### **H**

HDMI [24](#page-31-0) HDMI 포트, 식별 [8](#page-15-0) HD 장치, 연결 [24](#page-31-0)

#### **L**

LAN(근거리 통신망) 케이블 연결 [16](#page-23-0) 케이블 필요 [16](#page-23-0)

#### **R**

RJ-45(네트워크) 잭, 식별 [8](#page-15-0)

#### **S**

Setup 유틸리티 기본 설정 복원 [58](#page-65-0) 시작 [57](#page-64-0) 암호 설정 [50](#page-57-0) Setup 유틸리티 언어 변경 [57](#page-64-0) Setup 유틸리티에서의 선택 [58](#page-65-0) Setup 유틸리티에서의 이동 [58](#page-65-0) Setup 유틸리티 종료 [58](#page-65-0)

#### **U**

USB 장치 분리 [43](#page-50-0) 설명 [42](#page-49-0) 연결 [43](#page-50-0) USB 케이블, 연결 [43](#page-50-0) USB 포트, 식별 [7](#page-14-0), [8,](#page-15-0) [42](#page-49-0) USB 허브 [42](#page-49-0)

**V**

VGA 포트, 연결 [23](#page-30-0)

#### **W**

WLAN(무선 네트워크) 공용 WLAN 연결 [14](#page-21-0) 기업용 WLAN 연결 [14](#page-21-0) 보안 [15](#page-22-0) 설명 [13](#page-20-0) 연결 [14](#page-21-0) 필요한 장비 [14](#page-21-0) WLAN 레이블 [65](#page-72-0) WLAN 설정 [14](#page-21-0) WLAN 안테나, 식별 [10](#page-17-0) WLAN 에 연결 [14](#page-21-0) WLAN 장치 [65](#page-72-0)

#### ㅎ

공용 WLAN 연결 [14](#page-21-0) 공항 보안 장치 [36](#page-43-0) 관리자 암호 관리 [51](#page-58-0) 만들기 [51](#page-58-0) 입력 [51](#page-58-0) 관리자 암호 관리 [51](#page-58-0) 관리자 암호 입력 [51](#page-58-0) 광 드라이브 [44](#page-51-0) 광 드라이브, 식별 [7](#page-14-0) 광 드라이브 표시등, 식별 [7](#page-14-0) 광 디스크 꺼내기 [39](#page-46-0) 삽입 [39](#page-46-0) 구성 요소 디스플레이 [10](#page-17-0) 밑면 [11](#page-18-0) 오른쪽 옆면 [7](#page-14-0) 왼쪽 옆면 [8](#page-15-0) 윗면 [3](#page-10-0) 규정 정보 규정 레이블 [65](#page-72-0) 무선 인증 레이블 [65](#page-72-0) 기본 설정, 복원 [58](#page-65-0) 기업용 WLAN 연결 [14](#page-21-0) 내장 마이크, 식별 [10](#page-17-0) 내장 웹캠 표시등, 식별 [10](#page-17-0) 네트워크 연결 아이콘 [13](#page-20-0) 네트워크 잭, 식별 [8](#page-15-0) 네트워크 케이블 연결 [16](#page-23-0) 잡음 억제 회로 [16](#page-23-0) 도움말 동작 키 [17](#page-24-0) 동작 키 도움말 [17](#page-24-0) 무선 [18](#page-25-0) 볼륨 [22](#page-29-0) 볼륨 조절 [18](#page-25-0) 스피커 음소거 [18](#page-25-0) 식별 [6](#page-13-0) 오디오 CD, DVD 또는 BD 제 어 [18](#page-25-0) 화면 밝기 감소 [17](#page-24-0) 화면 밝기 증가 [17](#page-24-0) 화면 이미지 전환 [18](#page-25-0) 드라이브 광 [44](#page-51-0) 외장 [44](#page-51-0) 취급 [35](#page-42-0) 하드 [44](#page-51-0)

드라이브 미디어 [27](#page-34-0) 디스플레이 스위치, 내부 [10](#page-17-0) 디스플레이 이미지, 전환 [18](#page-25-0) 디지털 미디어 슬롯, 식별 [8](#page-15-0) 디지털 카드 넣기 [41](#page-48-0) 분리 [42](#page-49-0) 정의됨 [41](#page-48-0) 중지 [42](#page-49-0) 래치, 배터리 분리 [11](#page-18-0) 레이블 Bluetooth [65](#page-72-0) WLAN [65](#page-72-0) 규정 [65](#page-72-0) 무선 인증 [65](#page-72-0) 일련 번호 [65](#page-72-0) 마우스, 외장 기본 설정 지정 [18](#page-25-0) 메모리 모듈 넣기 [47](#page-54-0) 분리 [46](#page-53-0) 메모리 모듈함, 식별 [11](#page-18-0) 메모리 모듈함 덮개 다시 장착 [47](#page-54-0) 분리 [46](#page-53-0) 무선 아이콘 [13](#page-20-0) 무선 암호화 [15](#page-22-0) 무선 인증 레이블 [65](#page-72-0) 무선 장치, 유형 [13](#page-20-0) 무선 키, 사용 [13](#page-20-0) 무선 키, 식별 [18](#page-25-0) 무선 표시등 [4](#page-11-0) 문제, 해결 [60](#page-67-0) 문제 해결 광 드라이브 탐지 [63](#page-70-0) 광 디스크 트레이 [62](#page-69-0) 디스크 굽기 [64](#page-71-0) 디스크 재생 [63](#page-70-0) 외부 디스플레이 [63](#page-70-0) 미디어 제어, 키 [18](#page-25-0) 미디어 컨트롤 [21](#page-28-0) 방화벽 [15](#page-22-0) 배터리 교체 [29](#page-36-0) 배터리 부족 상태 [31](#page-38-0) 보관 [32](#page-39-0) 수명 [31](#page-38-0) 온도 [32](#page-39-0) 전원 [28](#page-35-0) 전원 절약 [32](#page-39-0)

충전 [30](#page-37-0) 폐기 [32](#page-39-0) 배터리/AC 어댑터 표시등 [7](#page-14-0) 배터리 베이 [11,](#page-18-0) [65](#page-72-0) 배터리 보관 [32](#page-39-0) 배터리 부족 상태 [31](#page-38-0) 배터리 분리 래치 [11](#page-18-0) 배터리 위험 수준 [31](#page-38-0) 배터리 충전 [30](#page-37-0) 백업 [55](#page-62-0) 버튼 볼륨 [22](#page-29-0) 오른쪽 터치패드 [4](#page-11-0) 왼쪽 터치패드 [4](#page-11-0) 전원 [5](#page-12-0) 터치패드 켜기/끄기 [3](#page-10-0) 보안, 무선 [15](#page-22-0) 보안 케이블 [54](#page-61-0) 보안 케이블(선택 사양) [54](#page-61-0) 보안 케이블 슬롯, 식별 [7](#page-14-0) 복구 [55](#page-62-0) 볼륨 버튼 [22](#page-29-0) 조정 [22](#page-29-0) 키 [22](#page-29-0) 볼륨 키, 식별 [18](#page-25-0) 비디오, 사용 [23](#page-30-0) 선택 사양 외장 장치, 사용 [44](#page-51-0) 슬롯 디지털 미디어 [8](#page-15-0) 보안 케이블 [7](#page-14-0) 시스템 정보 표시 [58](#page-65-0) 시스템 종료 [26](#page-33-0) 쓰기 가능 미디어 [27](#page-34-0) 아이콘 네트워크 [13](#page-20-0) 무선 [13](#page-20-0) 무선 네트워크 [13](#page-20-0) 암호 Setup Utility 에서 설정 [50](#page-57-0) 운영 체제에서 설정 [50](#page-57-0) 오디오 기능 [22](#page-29-0) 오디오 기능, 확인 [22](#page-29-0) 오디오 기능 확인 [22](#page-29-0) 오디오 입력(마이크) 잭 [8](#page-15-0) 오디오 출력(헤드폰) 잭 [8](#page-15-0) 온도 [32](#page-39-0) 외장 드라이브 [44](#page-51-0) 외장 모니터 포트 [8](#page-15-0), [23](#page-30-0) 외장 장치 [44](#page-51-0)

운영 체제 [26](#page-33-0) 운영 체제, 암호 설정 [50](#page-57-0) 운영 체제 로고 키, 식별 [6](#page-13-0) 운영 체제 응용프로그램 키, 식별 [6](#page-13-0) 웹캠 사용 [23](#page-30-0) 식별 [10](#page-17-0) 웹캠 표시등, 식별 [10](#page-17-0) 음소거 키, 식별 [18](#page-25-0) 응답하지 않는 시스템 [26](#page-33-0) 인터넷 연결 설정 [14](#page-21-0) 일련 번호, 컴퓨터 [65](#page-72-0) 일시 중단 시작 [27](#page-34-0) 종료 [27](#page-34-0) 읽기 가능 미디어 [27](#page-34-0) 입력 전원 [67](#page-74-0) 작동 환경 [68](#page-75-0) 잡음 억제 회로 네트워크 케이블 [16](#page-23-0) 잭 RJ-45(네트워크) [8](#page-15-0) 네트워크 [8](#page-15-0) 오디오 입력(마이크) [8](#page-15-0) 오디오 출력(헤드폰) [8](#page-15-0) 전원, 절약 [32](#page-39-0) 전원 버튼, 식별 [5](#page-12-0) 전원 커넥터, 식별 [7](#page-14-0) 전원 표시등, 식별 [4,](#page-11-0) [9](#page-16-0) 절약, 전원 [32](#page-39-0) 정전기 방전 [69](#page-76-0) 제품 이름 및 번호, 컴퓨터 [65](#page-72-0) 최대 절전 모드 배터리가 위험 수준에 도달했을 때 실행 [31](#page-38-0) 시작 [27](#page-34-0) 종료 [27](#page-34-0) 커넥터, 전원 [7](#page-14-0) 컴퓨터 끄기 [26](#page-33-0) 컴퓨터 청소 [66](#page-73-0) 컴퓨터 휴대 [32](#page-39-0), [65](#page-72-0) 케이블 LAN [16](#page-23-0) USB [43](#page-50-0) 키 esc [6](#page-13-0) fn [6](#page-13-0) 동작 [6](#page-13-0) 볼륨 [22](#page-29-0)

운영 체제 로고 [6](#page-13-0) 운영 체제 응용프로그램 [6](#page-13-0) 터치패드 기본 설정 지정 [18](#page-25-0) 버튼 [4](#page-11-0) 식별 [18](#page-25-0) 터치패드 동작 스크롤 [20](#page-27-0) 핀치 [20](#page-27-0) 확대/축소 [20](#page-27-0) 터치패드 스크롤 동작 [20](#page-27-0) 터치패드 영역, 식별 [4](#page-11-0) 터치패드 켜기/끄기 버튼 [3](#page-10-0) 터치패드 표시등 [3](#page-10-0) 터치패드 핀치 동작 [20](#page-27-0) 터치패드 확대/축소 동작 [20](#page-27-0) 통풍구, 식별 [8](#page-15-0), [11](#page-18-0) 파워온 암호 관리 [52](#page-59-0) 만들기 [52](#page-59-0) 입력 [52](#page-59-0) 파워온 암호 관리 [52](#page-59-0) 파워온 암호 입력 [52](#page-59-0) 포트 HDMI [8](#page-15-0), [24](#page-31-0) USB [7](#page-14-0), [8](#page-15-0), [42](#page-49-0) VGA [23](#page-30-0) 외장 모니터 [8](#page-15-0), [23](#page-30-0) 표시등 Caps Lock [4](#page-11-0) 광 드라이브 [7](#page-14-0) 무선 [4](#page-11-0) 배터리/AC 어댑터 [7](#page-14-0) 웹캠 [10](#page-17-0) 전원 [4,](#page-11-0) [9](#page-16-0) 하드 드라이브 [9](#page-16-0) 하드 드라이브 분리 [36](#page-43-0) 설치 [37](#page-44-0) 외장 [44](#page-51-0) 하드 드라이브 베이, 식별 [11](#page-18-0) 하드 드라이브 표시등 [9](#page-16-0) 허브 [42](#page-49-0) 화면 밝기 키 [17](#page-24-0) 화면 이미지, 전환 [18](#page-25-0)